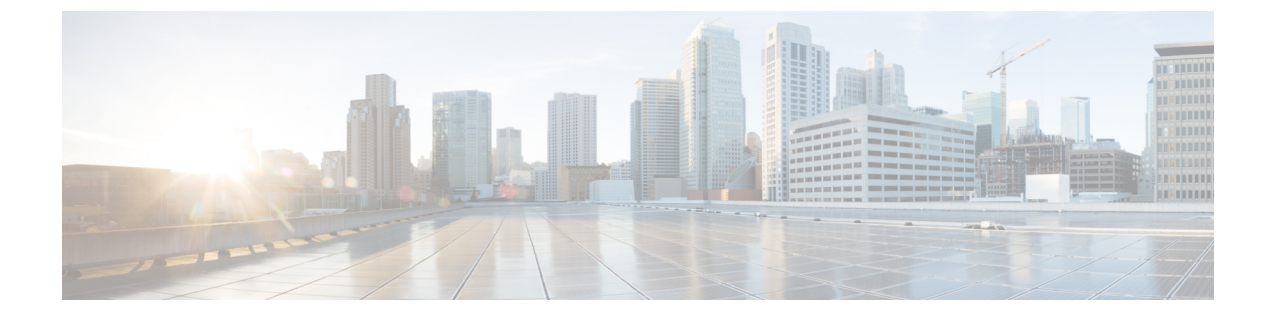

# サーバの保守

- ステータス LED およびボタン (1 ページ)
- コンポーネントの取り付け準備 (6 ページ)
- コンポーネントの取り外しおよび取り付け (13 ページ)
- サービス ヘッダーおよびジャンパ (62 ページ)
- スタンドアロン モードでのノードの設定 (71 ページ)

# ステータス **LED** およびボタン

ここでは、前面、背面、および内部の LED の状態について説明します。

# 前面パネルの **LED**

図 **<sup>1</sup> :** 前面パネルの **LED**

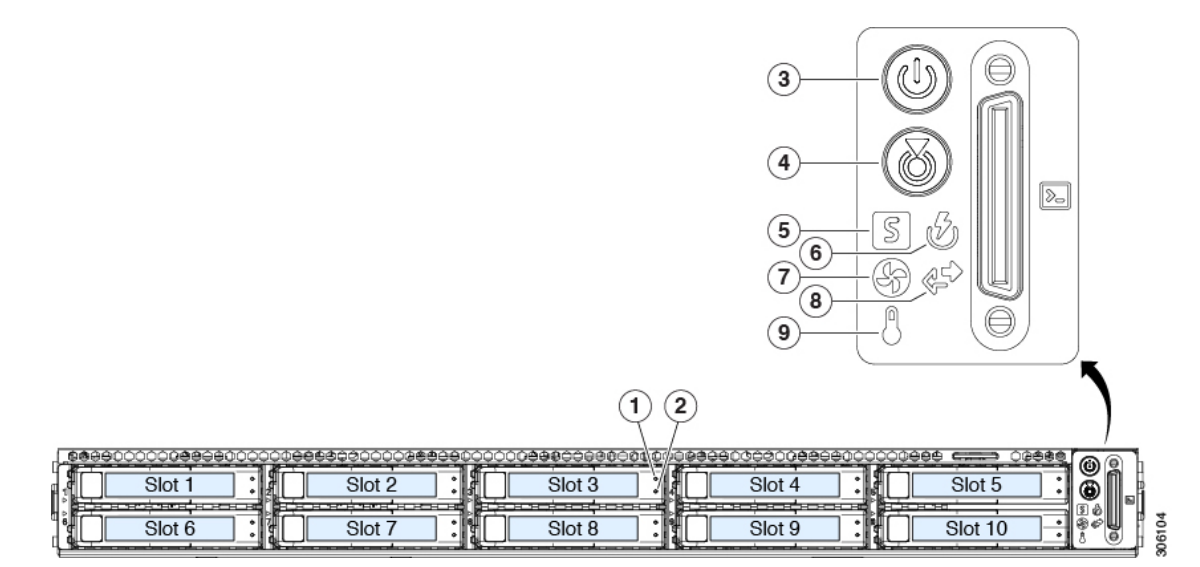

#### 表 **<sup>1</sup> :** 前面パネル **LED**、状態の定義

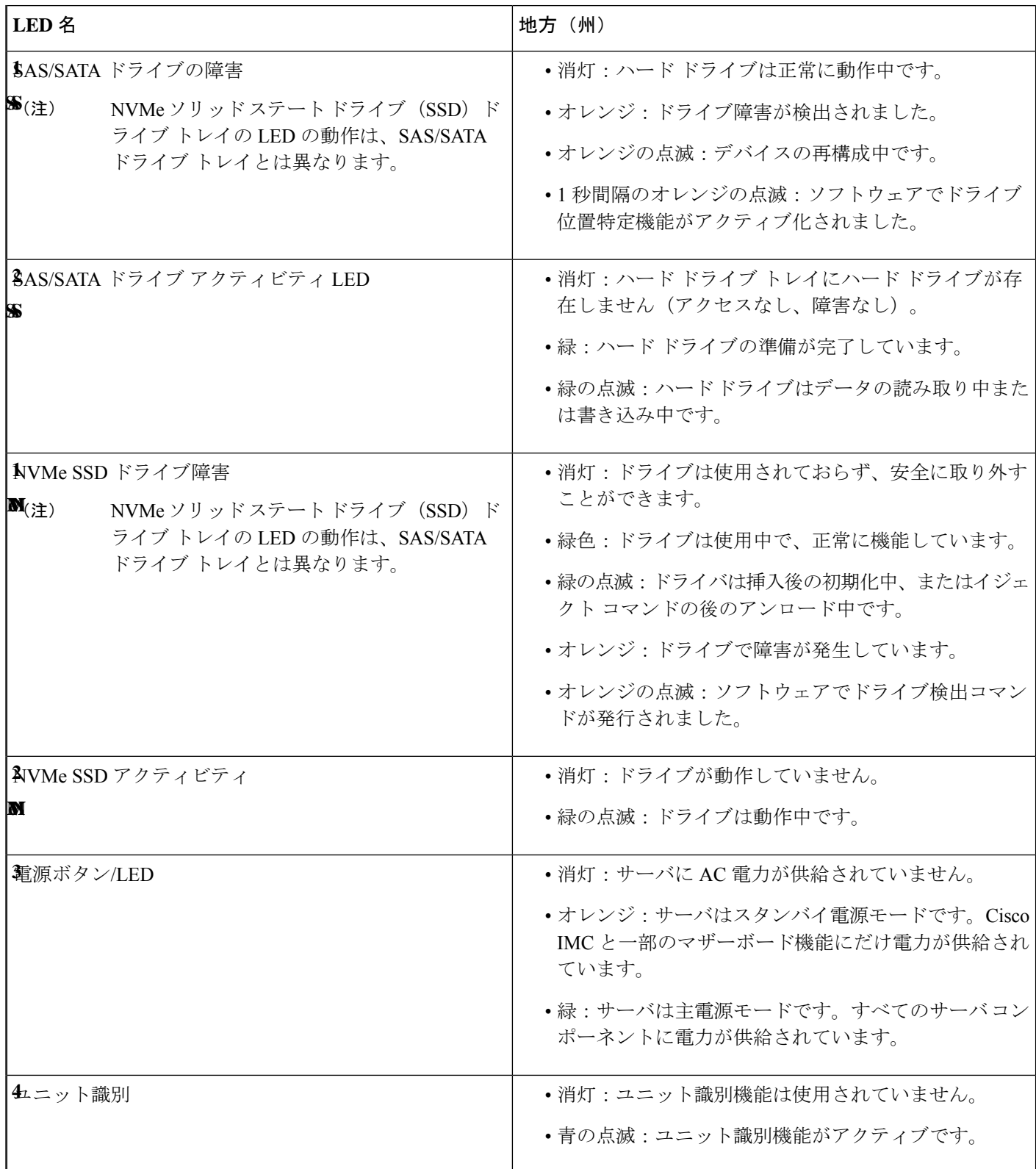

 $\mathbf l$ 

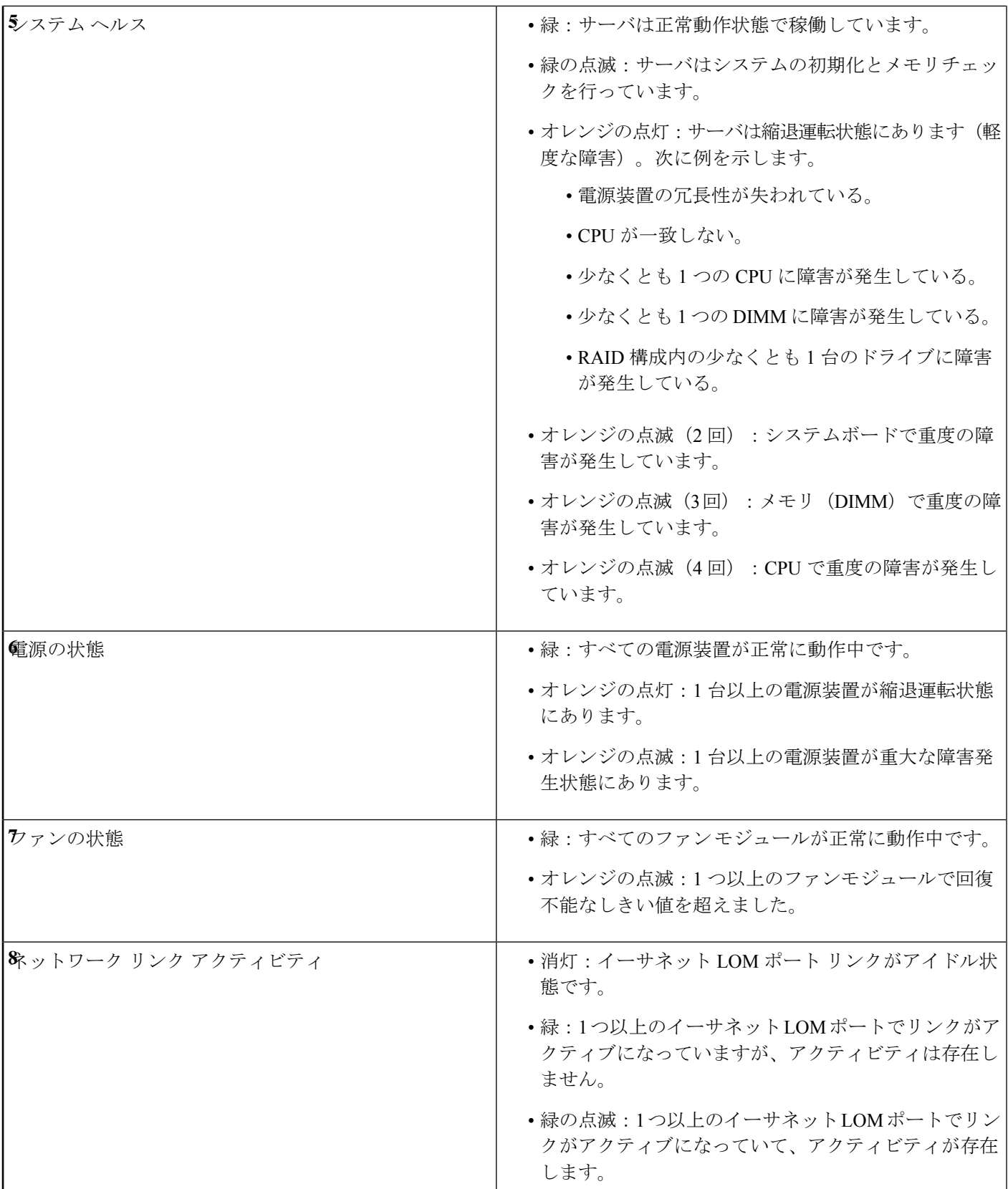

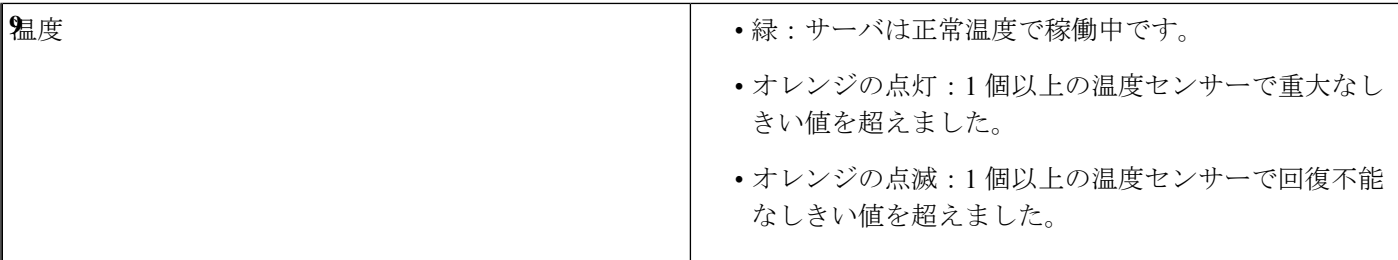

# 背面パネルの **LED**

図 **2 :** 背面パネル **LED**

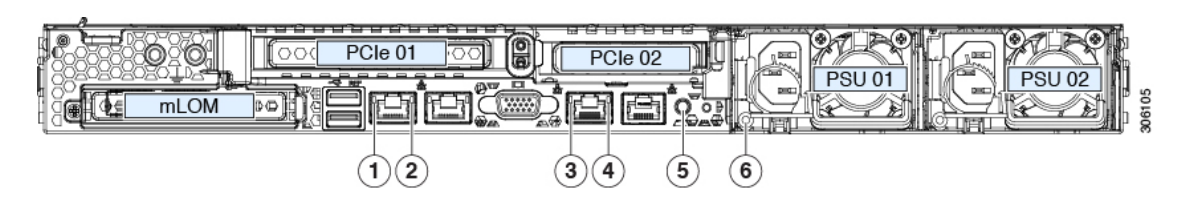

#### 表 **2 :** 背面パネル **LED**、状態の定義

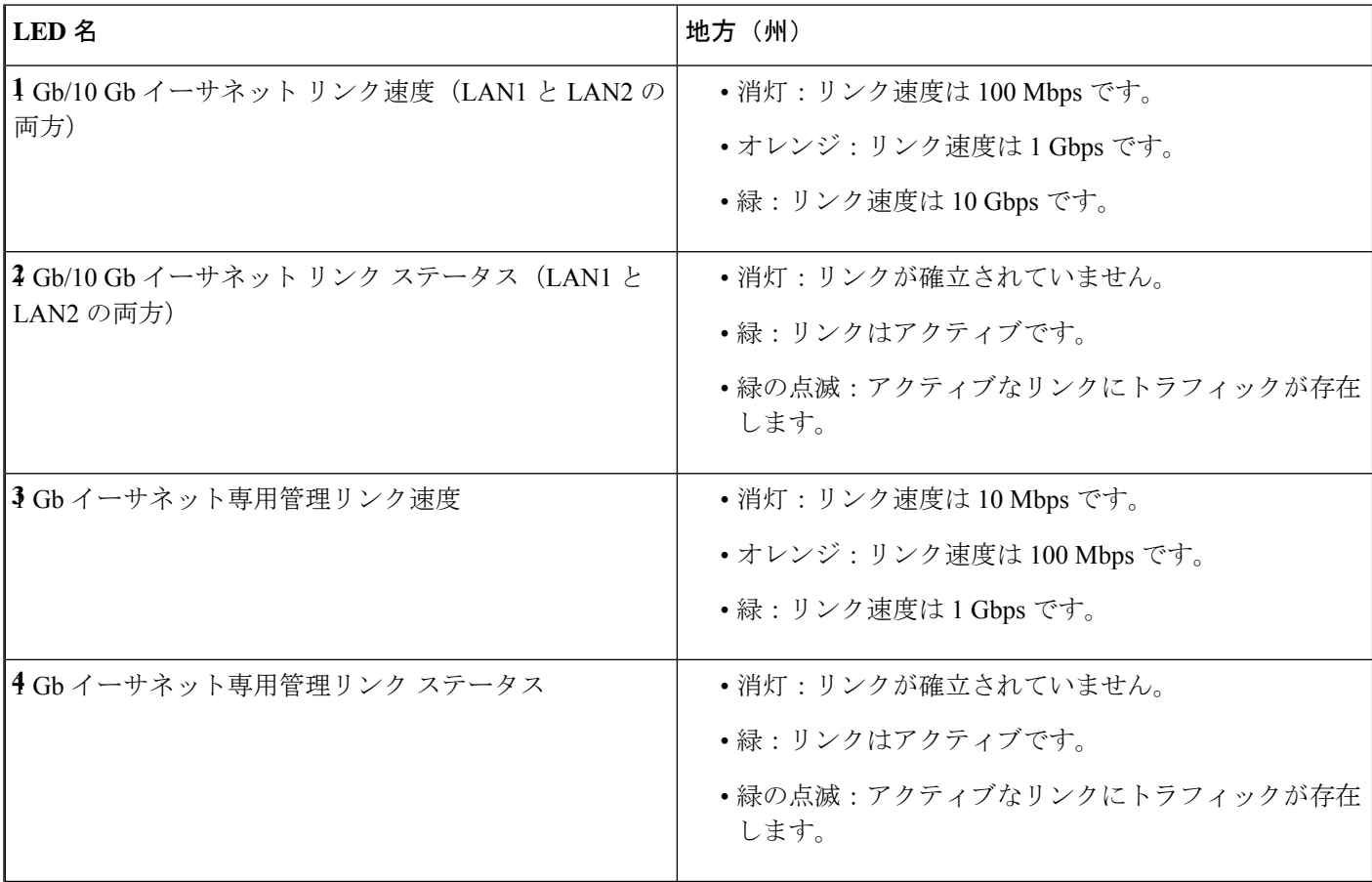

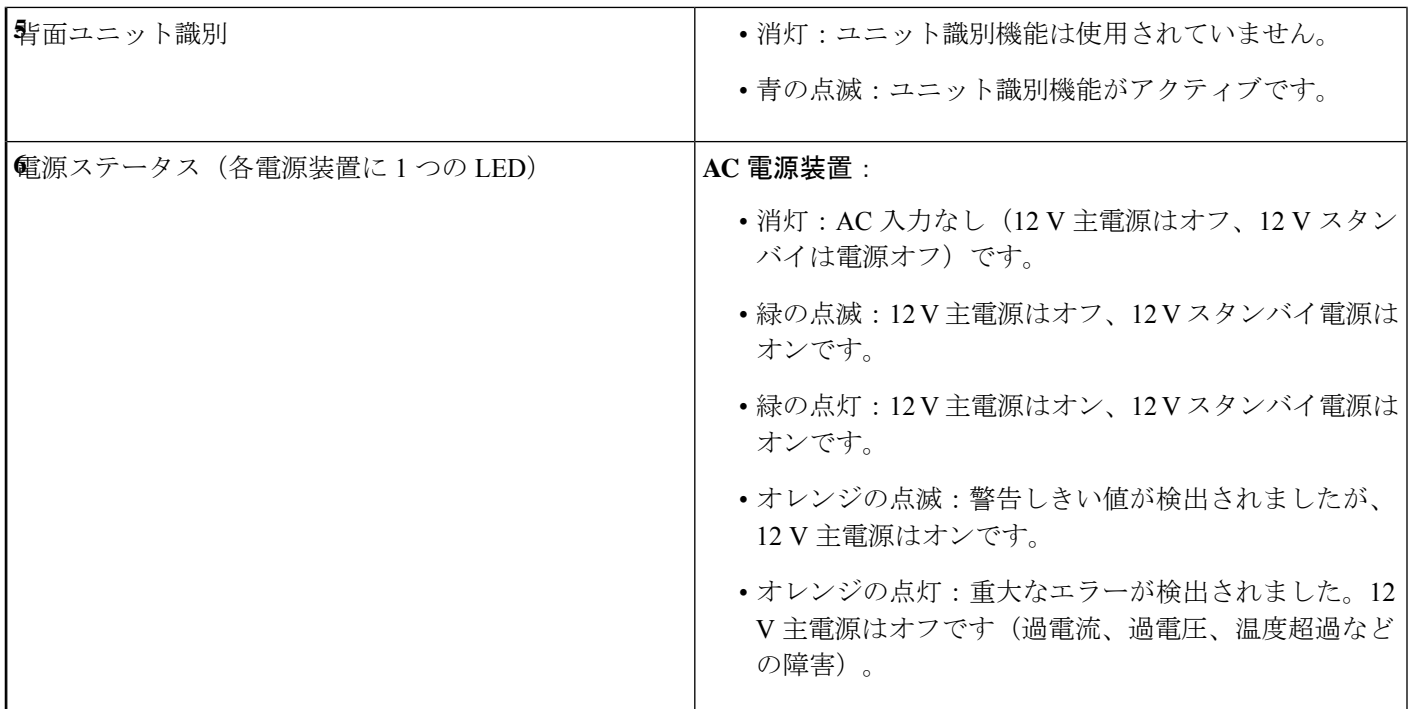

# 内部診断 **LED**

サーバには、CPU、DIMM、およびファンモジュールの内部障害 LED があります。

図 **3 :** 内部診断 **LED** の位置

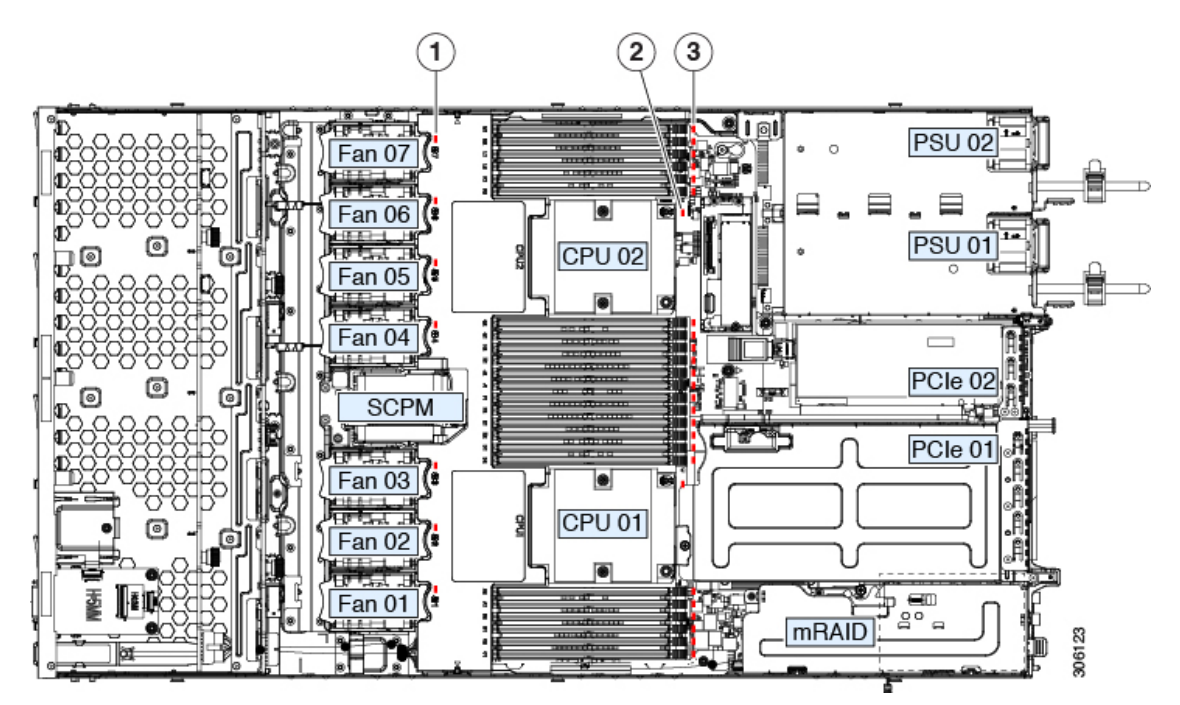

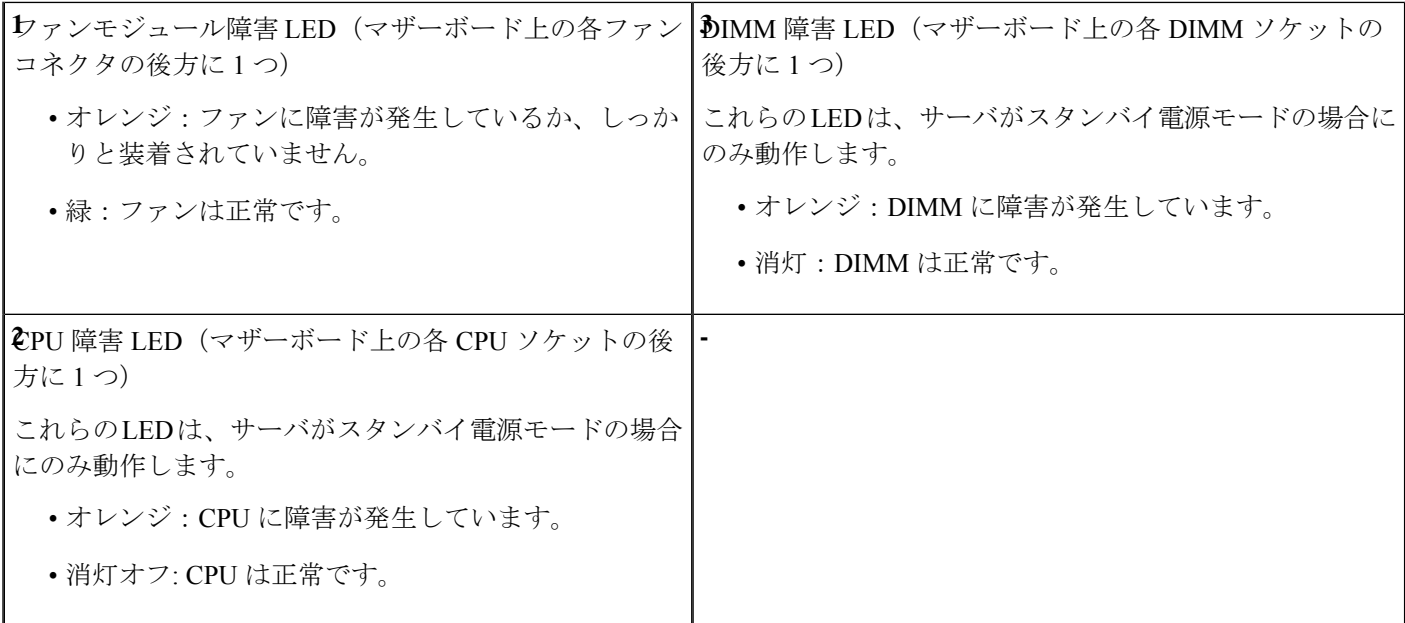

# コンポーネントの取り付け準備

ここでは、ノードへのコンポーネントの取り付けの準備に役立つ情報およびタスクについて説 明します。

## サービス手順に必要な工具

この章の手順を実行する際に、次の工具を使用します。

- T-30 トルクス ドライバ (ヒートシンクを取り外すために交換用 CPU に付属)
- •#1 マイナス ドライバ (ヒートシンクを取り外すために交換用 CPU に付属)
- •#1 プラス ドライバ (M.2 SSD 交換用)
- •静電気防止用(ESD)ストラップまたは接地マットなどの接地用器具

# **Cisco UCS Manager** を使用したノードの停止

ノードの内部コンポーネントを置き換える前に、ノードを停止(デコミッション)して Cisco UCS設定からノードを削除する必要があります。この手順を使用してHXノードをシャットダ ウンする場合、Cisco UCS Manager により、OS のグレースフル シャットダウン シーケンスが トリガーされます。

ステップ **1** [Navigation (ナビゲーション)] ペインで、**[Equipment (**機器**)]** をクリックします。

ステップ **2** [機器(Equipment)] > [ラックマウント(Rack Mounts)] > [サーバ(Servers)] の順に展開します。

- ステップ **3** 停止するノードを選択します。
- ステップ **4** [Work] ペインの [General] タブをクリックします。
- ステップ **5** [Actions] 領域で、[Server Maintenance] をクリックします。
- ステップ **6** [Maintenance (メンテナンス)] ダイアログ ボックスで、**[Decommission (**デコミッション**)]** をクリックし、 **[OK]** をクリックします。

ノードが Cisco UCS 設定から削除されます。

# ノードのシャットダウンと電源切断

ノードは次の 2 つの電源モードのいずれかで動作します。

- 主電源モード:すべてのノードコンポーネントに電力が供給され、ドライブ上にある任意 のオペレーティング システムが動作できます。
- スタンバイ電源モード:電力はサービスプロセッサと特定のコンポーネントにのみ供給さ れます。このモードでノードから電源コードを外すことにより、オペレーティングシステ ムおよびデータの安全を確保します。

 $\sqrt{N}$ 

ノードがシャットダウンされてスタンバイ電源モードになった後も、電流は引き続きノード上 に残ります。いくつかのサービス手順で指示されている完全な電源切断を行うには、ノードの すべての電源装置からすべての電源コードを外す必要があります。 注意

前面パネルの電源ボタンまたはソフトウェア管理インターフェイスを使用してノードをシャッ トダウンすることができます。

### **Cisco UCS Manager** の **[**機器(**Equipment**)**]** タブを使用したシャットダウン

この手順を使用して HX ノードをシャットダウンする場合、Cisco UCS Manager により、OS の グレースフル シャットダウン シーケンスがトリガーされます。

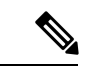

**[Actions]** 領域の **[Shutdown Server]** リンクがグレー表示されている場合、そのノードは動作し ていません。 (注)

ステップ1 [ナビゲーション (Navigation) ] ペインで [機器 (Equipment) ] をクリックします。

ステップ2 [機器 (Equipment) ]>[ラックマウント (Rack Mounts) ]>[サーバ (Servers) ]の順に展開します。

ステップ **3** シャットダウンするノードを選択します。

**ステップ4** [ワーク (Work) ] ペインで [全般 (General) ] タブをクリックします。

ステップ **5** [アクション(Actions)] 領域で [サーバをシャットダウンする(Shutdown Server)] をクリックします。 ステップ **6** 確認ダイアログが表示されたら、[はい(Yes)] をクリックします。

ノードが正常にシャットダウンされると、[General] タブの [Overall Status] フィールドに電源オフ状態が表 示されます。

ステップ7 サービス手順でノードの電源を完全に切断するよう指示されている場合は、ノードの電源装置からすべて の電源コードを外します。

### **Cisco UCS Manager** のサービス プロファイルを使用したシャットダウン

この手順を使用して HX ノードをシャットダウンする場合、Cisco UCS Manager により、OS の グレースフル シャットダウン シーケンスがトリガーされます。

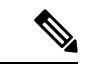

- [**Actions]** 領域の **[Shutdown Server]** リンクがグレー表示されている場合、そのノードは動作し ていません。 (注)
- ステップ **1** [ナビゲーション(Navigation)] ペインで [サーバ(Servers)] をクリックします。
- ステップ2 [サーバ (Servers) 1>[サービスプロファイル (Service Profiles) 1の順に展開します。
- ステップ **3** シャットダウン対象のノードのサービス プロファイルが含まれる組織のノードを展開します。
- ステップ **4** シャットダウンするノードのサービス プロファイルを選択します。
- ステップ **5** [ワーク(Work)] ペインで [全般(General)] タブをクリックします。
- ステップ **6** [アクション(Actions)] 領域で [サーバをシャットダウンする(Shutdown Server)] をクリックします。
- ステップ **7** 確認ダイアログが表示されたら、[はい(Yes)] をクリックします。

ノードが正常にシャットダウンされると、[General] タブの [Overall Status] フィールドに電源オフ状態が表 示されます。

ステップ **8** サービス手順でノードの電源を完全に切断するよう指示されている場合は、ノードの電源装置からすべて の電源コードを外します。

### **HX** メンテナンス モードでの **vSphere** を使用したシャットダウン

手順によっては、ノードを Cisco HX メンテナンス モードに直接移行します。この手順では、 すべての VM を他のノードに移行した後、Cisco UCS Manager からノードをシャットダウンし て停止(デコミッション)します。

ステップ **1** vSphere インターフェイスを使用して、ノードを Cisco HX メンテナンス モードにします。 • vSphere Web クライアントを使用する場合:

- **1.** vSphere Web クライアントにログインします。
- **2. [Home (**ホーム**)] > [Hosts and Clusters (**ホストとクラスタ**)]** に移動します。
- **3.** [HX Cluster] が含まれている [Datacenter] を展開します。
- **4.** [HX Cluster] を展開し、ノードを選択します。
- **5.** ノードを右クリックし、**[Cisco HX Maintenance Mode (Cisco HX** メンテナンス モード**)] > [Enter HX Maintenance Mode (HX** メンテナンス モードの開始**)]** の順に選択します。

• コマンドライン インターフェイスの使用:

- **1.** root 権限を持つユーザとして、ストレージ コントローラ クラスタのコマンド ラインにログインし ます。
- **2.** ノード ID と IP アドレスを次のように特定します。

# **stcli node list --summary**

- **3.** ノードを HX メンテナンス モードにします。 # **stcli node maintenanceMode (--id** *ID* **| --ip** *IP Address* **) --mode enter** (**stcli node maintenanceMode --help** も参照してください)
- **4.** ルート権限を持つユーザとして、このノードの ESXi コマンド ラインにログインします。
- **5.** ノードが HX メンテナンス モードになっていることを次のように確認します。

# **esxcli system maintenanceMode get**

ステップ **2** ノードのシャットダウンと電源切断 (7 ページ)の説明に従い、UCS Manager を使用してノードをシャッ トダウンします。

### 電源ボタンを使用したシャットダウン

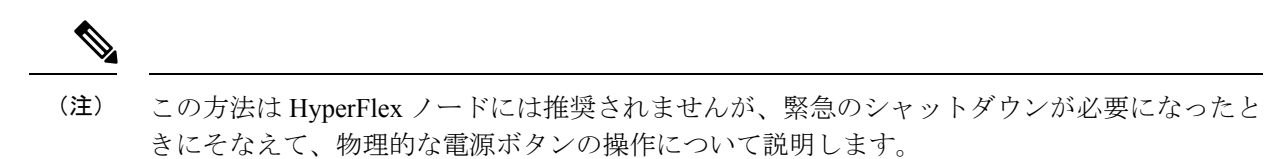

ステップ **1** 電源ステータス LED の色を確認します。

• 緑:ノードは主電源モードであり、安全に電源を切断するにはシャットダウンする必要があります。

• オレンジ:ノードはスタンバイ モードであり、安全に電源を切断することができます。

**ステップ2** 次の手順でグレースフル シャットダウンまたはハード シャットダウンを実行します。

- データの損失やオペレーティングシステムへの損傷が発生しないようにするために、必ずオペ レーティング システムのグレースフル シャットダウンを実行するようにしてください。 注意
	- グレースフル シャットダウン:電源ボタンを押してから放します。オペレーティング システムでグ レースフルシャットダウンが実行され、ノードはスタンバイモードに移行します。移行すると、電源 ボタン/LED がオレンジで示されます。
	- 緊急時シャットダウン:4 秒間電源ボタンを押したままにして主電源モードを強制終了し、スタンバ イ モードを開始します。
- ステップ **3** サービス手順でノードの電源を完全に切断するよう指示されている場合は、ノードの電源装置からすべて の電源コードを外します。

### メンテナンス後の手順

ここでは、メンテナンス手順の終了時に参照する手順を説明します。

#### **Cisco UCS Manager** を使用したノードの再稼働

ノードの内部コンポーネントを置き換えた後、ノードを再稼働(再コミッション)して元の Cisco UCS 設定に追加する必要があります。

- ステップ **1** [Navigation (ナビゲーション)] ペインで、**[Equipment (**機器**)]** をクリックします。
- ステップ **2** [Equipment] > [Rack Mounts] を展開します。
- ステップ **3** [Work] ペインで [Decommissioned] タブをクリックします。
- ステップ **4** 再稼動する各ノードの行で、次の手順を実行します。
	- a) [Recommission] カラムでチェックボックスをオンにします。
	- b) [Save Changes] をクリックします。
- ステップ **5** 確認ダイアログボックスが表示されたら、[Yes] をクリックします。
- ステップ **6** (オプション)サーバの再稼動と検出の進行状況を、そのノードの **[FSM]** タブでモニタします。

### **HX** ノードとサービス プロファイルの関連付け

再稼働後に HX ノードをサービス プロファイルに関連付けるには、次の手順を使用します。

- ステップ **1** [ナビゲーション(Navigation)] ペインで [サーバ(Servers)] をクリックします。
- ステップ2 [サーバ (Servers) 1>[サービスプロファイル (Service Profiles) 1の順に展開します。
- ステップ **3** HX ノードに関連付けるサービス プロファイルが含まれる組織のノードを展開します。
- ステップ **4** HX ノードに関連付けるサービス プロファイルを右クリックし、[Associate Service Profile] を選択します。
- ステップ **5** [Associate Service Profile] ダイアログボックスで、[Server] オプションを選択します。

ステップ **6** ナビゲーション ツリーを移動して、サービス プロファイルを割り当てる HX ノードを選択します。 ステップ **7** [OK] をクリックします。

### **HX** メンテナンス モードの終了

サービス手順を実行した後、HX メンテナンス モードを終了するには、次の手順を使用しま す。

vSphere インターフェイスを使用して、ノードの Cisco HX メンテナンス モードを終了します。

- **vSphere Web** クライアントを使用する場合:
- **1.** vSphere Web クライアントにログインします。
- **2. [Home (**ホーム**)] > [Hosts and Clusters (**ホストとクラスタ**)]** に移動します。
- **3.** [HX Cluster] が含まれている [Datacenter] を展開します。
- **4.** [HX Cluster] を展開し、ノードを選択します。
- **5.** ノードを右クリックし、**[Cisco HX Maintenance Mode (Cisco HX** メンテナンス モード**)] > [Exit HX Maintenance Mode (HX** メンテナンス モードの終了**)]** の順に選択します。
- コマンドライン インターフェイスの使用:
- **1.** root 権限を持つユーザとして、ストレージ コントローラ クラスタのコマンド ラインにログインし ます。
- **2.** ノード ID と IP アドレスを次のように特定します。
	- # **stcli node list --summary**
- **3.** ノードの HX メンテナンス モードを終了します。
	- # **stcli node maintenanceMode (--id** *ID* **| --ip** *IP Address* **) --mode exit** (**stcli node maintenanceMode --help** も参照してください)
- **4.** ルート権限を持つユーザとして、このノードの ESXi コマンド ラインにログインします。
- **5.** ノードの HX メンテナンス モードが終了したことを次のように確認します。
	- # **esxcli system maintenanceMode get**

## ノード上部カバーの取り外し

ステップ **1** 次のようにして、上部カバーを取り外します。

- a) カバーのラッチがロックされている場合は、ドライバを使用して、ロックを反時計回りに 90 度回転さ せて、ロックを解除します。
- b) 緑のつまみがあるラッチの終端を持ち上げます。ラッチを持ち上げながら、カバーを開いた位置に押 し戻します。
- c) 上部カバーをノードからまっすぐ持ち上げ、横に置きます。
- ステップ **2** 次のようにして、上部カバーを取り付けます。
	- a) ラッチが完全に開いた位置にある状態で、カバーを、前面カバー パネルのへりから約 2 分の 1 インチ (1.27 cm)後方のノード上部に置きます。ラッチの開口部をファン トレイから上に突き出ているペグ に合わせます。
	- b) 閉じた位置までカバー ラッチを押し下げます。ラッチを押し下げながら、カバーを閉じた位置まで前 方に押します。
	- c) 必要に応じて、ドライバを使用しロックを時計回りに 90 度回転させて、ラッチをロックします。

図 **<sup>4</sup> :** 上部カバーの取り外し

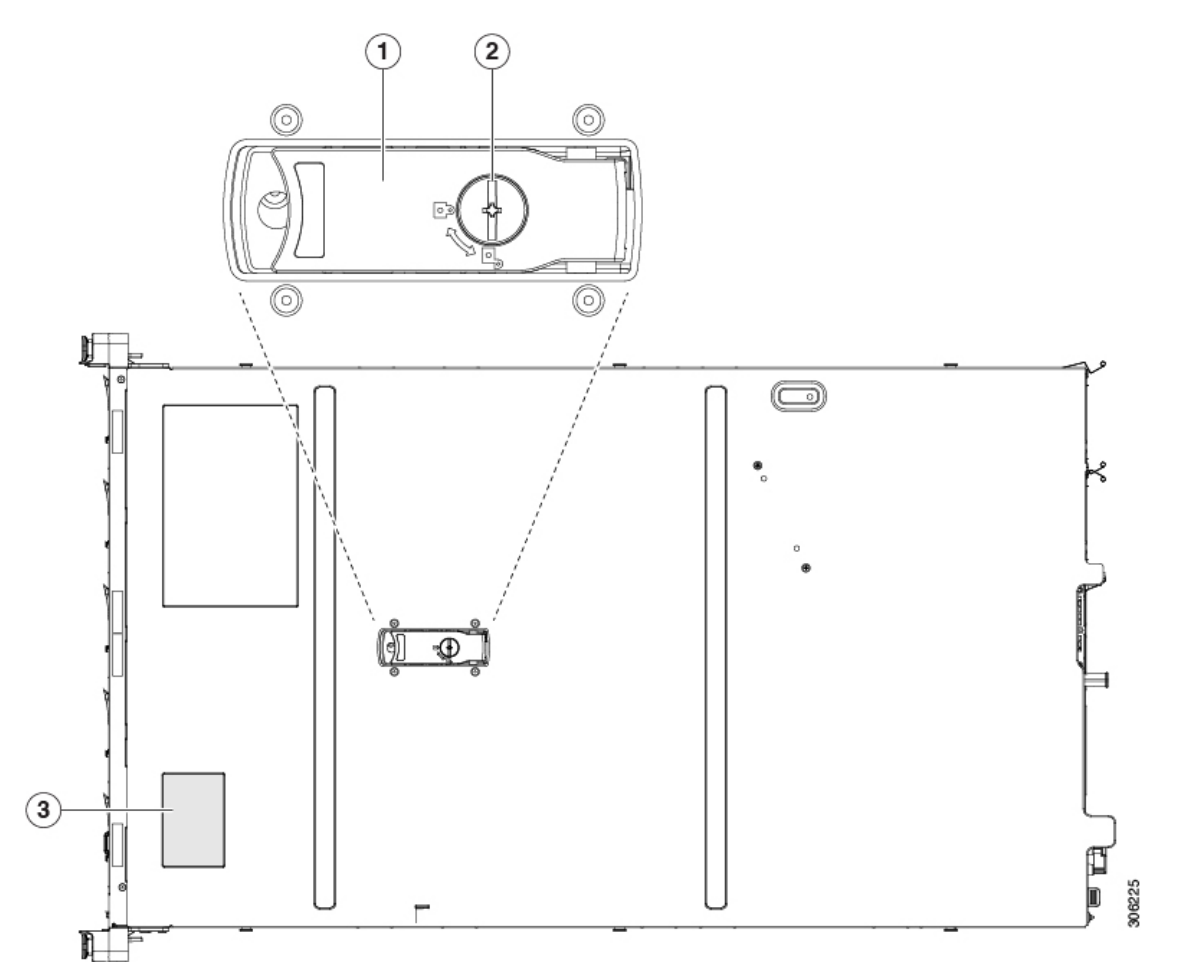

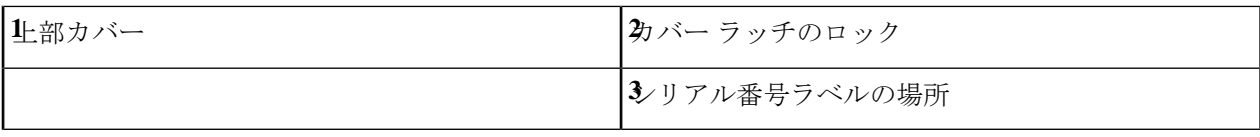

# コンポーネントの取り外しおよび取り付け

### $\blacktriangle$

ブランクの前面プレートおよびカバーパネルには、**3**つの重要な機能があります。シャーシ内 の危険な電圧および電流による感電を防ぐこと、他の装置への電磁干渉(**EMI**)の影響を防ぐ こと、およびシャーシ内の冷気の流れを適切な状態に保つことです。システムは、必ずすべて のカード、前面プレート、前面カバー、および背面カバーを正しく取り付けた状態で運用して ください。 警告

ステートメント 1029

 $\triangle$ 

損傷を防ぐため、ノード コンポーネントを取り扱う際には、必ずキャリア エッジを持ち、静 電気防止用(ESD)リスト ストラップやその他の接地装置を使用してください。 注意

 $\mathcal{L}$ 

前面パネルまたは背面パネルにあるユニット識別ボタンを押すと、ノードの前面パネルと背面 パネル上の青いユニット識別 LED が点滅します。このボタンの確認によって、ラックの反対 側に移動しても対象のノードを特定できます。これらの LED をリモート操作でアクティブに することもできます。 ヒント

ここでは、ノード コンポーネントの取り付けと交換の方法について説明します。

### サービス可能なコンポーネントの場所

このトピックでは、フィールド交換可能コンポーネントとサービス関連アイテムの位置を示し ます。次の図に、上部カバーを外した状態のノードを示します。

#### 図 **5 :** サービス可能なコンポーネントの場所

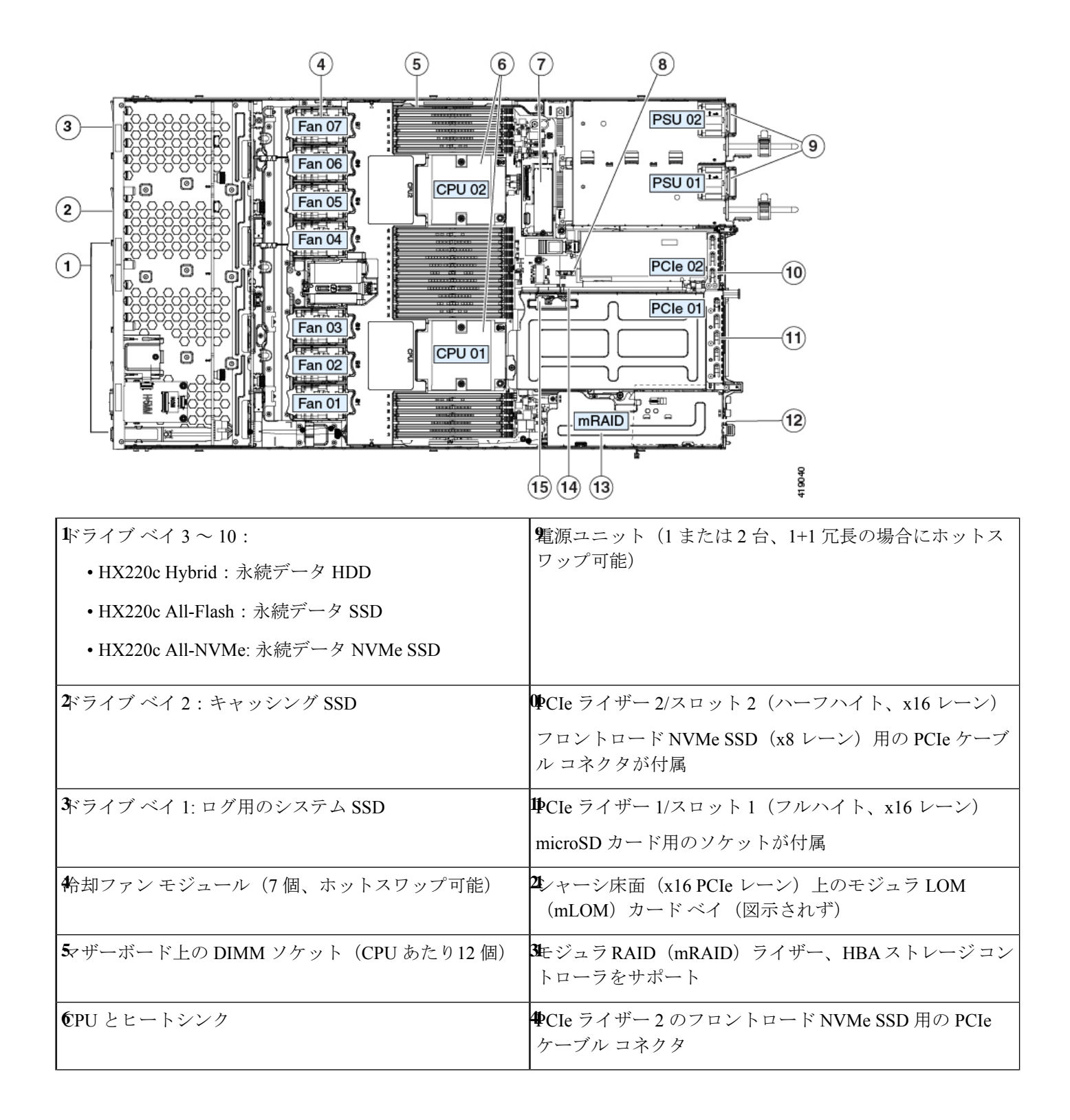

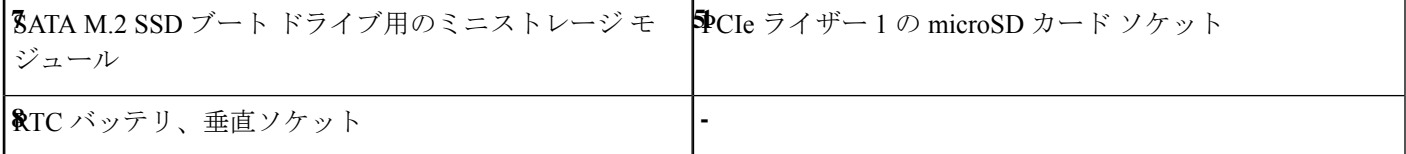

# クラスタの複数のノードでハードウェアをアップグレードする際の考 慮事項

この章では、フィールド交換可能としてサポートされているコンポーネントの取り外しと交換 の手順について説明します。このトピックでは、既存のクラスタ内の複数のノードがコンポー ネントの追加または交換によってアップグレードされる際の、追加の考慮事項について説明し ます。

次の手順では、クラスタのノードでハードウェアをアップグレードするための一般的な手順と 考慮事項について説明します。

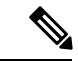

- 次の説明に従って、システムをシャットダウンせずに、ホットスワップ可能なコンポーネント を交換または追加できます。これらには、特定のドライブ、内部ファンモジュール、電源が含 まれます。シャットダウン手順が必要かどうかを確認するには、この章のコンポーネントの手 順を確認します。 (注)
- ステップ **1** 既存のクラスタが正常であることを確認します。
- **ステップ2 HX** メンテナンス モードでの vSphere を使用したシャットダウン (8 ページ)の記述に従って、ノード を Cisco HX メンテナンス モードにします。
- ステップ **3** ノードのシャットダウンと電源切断 (7 ページ)の説明に従って、ノードをシャットダウンします。
- ステップ **4** Cisco UCS Manager を使用したノードの停止 (6 ページ)の説明に従い、UCS Manager を使用してノー ドをデコミッションします。
	- ノードがシャットダウンされてスタンバイ電源モードになった後も、電流は引き続きノード 上を流れ続けます。完全に電源を取り外すには、ノード内の電源装置からすべての電源コー ドを取り外す必要があります。 注意
- ステップ **5** すべての電源装置からすべての電源ケーブルを外します。
- ステップ **6** 既存のコンポーネントを取り外して交換するか、またはサポートされている装着ルールに従って新しい コンポーネントを追加します。コンポーネントについては、この章の特定の手順を使用してください。
- ステップ **7** CiscoUCSManagerを使用したノードの再稼働(10ページ)の説明に従い、UCSManagerを使用してノー ドを再稼働します。

ESXi が起動していることを確認します。ノードは Cisco UCS Manager によって自動検出され、ESXi オペ レーティング システムは新しいコンポーネントを認識します。

- ステップ **8** HX ノードとサービス プロファイルの関連付け (10 ページ)の説明に従って、ノードを UCS Manager サービス プロファイルに関連付けます。
- ステップ **9** ESXi が vCenter に再接続されていることを確認します。
- ステップ **10** ESXi の再起動後、HX メンテナンス モードの終了 (11 ページ)の説明に従って HX メンテナンス モー ドを終了します。
- ステップ **11** HX クラスタが再び正常な状態であることを 30 分以内に確認します。
- ステップ **12** テスト VM をホストに移動します。テストを実行して、動作していることを確認します。
	- 前のノードをアップグレードし、クラスタが正常であることを確認した後、クラスタの次の HyperFlex ノードでハードウェア アップグレードを 2 時間以内に実行する必要があります。 HyperFlex Data Platform (HXDP) は、2 時間ごとにデータ再調整操作を実行します。このタイ マーは、クラスタが再び正常な状態になった後に開始します。コンピューティング専用ノー ドは、データ再調整手順の一部ではなく、2 時間の時間帯の外にある可能性があります。 (注)
- ステップ **13** すべてのノード ハードウェアが更新されるまで、各ノードのハードウェア コンポーネントをアップグ レードするには、上記の手順を繰り返します。

# ハード ドライブまたはソリッド ステート ドライブの交換

ここでは、フロントロード ドライブの交換に関する情報を提供します。

### ドライブ装着ルール

次の図に、ドライブ スロットの番号付けを示します。

図 **6 :** ドライブ スロットの番号付け

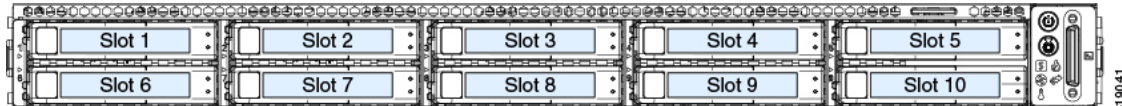

次のドライブの装着に関するルールを確認します。

- スロット 1: SDS ログ用のシステム SSD のみ
- スロット 2:キャッシング SSD 専用
- $\bullet$  スロット3~10:
	- HX220c Hybrid:永続データ HDD
	- HX220c All-Flash:永続データ SSD
	- HX220c All-NVMe: 永続データ NVMe SSD
- 永続データ ドライブを装着する場合は、最も番号の小さいベイから先に追加します。
- 未使用のベイには空のドライブ ブランキング トレイを付けたままにし、最適なエアー フ ローを確保します。
- サポートされるドライブ設定については、HX220c M6 ドライブ設定の比較 (17 ページ) を参照してください。

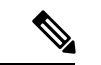

ドライブ ラベルに記載されているドライブ容量とソフトウェアで報告される容量について**:** (注)

ドライブの物理ラベルに記載されている容量と HyperFlex ソフトウェアによって報告された容 量は、次の理由によって異なります。

- **1.** ドライブ ラベルの容量は 10 進法 (基本 10) 表記で示されていますが、ソフトウェアによっ て報告された容量は 2 進法バイナリ (基本 2) 表記で記述されています。たとえば、10 進数 表記の 1 TB はバイナリ表記で 909 GB として報告されます。これらは実際には同じ容量で す。これは、マイルで報告される距離と km の距離が同じであるにも関わらず、異なる単 位であるのと同じです。次の例は、10 進表記と 2 進法表記で表される容量を示していま す。
	- 500 GB (10 進数) = 465.5 GB (2 進法)
	- 1 TB (10 進数) = 909 GB (2 進法)
	- 2 TB (10 進数) = 1.82 TB (2 進法)
	- 3 TB (10 進数) = 2.72 TB (2 進法)
- **2.** 事前にインストールされたソフトウェアとパーティションによって、ストレージ容量も削 減されます。

### **HX220c M6** ドライブ設定の比較

次の表に、ノード内の機能ごとにサポートされるドライブの比較を示します。また、表の下に 記載された考慮事項に注意してください。

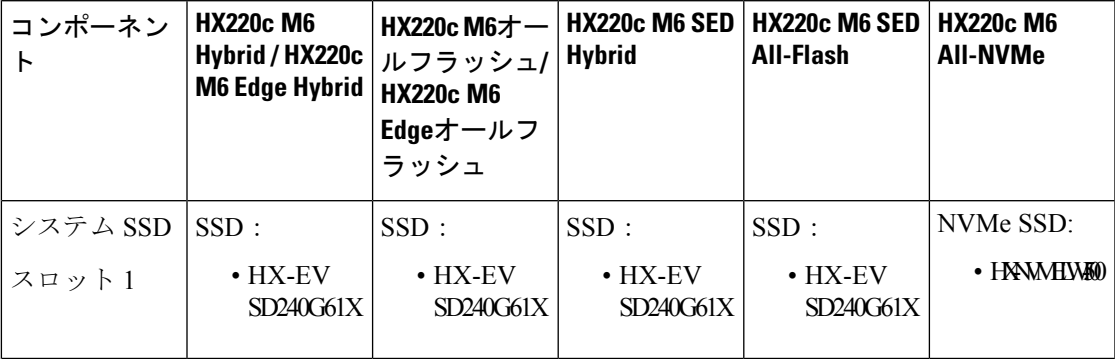

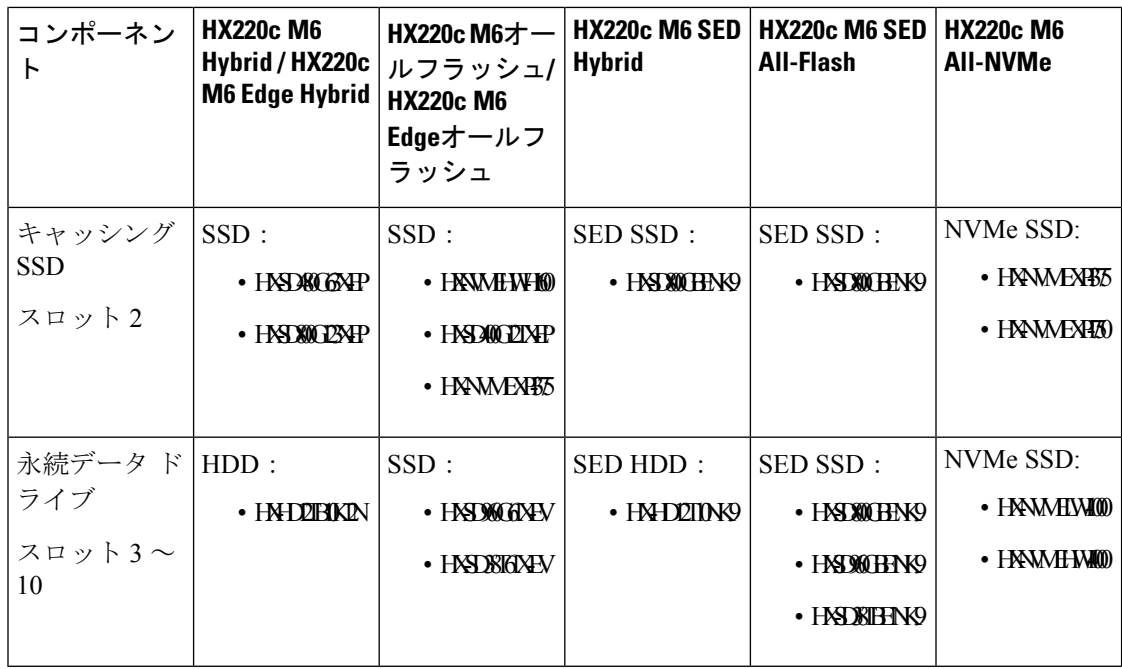

#### オール フラッシュ **HyperFlex** ノードに関する次の考慮事項と制約事項に留意してください。

- Intel Optane NVMe SSD HX を使用するために必要な最小の Cisco HyperFlex ソフトウェア は、リリース 3.0 (1a) 以上です。HX220c All-Flash ノードのキャッシング ドライブとして HX-NVMEXP-I375 を使用する場合は、クラスタ内のすべてのノードがキャッシング ドラ イブと同じドライブを使用する必要があります。
- HX220c All-Flash HyperFlex ノードは、特定の All-Flash PID として発注されます。All-Flash 構成は、これらの PID でのみサポートされています。
- Hybrid HX220c 構成から HX220c All-Flash 構成への変換はサポートされていません。
- 同じ HyperFlex クラスタ内に Hybrid ノードと All-Flash ノードを混在させることはできま せん。
- NVMe SSD を使用する場合は、ドライブ バックプレーンから PCIe ライザー 2 に PCIe 信 号を伝送するために PCIe ケーブル CBL-NVME-C220FF が必要です。

#### **SED HyperFlex** ノードについては、次の考慮事項および制限事項に留意してください。

- SED の設定に最低限必要な Cisco HyperFlex ソフトウェアは、リリース 3.5(1a) 以降です。
- HX220c ハイブリッド SED HyperFlex ノードと HX220c *All-Flash* SED HyperFlex ノードを、 同じ HyperFlex クラスタ内で混在させることは、サポートされていません。

### ドライブ交換の概要

ノード内の 3 つのタイプのドライブには異なる交換手順が必要です。

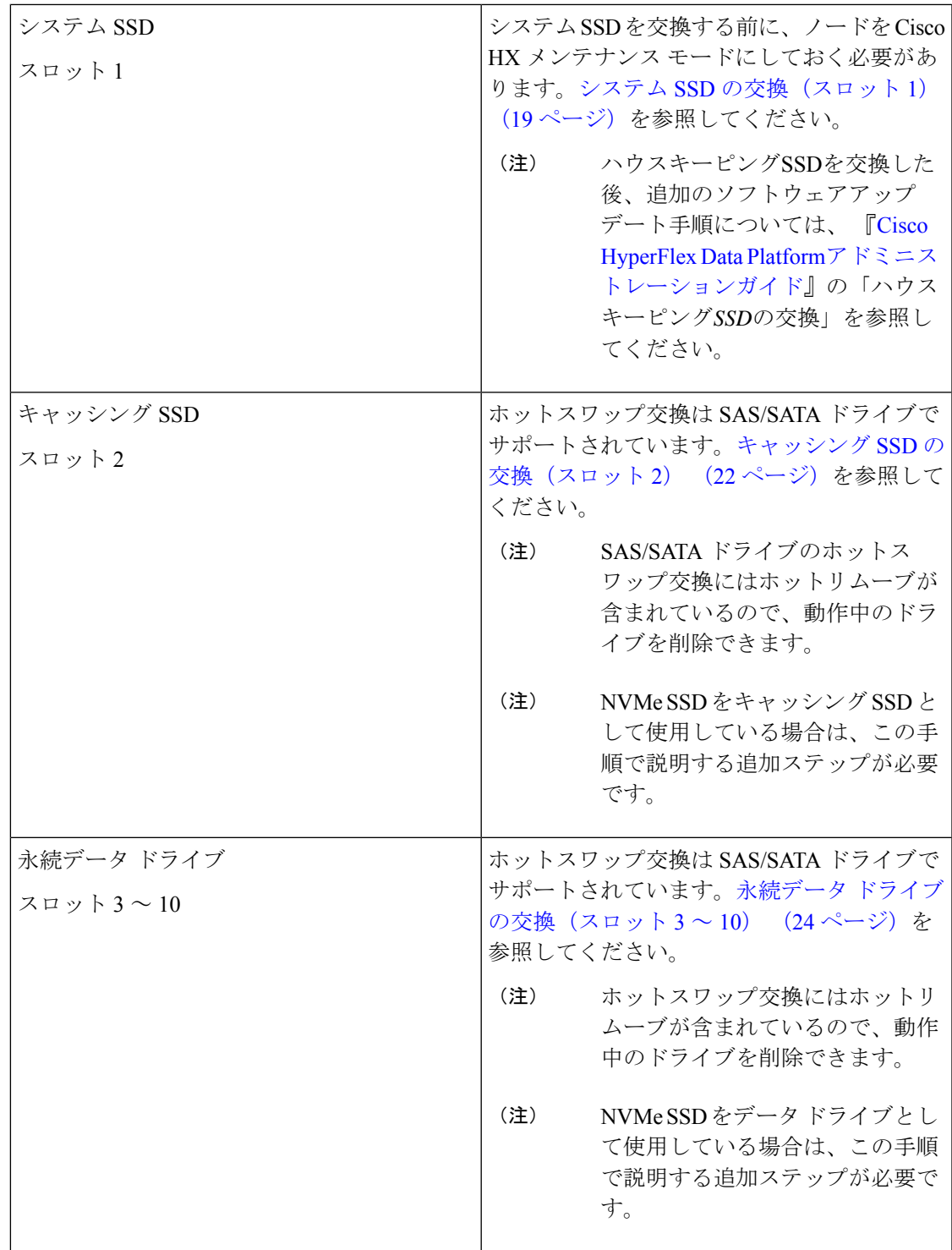

# システム **SSD** の交換(スロット **1**)

Ι

ハウスキーピング SSD は、スロット 1 に取り付ける必要があります。

この手順では、ハードウェアの交換後の追加のソフトウェアアップデートの手順でテクニカル サポートによるサポートが必要になります。これは、テクニカルサポートのサポートなしでは 完了できません。 (注)

 $\label{eq:1} \bigotimes_{\mathbb{Z}}\mathbb{Z}_{\mathbb{Z}}$ 

ドライブを交換するときは常に、元のドライブと同じタイプとサイズのドライブに交換してく ださい。 (注)

 $\bigwedge$ 

- 手順に従って、ハウスキーピング SSD を交換する前に、ノードを Cisco HX メンテナンス モー ドにします。ノードの動作中にハウスキーピング SSD のホット スワップを行うと、ノードが 機能しなくなります。 注意
- ステップ1 HX メンテナンス モードでの vSphere を使用したシャットダウン (8ページ)の記述に従って、ノード を Cisco HX メンテナンス モードにします。
- **ステップ2** ノードのシャットダウンと電源切断 (7ページ)の説明に従って、ノードをシャットダウンします。
- ステップ **3** Cisco UCS Manager を使用したノードの停止 (6 ページ)の説明に従い、UCS Manager を使用してノー ドをデコミッションします。
	- ノードがシャットダウンされてスタンバイ電源モードになった後も、電流は引き続きノード 上を流れ続けます。完全に電源を取り外すには、ノード内の電源装置からすべての電源コー ドを取り外す必要があります。 注意
- ステップ **4** すべての電源装置からすべての電源ケーブルを外します。
- ステップ **5** ハウスキーピング SSD を取り外します。
	- a) ドライブ トレイの表面にある解除ボタンを押します。
	- b) イジェクト レバーをつかんで開き、ドライブ トレイをスロットから引き出します。
	- c) ドライブをトレイに固定している 4 本のドライブ トレイ ネジを外してから、ドライブをトレイから 持ち上げます。
- ステップ **6** 次のようにして、新しいドライブを取り付けます。
	- a) 空のドライブ トレイに新しいドライブを置き、4 本のドライブ トレイ ネジを取り付けます。
	- b) ドライブ トレイのイジェクト レバーを開いた状態で、ドライブ トレイを空のドライブ ベイに差し 込みます。
	- c) バックプレーンに触れるまでトレイをスロット内に押し込み、イジェクト レバーを閉じてドライブ を所定の位置に固定します。

図 **<sup>7</sup> :** ドライブ トレイのドライブの交換

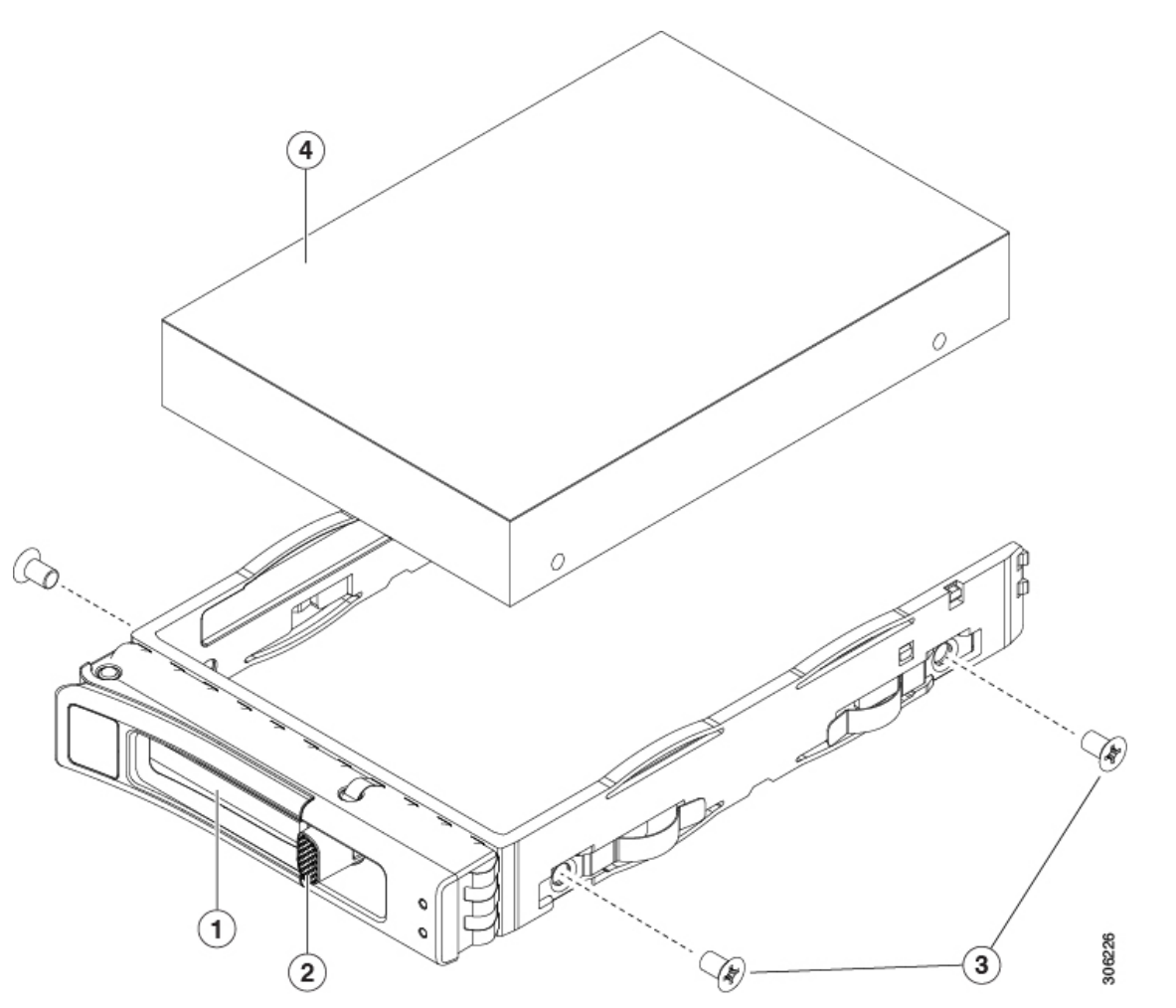

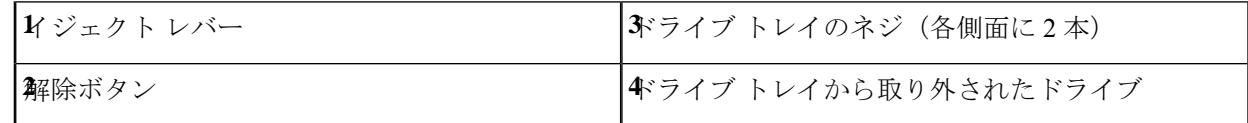

- ステップ7 電源ケーブルを交換し、ノードの電源ボタンを押して電源を入れます。
- ステップ **8** CiscoUCSManagerを使用したノードの再稼働(10ページ)の説明に従い、UCSManagerを使用してノー ドを再稼働します。
- ステップ **9** HX ノードとサービス プロファイルの関連付け (10 ページ)の説明に従って、ノードを UCS Manager サービス プロファイルに関連付けます。
- ステップ **10** ESXiリブート後に、HXメンテナンスモードの終了(11ページ)の説明に従ってHXメンテナンスモー ドを終了します。
	- HousekeepingSSDを交換した後で、その他のソフトウェア更新手順については、[CiscoHyperFlex](https://www.cisco.com/c/en/us/td/docs/hyperconverged_systems/HyperFlex_HX_DataPlatformSoftware/AdminGuide/4-5/b-hxdp-admin-guide-4-5/m_hxdp_disks_manage.html#id_13629) Data Platform [Administration](https://www.cisco.com/c/en/us/td/docs/hyperconverged_systems/HyperFlex_HX_DataPlatformSoftware/AdminGuide/4-5/b-hxdp-admin-guide-4-5/m_hxdp_disks_manage.html#id_13629) Guide の *Replacing Housekeeping SSDs* を参照してください。 (注)

### キャッシング **SSD** の交換(スロット **2**)

キャッシング SSD は、スロット 2 に取り付ける必要があります。

キャッシング SSD として使用する場合は、NVMe SSD に関する以下の考慮事項に注意してく ださい。

- NVMe SSD は、All-Flash および All-NVMe ノードでのみサポートされます。NVMe SSD は、Hybrid ノードではサポートされません。
- ハイブリッドおよび All-Flash ノードでは、NVMe SSD は、ドライブ ベイ 2 のキャッシン グ SSD の位置でのみサポートされます。NVMeSSD は、All-NVMe ノードでのみ永続スト レージまたはハウスキーピング ドライブとしてサポートされません。
- •ロケータ(ビーコン)LEDは、NVMeSSD上でオンまたはオフにすることができません。

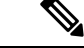

(注) 必ず、元のドライブとタイプとサイズが同じドライブを交換してください。

既存のHyperFlexクラスタでは、キャッシングドライブのアップグレードまたはダウングレー ドはサポートされていません。キャッシングドライブをアップグレードまたはダウングレード する必要がある場合、HyperFlex クラスタを完全に再展開する必要があります。 (注)

- SAS/SATA ドライブを使用する場合、ホットスワップ交換にはホットリムーブが含まれている ので、動作中のドライブを削除できます。NVMe ドライブはホットスワップできません。 (注)
- ステップ **1** キャッシング ドライブが **NVMe SSD** の場合にのみ、ESXI ホストを HX メンテナンス モードにしてくださ い(HX メンテナンス モードでの vSphere を使用したシャットダウン (8 ページ)を参照 )。それ以外の 場合は、ステップ 2 に進みます。
- ステップ **2** キャッシング SSD を取り外します。
	- a) ドライブ トレイの表面にある解除ボタンを押します。
	- b) イジェクト レバーをつかんで開き、ドライブ トレイをスロットから引き出します。
	- c) ドライブをトレイに固定している 4 本のドライブ トレイ ネジを外してから、ドライブをトレイから持 ち上げます。
- ステップ **3** 次のようにして、新しいドライブを取り付けます。
	- a) 空のドライブ トレイに新しいドライブを置き、4 本のドライブ トレイ ネジを取り付けます。
	- b) ドライブ トレイのイジェクト レバーを開いた状態で、ドライブ トレイを空のドライブ ベイに差し込 みます。
	- c) バックプレーンに触れるまでトレイをスロット内に押し込み、イジェクト レバーを閉じてドライブを 所定の位置に固定します。

#### ステップ **4** キャッシング **SSD** が **NVMe SSD** の場合のみ:

- a) ESXi ホストをリブートします。これにより、ESXi で NVMe SSD が検出できるようになります。
- b) ESXi ホストの HX メンテナンス モードを終了します(HX メンテナンス モードの終了 (11 ページ) を参照)。

図 **8 :** ドライブ トレイのドライブの交換

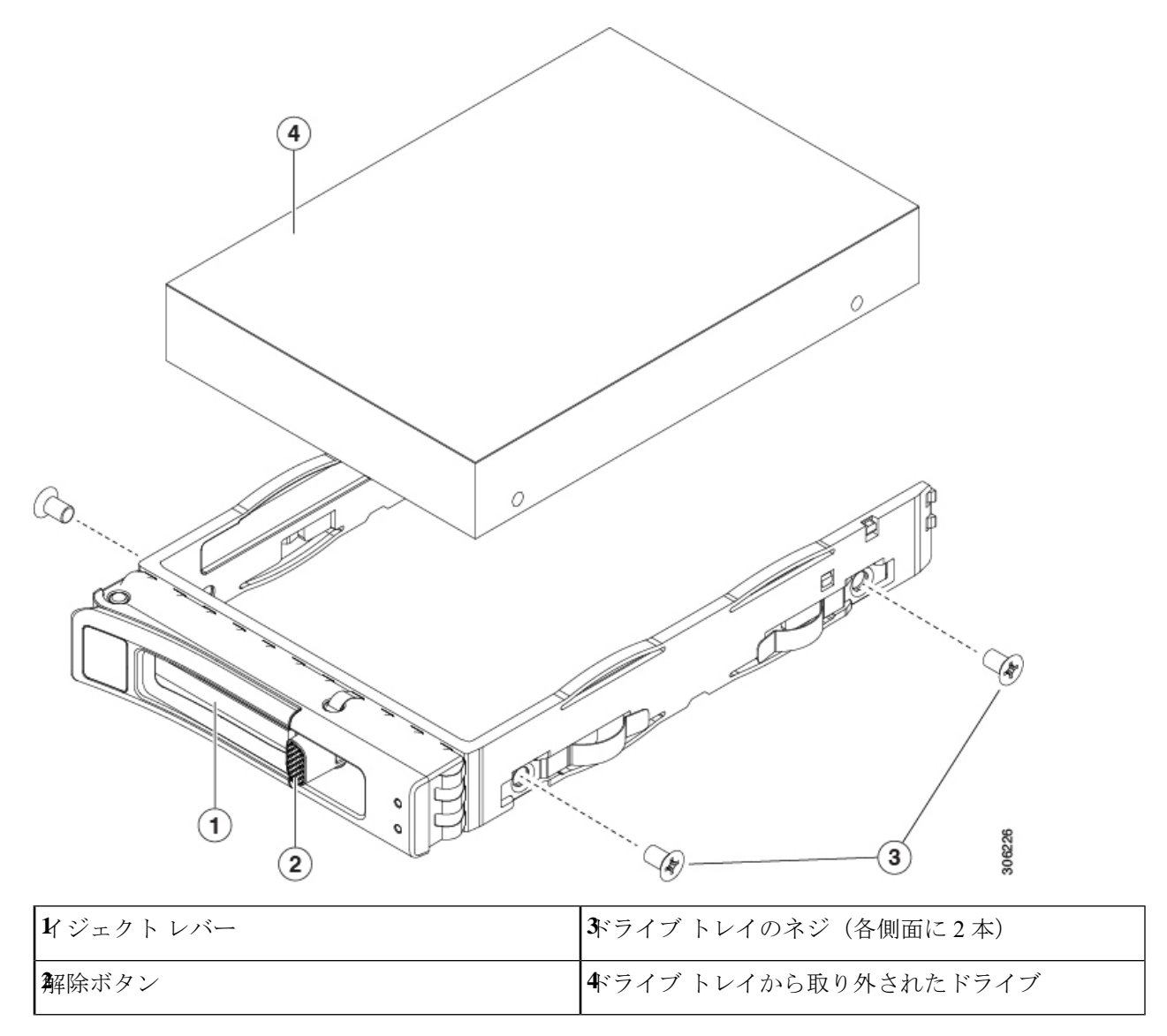

### 永続データ ドライブの交換(スロット **3** ~ **10**)

ホットスワップ交換にはホットリムーブが含まれているので、動作中のドライブを削除できま す。 (注)

 $\begin{picture}(20,20) \put(0,0){\line(1,0){10}} \put(15,0){\line(1,0){10}} \put(15,0){\line(1,0){10}} \put(15,0){\line(1,0){10}} \put(15,0){\line(1,0){10}} \put(15,0){\line(1,0){10}} \put(15,0){\line(1,0){10}} \put(15,0){\line(1,0){10}} \put(15,0){\line(1,0){10}} \put(15,0){\line(1,0){10}} \put(15,0){\line(1,0){10}} \put(15,0){\line(1$ 

ドライブを交換するときは常に、元のドライブと同じタイプとサイズのドライブに交換してく ださい。 (注)

データSSDとして使用する場合は、NVMeSSDに関する以下の考慮事項に注意してください。

- NVMe SSD は、All-NVMe ノードでのみ永続データとしてサポートされます。
- •ロケータ(ビーコン)LEDは、NVMeSSD上でオンまたはオフにすることができません。
- ステップ **1** 永続データ ドライブが **NVMe SSD** の場合にのみ、ESXI ホストを HX メンテナンス モードにしてください (HX メンテナンス モードでの vSphere を使用したシャットダウン (8 ページ)を参照 )。それ以外の場 合は、ステップ 2 に進みます。
- ステップ2 次のようにして、交換するドライブを取り外すか、ベイからブランク ドライブ トレイを取り外します。
	- a) ドライブ トレイの表面にある解除ボタンを押します。
	- b) イジェクト レバーをつかんで開き、ドライブ トレイをスロットから引き出します。
	- c) 既存のドライブを交換する場合は、ドライブをトレイに固定している 4 本のドライブ トレイ ネジを外 し、トレイからドライブを取り外します。
- ステップ **3** 次のようにして、新しいドライブを取り付けます。
	- a) 空のドライブ トレイに新しいドライブを置き、4 本のドライブ トレイ ネジを取り付けます。
	- b) ドライブ トレイのイジェクト レバーを開いた状態で、ドライブ トレイを空のドライブ ベイに差し込 みます。
	- c) バックプレーンに触れるまでトレイをスロット内に押し込み、イジェクト レバーを閉じてドライブを 所定の位置に固定します。
- ステップ **4** キャッシング **SSD** が **NVMe SSD** の場合のみ:
	- a) ESXi ホストをリブートします。これにより、ESXi で NVMe SSD が検出できるようになります。
	- b) ESXi ホストの HX メンテナンス モードを終了します(HX メンテナンス モードの終了 (11 ページ) を参照)。

図 **9 :** ドライブ トレイのドライブの交換

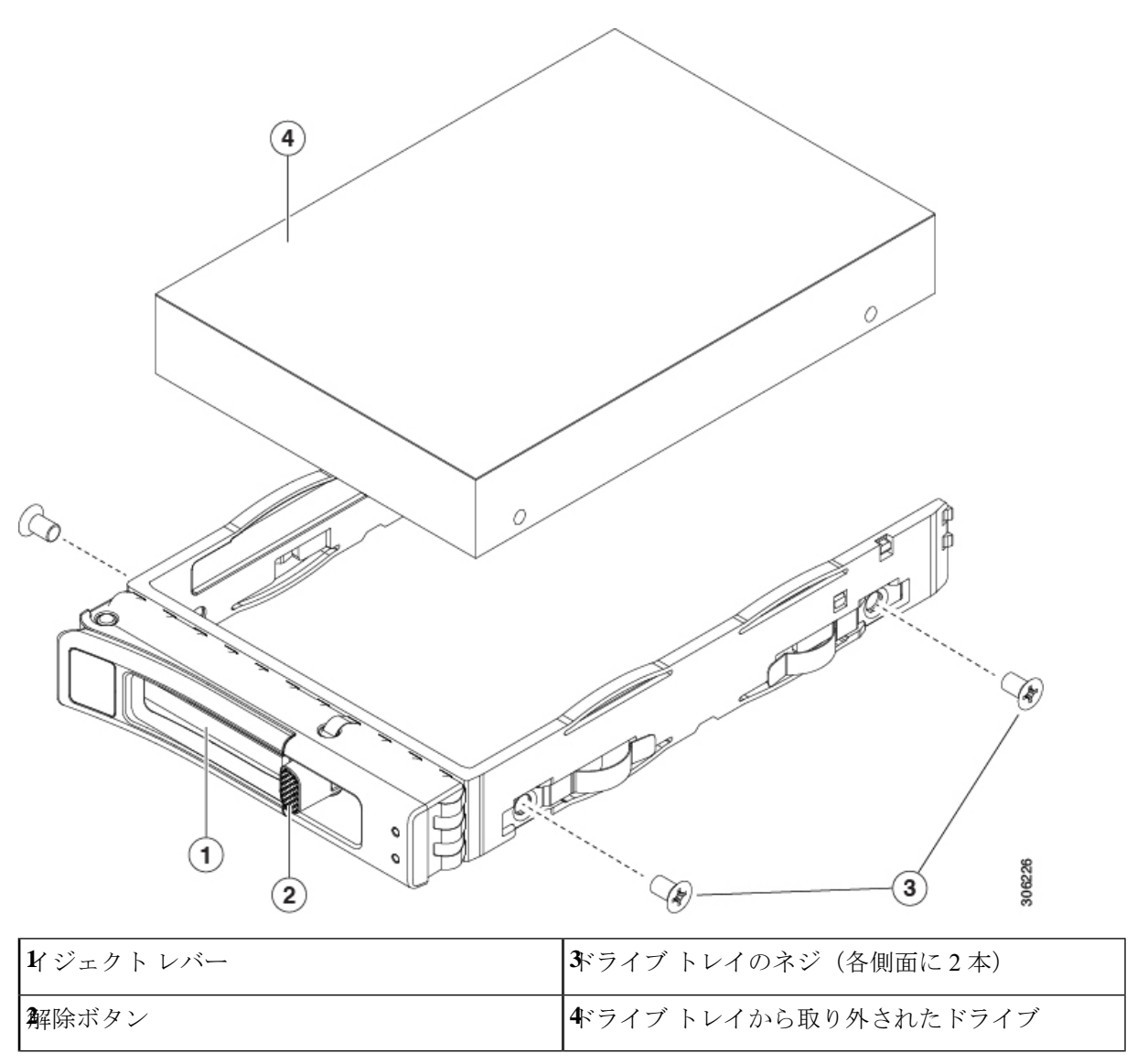

# ファン モジュールの交換

# $\mathcal{Q}$

ヒント 各ファンモジュールには、マザーボード上のファン コネクタの隣に1個の障害 LED がありま す。この LED が緑色に点灯している場合は、ファンが正しく設置されており、動作が良好で す。ファンに障害が発生している場合、またはファンが正しく装着されていない場合、LEDは オレンジ色に点灯します。

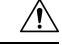

- ファンモジュールはホットスワップ可能なため、ファンモジュールの交換時にノードのシャッ トダウンまたは電源の切断を行う必要はありません。ただし、適切な冷却を保てるよう、ファ ン モジュールを取り外した状態でのノードの稼働は、1 分以内にしてください。 注意
- ステップ **1** 既存のファン モジュールを取り外します。
	- a) 上部カバーを取り外せるように、ノードをラックの前方に引き出します。場合によっては、背面パネ ルからケーブルを取り外して隙間を空ける必要があります。
		- コンポーネントへの接触や確認作業を安全に行えない場合は、ラックからノードを取り出 してください。 注意
	- b) ノード上部カバーの取り外し (12 ページ)の説明に従ってノードから上部カバーを取り外します。
	- c) ファン モジュールの前面および背面のつまみをつかみます。マザーボードからコネクタをまっすぐ持 ち上げて外します。
- ステップ **2** 次のようにして、新しいファン モジュールを取り付けます。
	- a) 新しいファン モジュールを所定の位置にセットします。ファン モジュール上部に印字されている矢印 がノード後部に向いている必要があります。
	- b) ファン モジュールをゆっくりと押し下げて、マザーボード上のコネクタにしっかりと差し込みます。
	- c) ノードに上部カバーを戻します。
	- d) ノードをラックに再度取り付けます。

### メモリ(**DIMM**)の交換

- $\bigwedge$
- DIMMとそのソケットは壊れやすいので、取り付け中に損傷しないように、注意して扱う必要 があります。 注意

 $\sqrt{ }$ 

シスコではサードパーティの DIMM はサポートしていません。シスコ以外の DIMM をサーバ で使用すると、システムに問題が生じたり、マザーボードが損傷したりすることがあります。 注意

ノード パフォーマンスを最大限に引き出すには、DIMM の取り付けまたは交換を行う前に、 メモリ パフォーマンスに関するガイドラインと装着規則を熟知している必要があります。 (注)

### **DIMM** 装着規則とメモリ パフォーマンスに関するガイドライン

このトピックでは、最大メモリパフォーマンスに関する規則とガイドラインについて説明しま す。

#### **DIMM** スロットの番号付け

次の図に、マザーボード上の DIMM スロットの番号付けを示します。

図 **10 : DIMM** スロットの番号付け

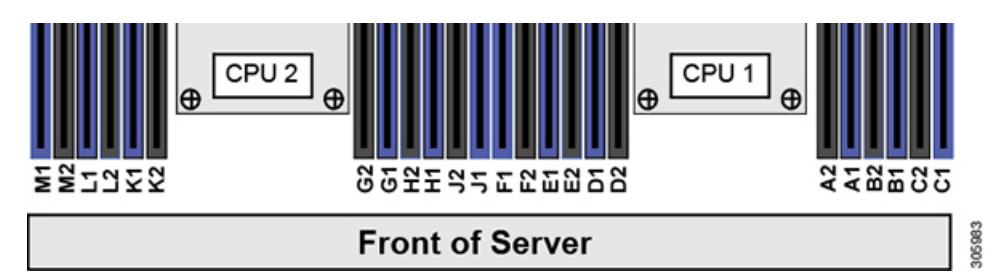

#### **DIMM** 装着ルール

最大限のパフォーマンスを引き出せるように、DIMMの取り付けまたは交換を行うときは、次 のガイドラインに従ってください。

- 各 CPU では 6 つのメモリ チャネルがサポートされます。
	- CPU 1 はチャネル A、B、C、D、E、F をサポートします。
	- CPU 2 はチャネル G、H、J、K、L、M をサポートします。
- 各チャネルには DIMM スロットが2つあります(たとえば、チャネル A = スロット A1 と  $(A2)$
- •シングルCPU構成の場合、CPU1のチャネルのみに装着します(A、B、C、D、E、F)。
- 最適なパフォーマンスを得るには、CPU の数および CPU あたりの DIMM の数に応じて、 次の表に示す順序で DIMM を装着します。サーバに CPU が 2 つ搭載されている場合は、 次の表に示すように、2 つの CPU 間で DIMM が均等になるように調整します。
- 
- 次の表に、推奨構成を示します。CPU あたり 5、7、9、10、また は 11 個の DIMM を使用することはお勧めしません。 (注)

#### 表 **3 : DIMM** 装着順序

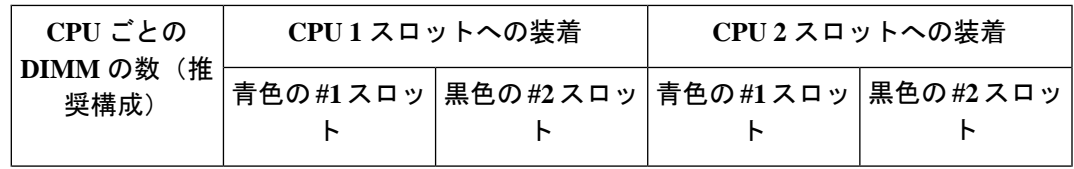

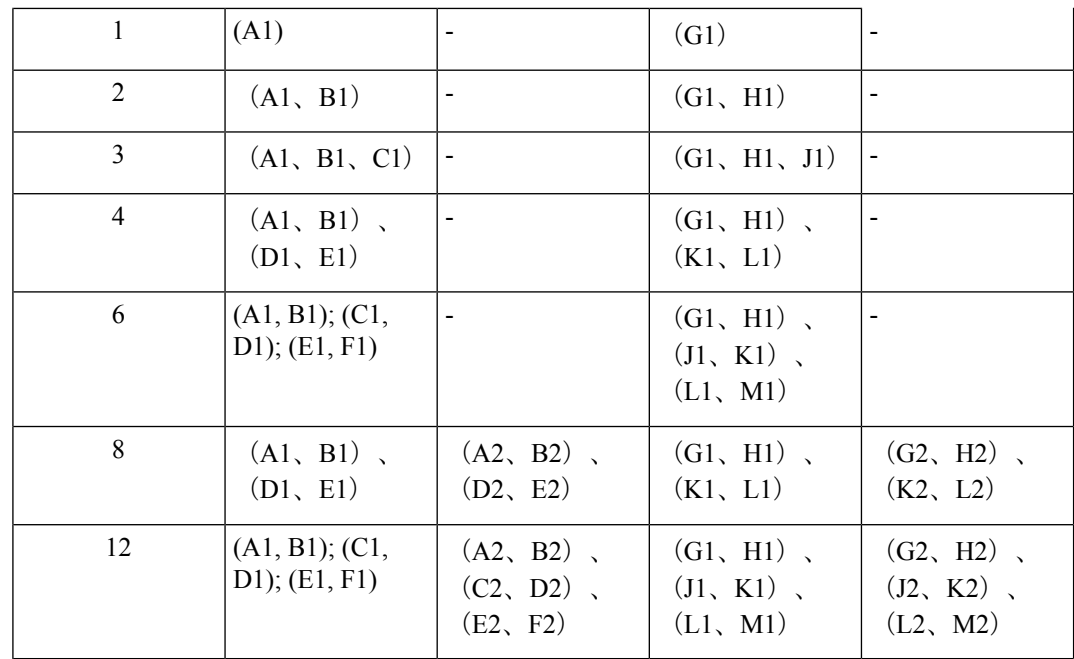

- 1 つの CPU によって制御される 12 個の DIMM スロットで使用できる最大合計メモリ容量 は 768 GB です。768 GB を超える複合メモリを 12 個の DIMM スロットに装着するには、 「M」で終わる PID(たとえば、UCS-CPU-6134M)を持つ大容量メモリ CPU を使用する 必要があります。
- 次の表に示す DIMM の混在使用の規則に従ってください。

#### 表 **<sup>4</sup> : DIMM** の混在使用の規則

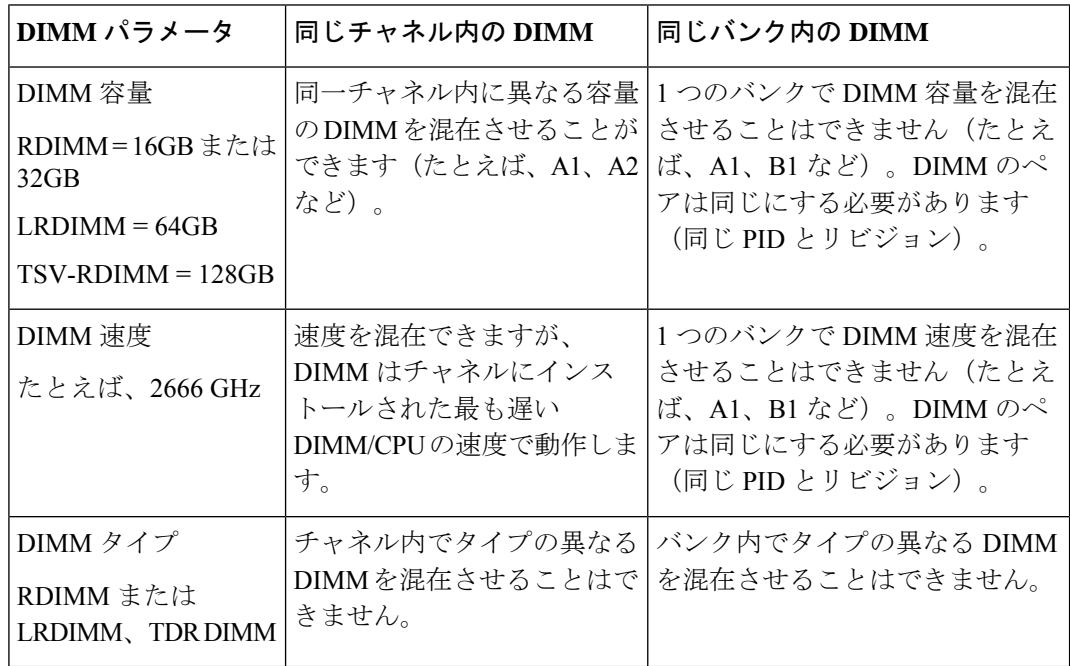

### **DIMM** の交換

#### 障害のある **DIMM** の識別

各 DIMM ソケットの正面には、対応する DIMM 障害 LED があります。ノードがスタンバイ電 源モードの場合、これらの LED はオレンジ色に点灯し、障害のある DIMM であることを示し ます。

- ステップ1 HX メンテナンス モードでの vSphere を使用したシャットダウン (8ページ)の記述に従って、ノードを Cisco HX メンテナンス モードにします。
- ステップ2 ノードのシャットダウンと電源切断 (7ページ)の説明に従って、ノードをシャットダウンします。
- ステップ **3** Cisco UCS Manager を使用したノードの停止 (6 ページ)の説明に従い、UCS Manager を使用してノード をデコミッションします。
	- ノードがシャットダウンされてスタンバイ電源モードになった後も、電流は引き続きノード上 を流れ続けます。完全に電源を取り外すには、ノード内の電源装置からすべての電源コードを 取り外す必要があります。 注意
- ステップ **4** すべての電源装置からすべての電源ケーブルを外します。
- ステップ **5** 次のようにして、既存の DIMM を取り外します。
	- a) 上部カバーを取り外せるように、ノードをラックの前方に引き出します。場合によっては、背面パネ ルからケーブルを取り外して隙間を空ける必要があります。
		- コンポーネントへの接触や確認作業を安全に行えない場合は、ラックからノードを取り出 してください。 注意
	- b) ノード上部カバーの取り外し (12 ページ)の説明に従ってノードから上部カバーを取り外します。
	- c) DIMM スロットの前端を覆うエアー バッフルを取り外してスペースを空けます。
	- d) 取り外す DIMM の位置を確認し、DIMM スロットの両端のイジェクト レバーを開きます。
- ステップ **6** 次のようにして、新しい DIMM を取り付けます。
	- DIMMを装着する前に、このノードのメモリ装着規則(DIMM装着規則とメモリパフォーマン スに関するガイドライン (27ページ)) を参照してください。 (注)
	- a) 新しい DIMM をマザーボード上の空のスロットの位置に合わせます。DIMM スロットの位置合わせ機 能を使用して、DIMM を正しい向きに配置します。
	- b) DIMM がしっかりと装着され、両端のイジェクト レバーが所定の位置にロックされるまで、DIMM の 上部の角を均等に押し下げます。
	- c) ノードに上部カバーを戻します。
	- d) ノードをラックの元の位置に戻し、ケーブルを再度接続したら、電源ボタンを押してノードの電源を オンにします。
- ステップ7 Cisco UCS Manager を使用したノードの再稼働 (10ページ)の説明に従い、UCS Manager を使用してノー ドを再稼働します。
- ステップ **8** HX ノードとサービス プロファイルの関連付け (10 ページ)の説明に従って、ノードを UCS Manager サー ビス プロファイルに関連付けます。

ステップ **9** ESXi リブート後に、HX メンテナンス モードの終了 (11 ページ)の説明に従って HX メンテナンス モー ドを終了します。

## **CPU** およびヒートシンクの交換

ここでは、CPU 構成ルール、および CPU とヒートシンクの交換手順について説明します。

### 第二世代 **Intel Xeon Scalable Processors** へのアップグレードのための特別情報

### $\bigwedge$

このノードでサポートされている第二世代の Intel Xeon Scalable Processors にアップグレードす る前に、ノードのファームウェアとソフトウェアを必要な最小レベルにアップグレードする必 要があります。古いバージョンのファームウェアは新しい CPU を認識できないため、ノード がブート不可能になります。 注意

同じクラスタの第一世代および第二世代 Intel Xeon Scalable プロセッサを使用できます。第一 世代および第二世代プロセッサを同じノードで混合しないでください。 (注)

第二世代 Intel Xeon Scalable Processors をサポートするこのノードで、必要な最小のソフトウェ アおよびファームウェア バージョンは、次のとおりです。

#### 表 **5 :** 第二世代 **Intel Xeon Scalable Processors** の最小要件

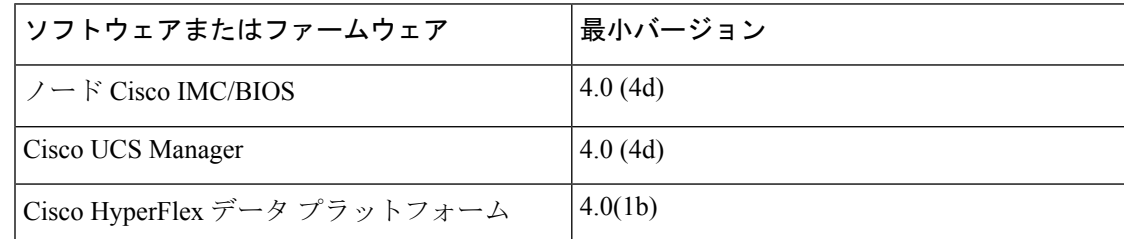

次のいずれか1つの処理を実行します。

- •サーバのファームウェアや Cisco UCS Manager ソフトウェアが上(または後で)に示され ている最小の必要レベルである場合は、このセクションの手順に従って CPU ハードウェ アを交換できます。
- サーバのファームウェアおよびCiscoUCSManagerソフトウェアが必要なレベル以前のバー ジョンの場合、ソフトウェアをアップグレードします。ソフトウェアをアップグレードし た後、指示通りにこのセクションに戻り、CPU ハードウェアを交換します。

#### **CPU** 構成ルール

このノードのマザーボードには 2 個の CPU ソケットがあります。各 CPU は、6 つの DIMM チャネル(12 の DIMM スロット)をサポートします。

• ノードは、1 つの CPU または 2 つの同型 CPU が取り付けられた状態で動作できます。

# $\bigotimes$

- シングル CPU 構成は、CPU SKU HX-CPU-4114 以降の HX Edge 構 成でのみサポートされます。シングル CPU 構成は、 HX-CPU-3106、HX-CPU-4108、または HX-CPU-4110 ではサポー トされません。 (注)
	- 最小構成では、サーバに最低でも CPU 1 が取り付けられている必要があります。最初に CPU 1、次に CPU 2 を取り付けます。
	- 次の制約事項は、シングル CPU 構成を使用する場合に適用されます。
		- DIMM の最大数は 12 です (CPU 1 チャネル A、B、C、D、E、F のみ)。
		- PCIe ライザー 2 (スロット 2) は使用できません。
		- NVME ドライブは使用できません(PCIe ライザー 2 が必要です)。
	- 1 つの CPU によって制御される 12 個の DIMM スロットで使用できる最大合計メモリ容量 は 768 GB です。768 GB を超える複合メモリを 12 個の DIMM スロットに装着するには、 「M」で終わる PID(たとえば、UCS-CPU-6134M)を持つ大容量メモリ CPU を使用する 必要があります。

### **CPU** の交換に必要な工具

この手順では、以下の工具が必要です。

- T-30 トルクス ドライバ(交換用 CPU に同梱されています)。
- #1 マイナス ドライバ(交換用 CPU に同梱されています)。
- CPUアセンブリツール(交換用CPUに同梱されています)。「CiscoPID UCS-CPUAT=」 として別個に発注可能です。
- ヒートシンク クリーニング キット(交換用 CPU に同梱されています)。「Cisco PID UCSX-HSCK=」として別個に発注可能です。

1 つのクリーニング キットで最大 4 つの CPU をクリーンアップできます。

• サーマルインターフェイスマテリアル (TIM) (交換用CPUに同梱されている注射器)。 既存のヒートシンクを再利用する場合にのみ使用します(新しいヒートシンクには、TIM パッドが事前に取り付けられています)。「Cisco PID UCS-CPU-TIM=」として別個に発 注可能です。

1 つの TIM キットが 1 つの CPU をカバーします。

### **CPU** およびヒートシンクの交換

#### $\sqrt{2}$

- CPUとそのソケットは壊れやすいので、ピンを損傷しないように細心の注意を払って扱う必要 があります。CPUはヒートシンクとサーマルインターフェイスマテリアルとともに取り付け、 適切に冷却されるようにする必要があります。CPUを正しく取り付けないと、サーバが損傷す ることがあります。 注意
- **ステップ1 HX** メンテナンス モードでの vSphere を使用したシャットダウン (8ページ)の記述に従って、ノード を Cisco HX メンテナンス モードにします。
- ステップ **2** ノードのシャットダウンと電源切断 (7 ページ)の説明に従って、ノードをシャットダウンします。
- ステップ **3** Cisco UCS Manager を使用したノードの停止 (6 ページ)の説明に従い、UCS Manager を使用してノー ドをデコミッションします。
	- ノードがシャットダウンされてスタンバイ電源モードになった後も、電流は引き続きノード 上を流れ続けます。完全に電源を取り外すには、ノード内の電源装置からすべての電源コー ドを取り外す必要があります。 注意
- ステップ **4** すべての電源装置からすべての電源ケーブルを外します。
- ステップ **5** 既存の CPU/ヒートシンク アセンブリをノードから取り外します。
	- a) 上部カバーを取り外せるように、ノードをラックの前方に引き出します。場合によっては、背面パ ネルからケーブルを取り外して隙間を空ける必要があります。
		- コンポーネントへの接触や確認作業を安全に行えない場合は、ラックからノードを取り 出してください。 注意
	- b) ノード上部カバーの取り外し (12 ページ)の説明に従ってノードから上部カバーを取り外します。
	- c) 交換用 CPU に付属している T-30 トルク ドライバを使用して、アセンブリをマザーボードのスタン ドオフに固定している 4 つの非脱落型ナットを緩めます。
		- ヒートシンクを持ち上げたときに水平になるようにヒートシンクのナットを均等に緩め ます。ヒートシンクのラベルに示されている順序でヒートシンクのナットを緩めます(4、 3、2、1)。 (注)
	- d) CPU/ヒートシンク アセンブリをまっすぐ持ち上げ、ヒートシンクを下にして静電気防止用シートに 置きます。

図 **<sup>11</sup> : CPU/**ヒートシンク アセンブリの取り外し

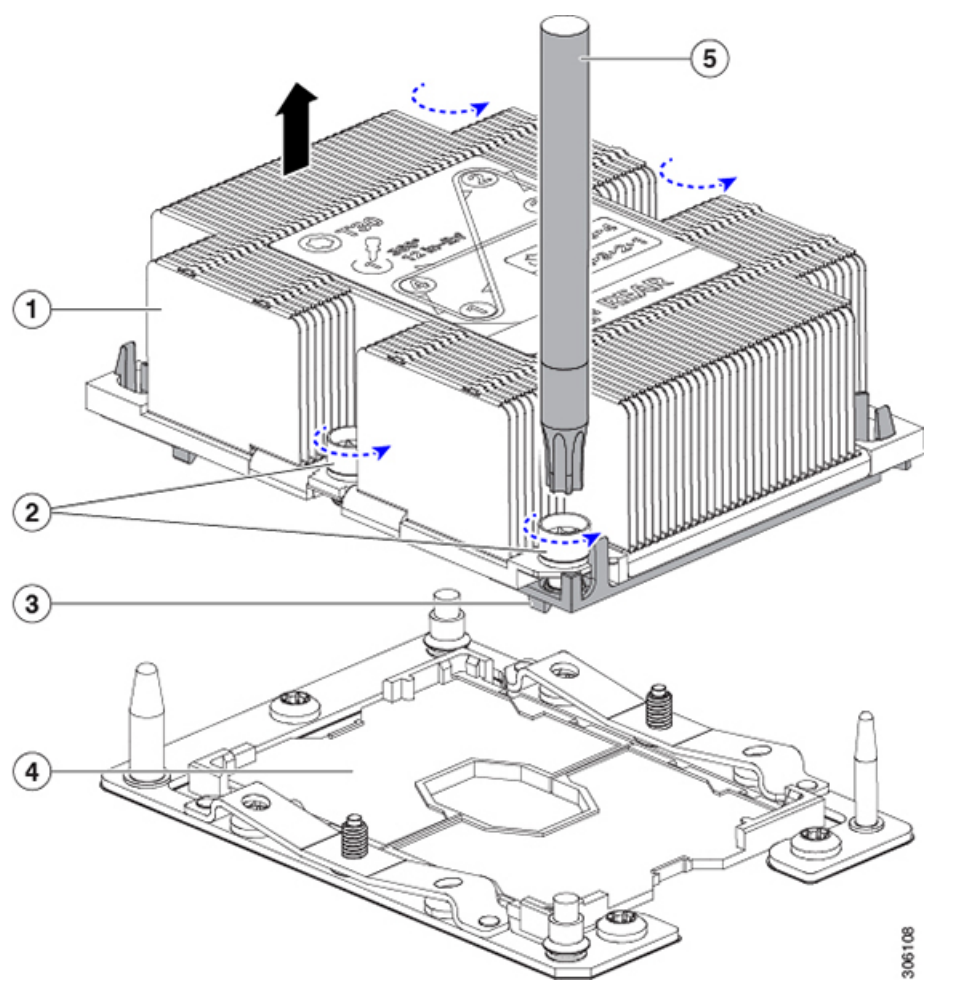

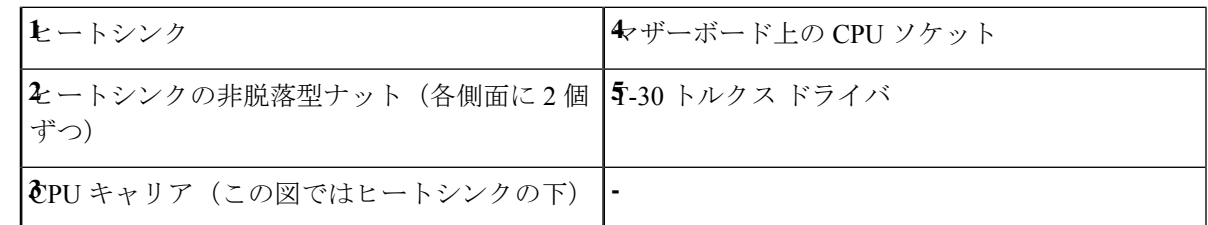

- ステップ **6** ヒートシンクを CPU アセンブリから分離します(CPU アセンブリには CPU と CPU キャリアが含まれて います)。
	- a) ヒートシンクが取り付けられている状態で、CPU アセンブリを上下逆にして置きます(下の図を参 照)。

サーマル インターフェイス マテリアル(TIM)ブレーカーの位置に注意してください。CPU キャリ ア上の小さなスロットの横に、「TIM BREAKER」と印字されています。

図 **12 :** ヒートシンクからの **CPU** アセンブリの分離

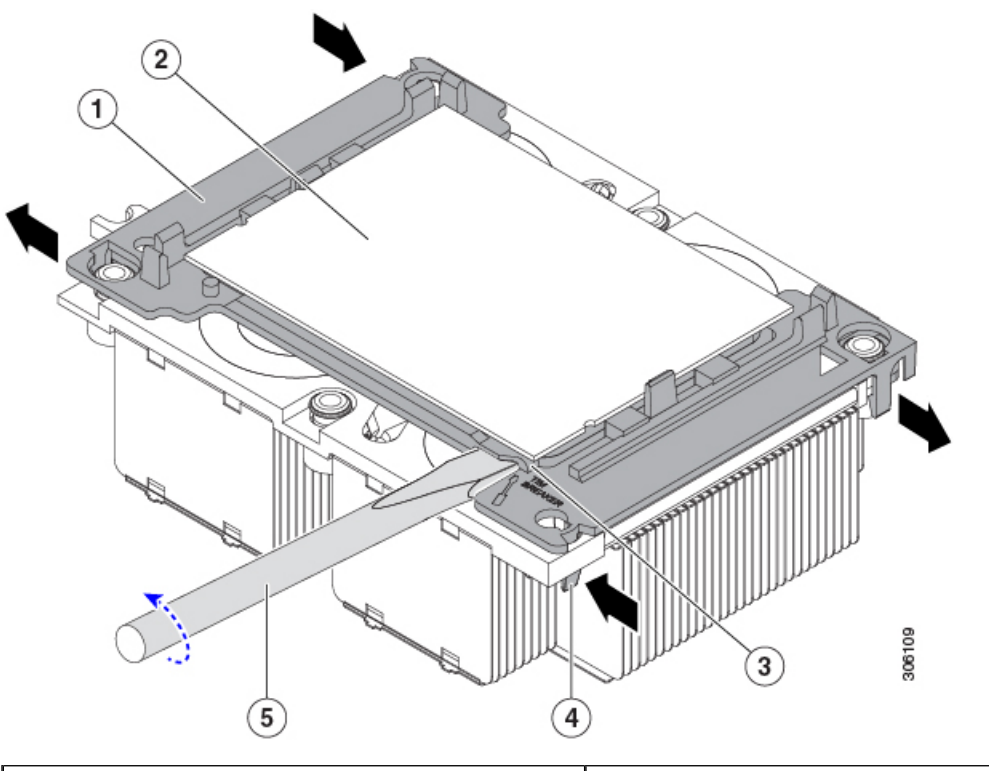

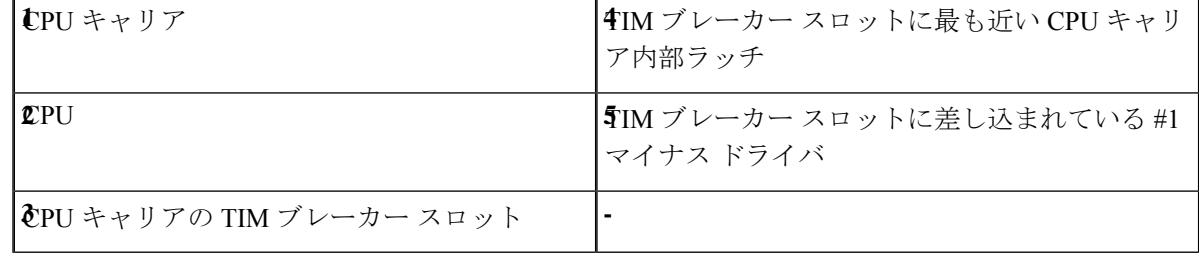

- b) TIM ブレーカー スロットに最も近い CPU キャリア内部ラッチを内側につまみ、押し上げてヒートシ ンクの角のスロットからクリップを外します。
- c) 「TIM BREAKER」と印字されているスロットに、#1 マイナス ドライバの先端を差し込みます。
	- 次の手順では、CPU の表面をこすらないでください。TIM ブレーカー スロットの位置 で、CPUキャリアのプラスチックの面でドライバをゆっくりと回し、持ち上げます。ヒー トシンクの表面を傷つけないように注意してください。 注意
- d) ヒートシンクの TIM を CPU から分される位置まで、ドライバをゆっくりと回して CPU を持ち上げ ます。
	- (注) ドライバの先端が緑色の CPU 基板に触れたり、損傷したりしないようにしてください。
- e) TIM ブレーカーの反対側の角で CPU キャリア内部ラッチをつまみ、押し上げてヒートシンクの角の スロットからクリップを外します。
- f) CPUキャリアの残りの2つの隅で、外側ラッチをゆっくりと外側に押し開け、ヒートシンクからCPU アセンブリを持ち上げます。
	- CPU アセンブリを取り扱うときには、プラスチック製のキャリアだけをつかんでくださ い。CPU の表面には触れないでください。CPU をキャリアから分離しないでください。 (注)
- ステップ7 新しい CPU アセンブリは、CPU アセンブリ ツールに入った状態で出荷されます。新しい CPU アセンブ リと CPU アセンブリ ツールを箱から取り出します。

CPU アセンブリと CPU アセンブリ ツールが分離されている場合は、下の図に示す位置合わせ機能に注 意して正しい向きに取り付けます。CPU キャリアのピン 1 の三角形部分は、CPU アセンブリ ツールの角 度が付いた角の位置に合わせる必要があります。

CPU とそのソケットは壊れやすいので、ピンを損傷しないように細心の注意を払って扱う必 要があります。 注意

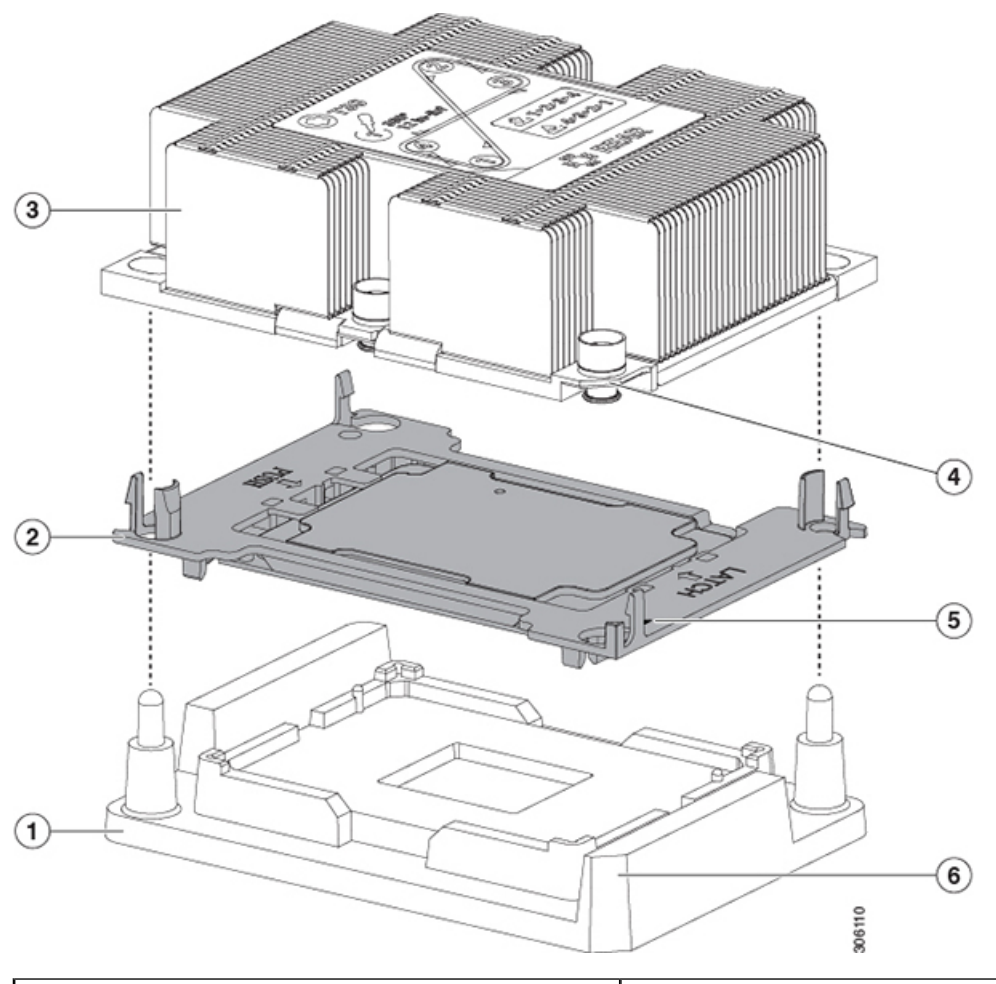

図 **13 : CPU** アセンブリ ツール、**CPU** アセンブリ、ヒートシンクの位置合わせ機能

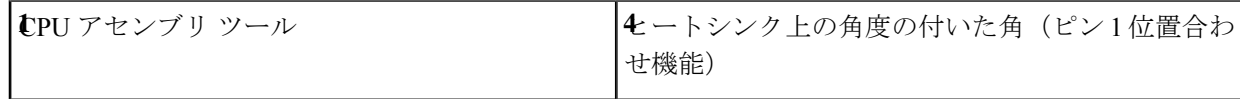

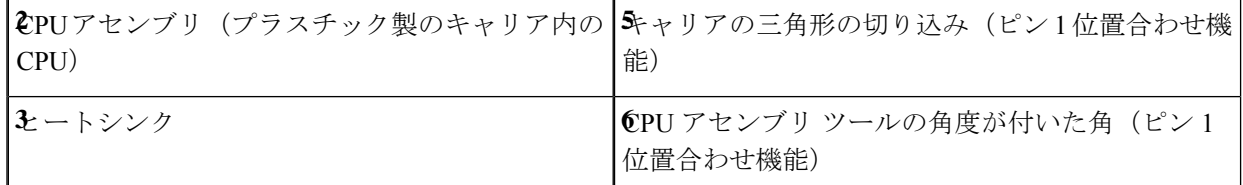

- ステップ **8** 新しい TIM をヒートシンクに塗布します。
	- 適切に冷却し、期待されるパフォーマンスを実現するために、ヒートシンクのCPU側の表面 に新しい TIM を塗布する必要があります。 (注)
		- 新しいヒートシンクを取り付ける場合は、新しいヒートシンクには TIM が塗布されたパッドが付属 しています。ステップ 5 に進みます。
		- ヒートシンクを再利用する場合は、ヒートシンクから古い TIM を除去してから、付属のシリンジか ら新しい TIM を CPU 表面に塗布する必要があります。次のステップに進みます。
	- a) ヒートシンクの古い TIM に、ヒートシンク クリーニング キット (UCSX-HSCK=) 付属の洗浄液を 塗布し、少なくとも 15 秒間吸収させます。
	- b) ヒートシンク クリーニング キットに同梱されている柔らかい布を使用して、ヒートシンクからすべ ての TIM を拭き取ります。ヒートシンクの表面に傷をつけないように注意してください。
	- c) 新しい CPU(UCS-CPU-TIM=)に付属の TIM のシリンジを使用して、CPU の上部に 1.5 立法センチ メートル(1.5ml)のサーマルインターフェイスマテリアルを貼り付けます。次に示すパターンに倣っ て、均一に塗布します。

図 **<sup>14</sup> :** サーマル インターフェイス マテリアルの塗布パターン

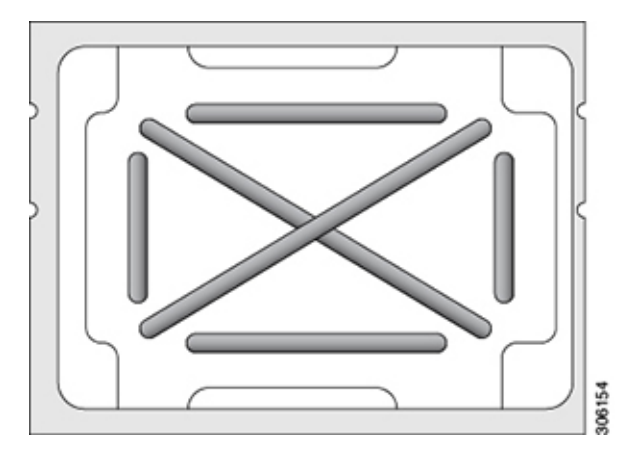

- 適切に冷却を行うため、ご使用のCPUに対応した正しいヒートシンクだけを使用します。 ヒートシンクには、UCSC-HS-C220M6 (150 W 以下の標準パフォーマンス CPU 用)と UCSC-HS2-C220M6(150 W超のハイパフォーマンスCPU用)の2種類があります。ヒー トシンクのラベルに示されているワット数に注意してください。 注意
- ステップ **9** CPU アセンブリ ツール上に CPU アセンブリを取り付けた状態で、ヒートシンクを CPU アセンブリ上に 置きます。ピン 1 位置合わせ機能に注意して正しい向きに取り付けます。CPU キャリアの隅のクリップ がヒートシンクの隅にはまるときのカチッという音が聞こえるまで、ゆっくりと押し下げます。
- 次のステップでは、CPUの接点またはCPUソケットのピンに触れたり、損傷したりしないよ うに細心の注意を払ってください。 注意
- ステップ **10** CPU/ヒートシンク アセンブリをサーバに取り付けます。
	- a) CPU アセンブリ ツールから CPU アセンブリが取り付けられているヒートシンクを持ち上げます。
	- b) ヒートシンク付きのCPUをマザーボード上のCPUソケットの位置に合わせます(下の図を参照)。

位置合わせ機能に注意してください。ヒートシンクのピン 1 の角度の付いた角が、CPU ソケットの ピン 1 の角度の付いた角と合っている必要があります。CPU ソケットの支柱が、アセンブリのガイ ド穴の位置に合っている必要があります。

図 **15 : CPU** ソケットへのヒートシンク**/CPU** アセンブリの取り付け

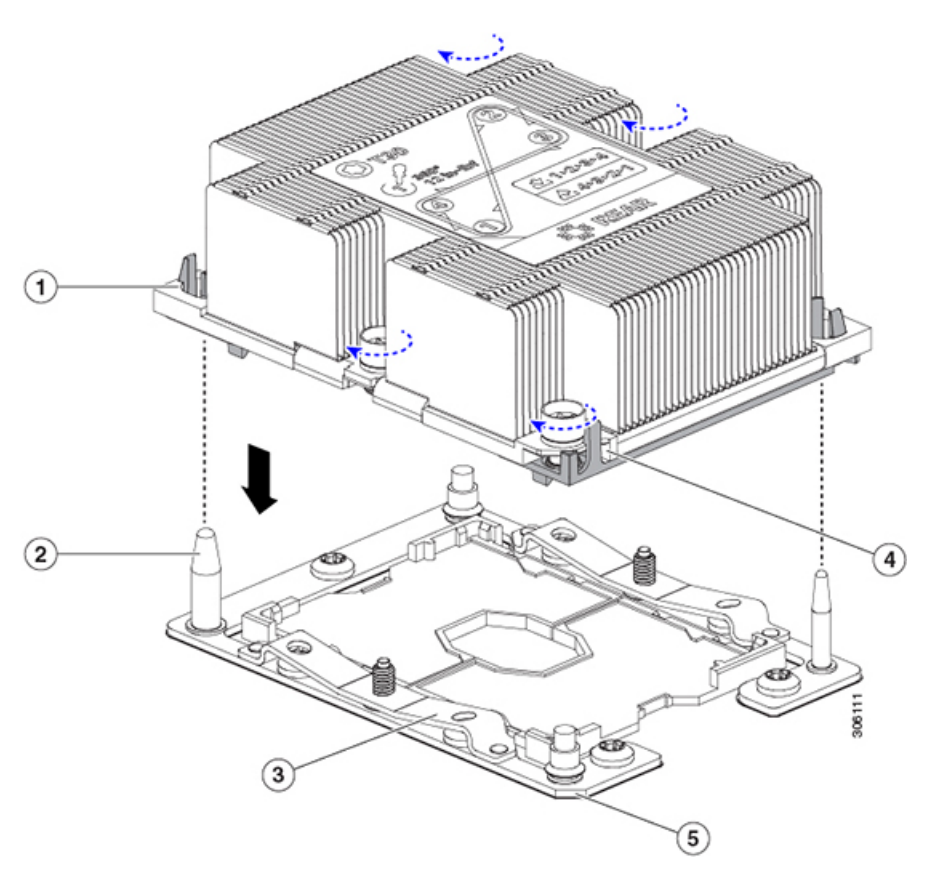

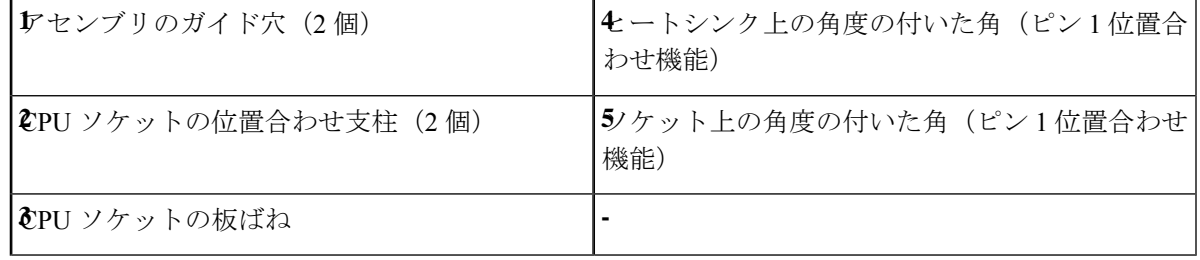

c) CPU アセンブリとヒートシンクを CPU ソケット上に置きます。

- d) 交換用 CPU に付属している T-30 トルク ドライバを使用して、ヒートシンクをマザーボードのスタ ンドオフに固定する 4 つの非脱落型ナットを締めます。
	- ヒートシンクが水平状態で下がるように、ヒートシンクのナットを交互に均等に締めま す。ヒートシンクのラベルに示されている順序でヒートシンクのナットを締めます(1、 2、3、4)。板ばねがCPUソケット上で平らになるように、非脱落型ナットを十分に締め る必要があります。 注意
- e) ノードに上部カバーを戻します。
- f) ノードをラックの元の位置に戻し、ケーブルを再度接続したら、電源ボタンを押してノードの電源 をオンにします。
- ステップ **11** CiscoUCSManagerを使用したノードの再稼働(10ページ)の説明に従い、UCSManagerを使用してノー ドを再稼働します。
- ステップ **12** HX ノードとサービス プロファイルの関連付け (10 ページ)の説明に従って、ノードを UCS Manager サービス プロファイルに関連付けます。
- ステップ **13** ESXiリブート後に、HXメンテナンスモードの終了(11ページ)の説明に従ってHXメンテナンスモー ドを終了します。

#### **RMA** 交換 **CPU** の注文に追加する **CPU** 関連パーツ

Cisco UCS C シリーズ サーバで CPU の返品許可(RMA)を行った場合、CPU スペアに追加部 品が含まれていないことがあります。TAC エンジニアが正常に交換を行うためには、RMA に 追加部品を追加する必要がある場合があります。

- (注)
	- 次の項目が CPU 交換シナリオに適用されます。システム シャーシを交換し、既存の CPU を新 しいシャーシに移動する場合は、CPU からヒートシンクを分離する必要はありません。RMA 交換システム シャーシの注文に追加する CPU 関連部品 (39ページ)を参照してください。
		- シナリオ 1:既存のヒートシンクを再利用しています。
			- ヒートシンク クリーニング キット(UCSX-HSCK=)
			- 1 つのクリーニング キットで最大 4 つの CPU をクリーンアップできます。
			- M6 サーバ用サーマル インターフェイス マテリアル(TIM)キット(UCS CPUTIM  $=$ )
				- 1 つの TIM キットが 1 つの CPU をカバーします。
		- シナリオ 2:既存のヒートシンクを交換しています。

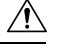

注意 適切に冷却を行うため、必ずCPUに合った正しいヒートシンクを 使用してください。ヒートシンクには、150 W 以下の CPU 用の UCSC-HS-C220M6=、150 W を超える CPU 用の UCSC-HS2-C220M6= の 2 種類があります。

•ヒートシンク: UCSC-HS-C220M6(150W以下のCPU用)と UCSC-HS2-C220M6(150 W を超える CPU 用)

新しいヒートシンクには、TIM が事前に塗布されたパッドが付いています。

• ヒートシンク クリーニング キット(UCSX-HSCK=)

1 つのクリーニング キットで最大 4 つの CPU をクリーンアップできます。

- シナリオ 3 : 破損した CPU キャリア(CPU の周りのプラスチックのフレーム)がある
	- CPU キャリア(UCS-M6-CPU-CAR=)
	- •#1 マイナス ドライバ (ヒートシンクから CPU を分離するためのもの)
	- ヒートシンク クリーニング キット(UCSX-HSCK=)

1 つのクリーニング キットで最大 4 つの CPU をクリーンアップできます。

• M6 サーバ用サーマル インターフェイス マテリアル(TIM)キット(UCS CPUTIM =)

1 つの TIM キットが 1 つの CPU をカバーします。

CPU ヒートシンク クリーニング キットは最大 4 CPU およびヒート シンクのクリーニングに最 適です。クリーニング キットには、古い TIM の CPU およびヒートシンクのクリーニング用に 1 本と、ヒートシンクの表面調整用に 1 本、合計 2 本の溶液のボトルが入っています。

新しいヒートシンク スペアには TIM パッドが事前に取り付けられています。ヒートシンクを 取り付ける前に、CPUの表面から古いTIMを取り除くことは重要です。このため、新しいヒー トシンクを注文する場合にも、ヒートシンククリーニングキットを注文する必要があります。

#### **RMA** 交換システム シャーシの注文に追加する **CPU** 関連部品

システム シャーシの返品許可 (RMA) を Cisco UCS C シリーズ サーバで行った場合は、既存 の CPU を新しいシャーシに移動します。

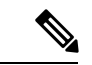

前世代の CPU とは異なり、M6 サーバの CPU では CPU ヒートシンク アセンブリを移動する際 に CPU からヒートシンクを分離する必要がありません。したがって、追加のヒートシンク ク リーニング キットやサーマル インターフェイス マテリアル品目は必要ありません。 (注)

• CPU またはヒートシンク アセンブリの移動に必要なツールは T-30 トルクス ドライバのみ です。

#### **M6** 世代 **CPU** の移動

この手順に必要なツール:T-30 トルクス ドライバ

 $\bigwedge$ 

- 注意 RMAの交換用サーバでは、すべてのCPUソケットにダストカバーが装着されています。これ らのカバーは輸送中にソケットのピンを損傷から保護します。以下の手順で説明するように、 返品するシステムにこれらのカバーを移動させる必要があります。
- ステップ **1** M6 CPU を新しいサーバに移動する場合、CPU からヒートシンクを分離する必要はありません。次の操作 を行ってください。
	- a) T-30 トルクス ドライバを使用して、アセンブリをボードのスタンドオフに固定している 4 つの非脱落 型ナットを緩めます。
		- ヒートシンクを持ち上げたときに水平になるようにヒートシンクのナットを均等に緩めま す。ヒートシンクのラベルに示されている順序でヒートシンクのナットを緩めます(4、3、  $2, 1)$ 。 (注)
	- b) CPU とヒートシンクのアセンブリをまっすぐに持ち上げて、ボードから取り外します。
	- c) ヒートシンクと CPU を静電気防止シートの上に置いておきます。

図 **16 : CPU/**ヒートシンク アセンブリの取り外し

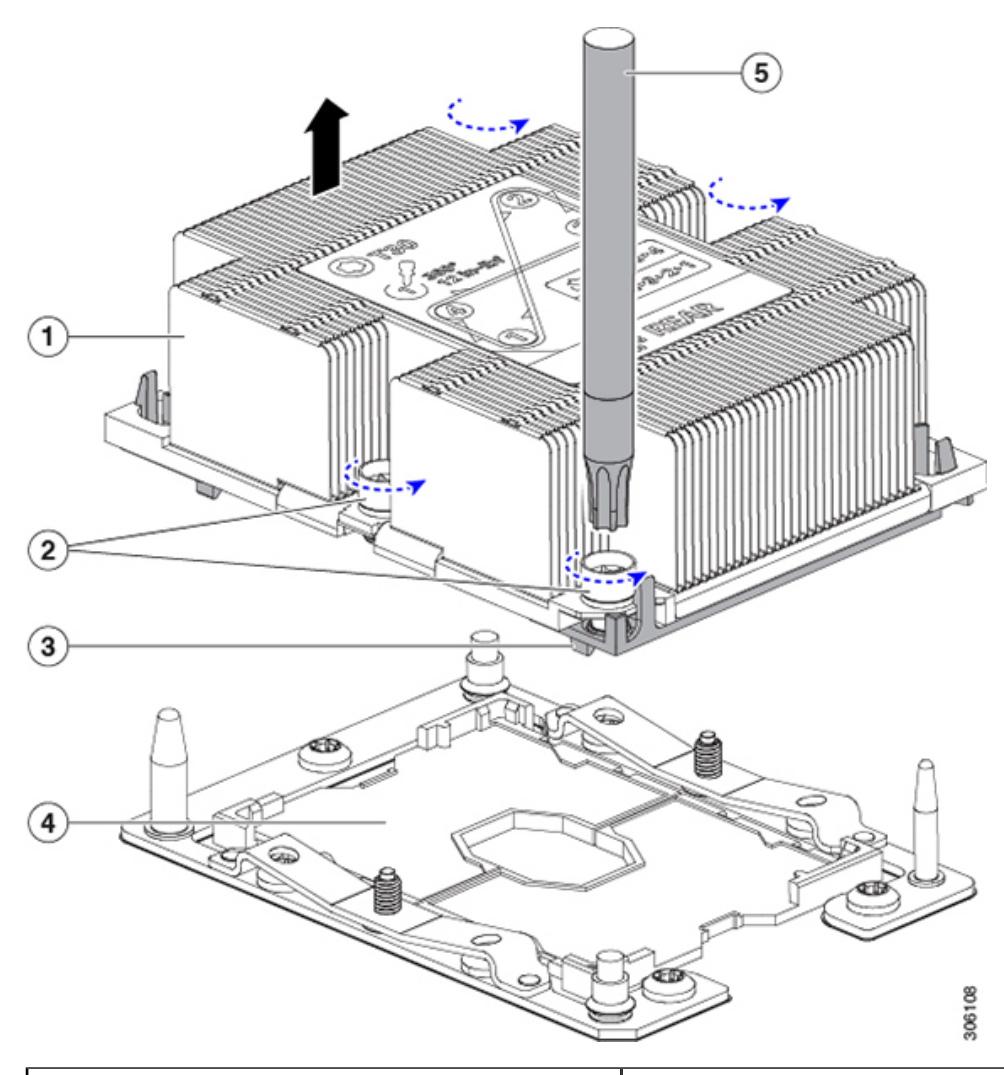

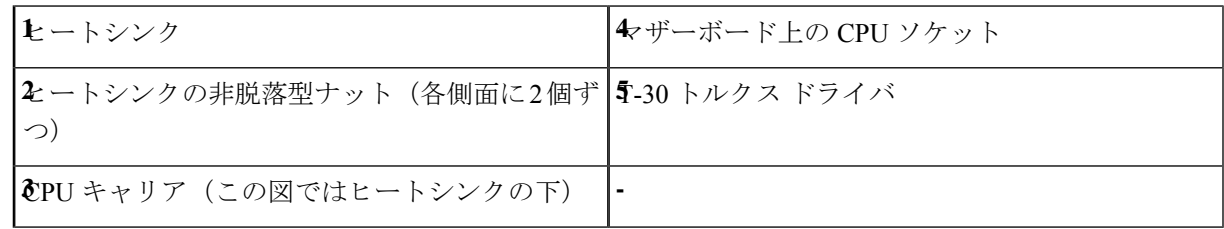

ステップ **2** 新しいシステムから返品するシステムに CPU ソケット カバーを移動させます。

- a) ソケット カバーを交換用システムから取り外します。「REMOVE」マークが付けられた 2 個のくぼみ をつかみ、真っすぐに持ち上げます。
	- カバーの両端のくぼみをしっかりとつかんでください。CPU ソケットのピンに触れないで ください。 (注)

図 **<sup>17</sup> : CPU** ソケット ダスト カバーの取り外し

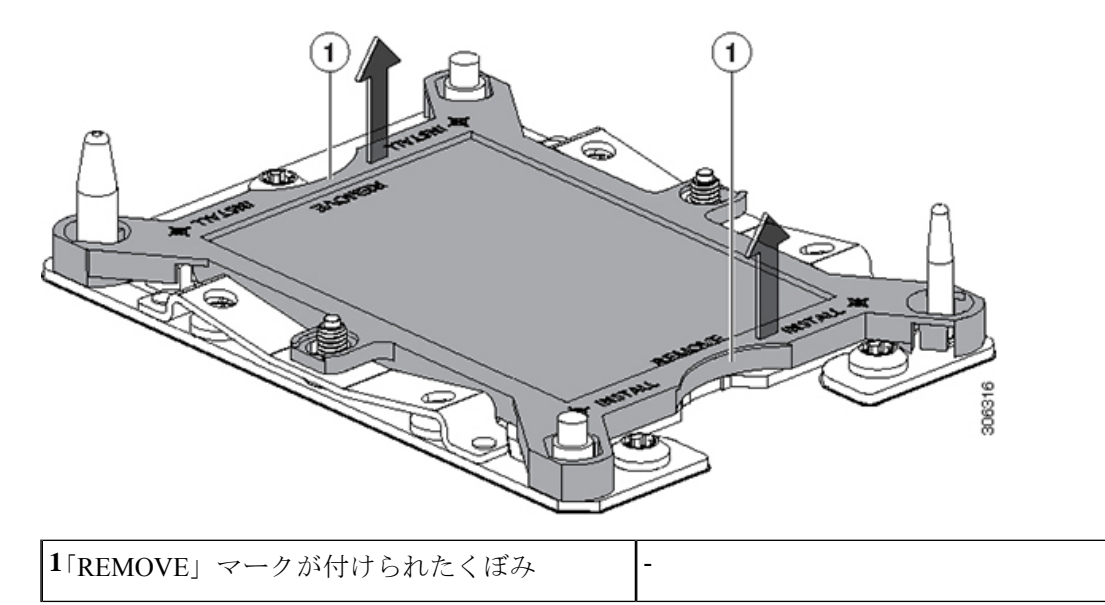

- b) ダスト カバーの文字が書かれた面を上にして、CPU ソケットの上に装着します。カバーの穴開き部分 がソケット プレート上のすべての位置合わせ支柱に合っていることを確認します。
	- 次の手順で記述されている 2 ヵ所以外、カバー上のどこも押さないでください。他の場所 を押すとソケットのピンが損傷する危険性があります。 注意
- c) 2 つのネジ式支柱の近くにある「INSTALL」の横の 2 つの丸いマークを押し下げます(次の図を参 照)。カチッという音が聞こえ、装着された感触がするまで押します。
	- 輸送中にダスト カバーが緩まないようにするため、カチッという音と感触がするまで押す 必要があります。 (注)

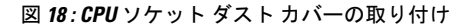

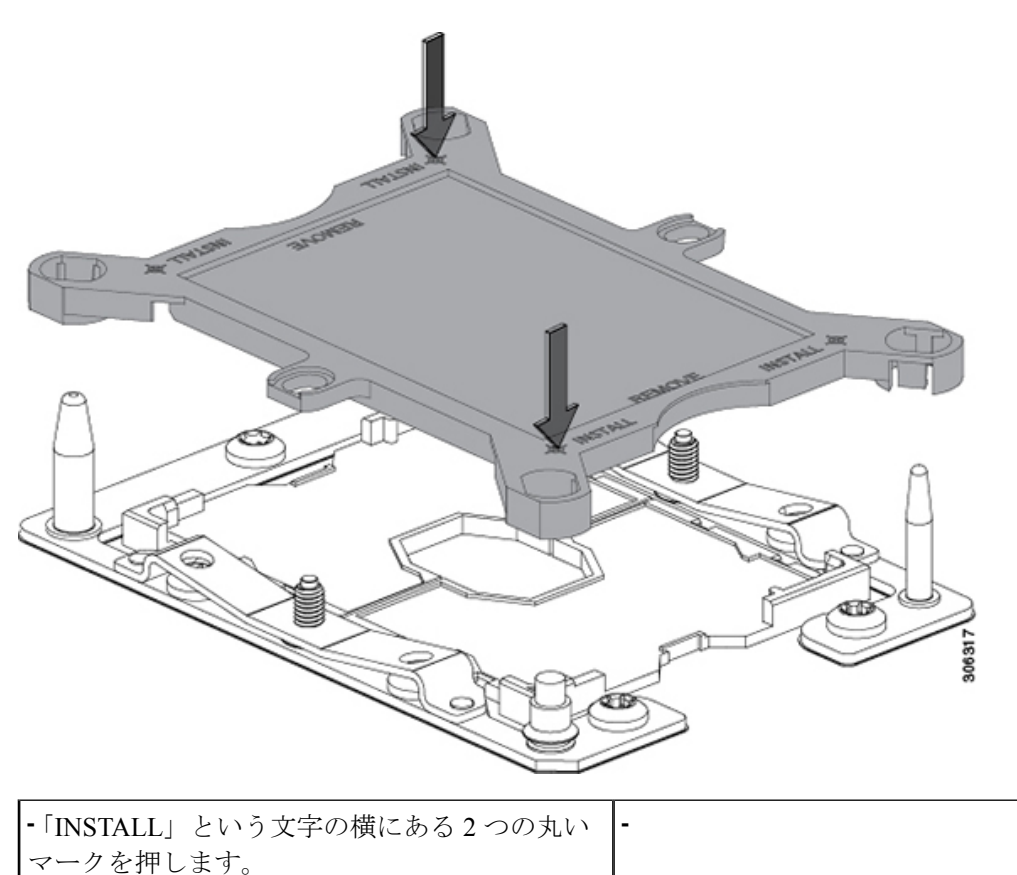

ステップ **3** 新しいシステムに CPU を取り付けます。

a) 新しいボードで、下図のように CPU ソケットにアセンブリを合わせます。

位置合わせ機能に注意してください。ヒートシンクのピン 1 の角度の付いた角が、CPU ソケットのピ ン 1 の角度の付いた角と合っている必要があります。CPU ソケットの支柱が、アセンブリのガイド穴 の位置に合っている必要があります。

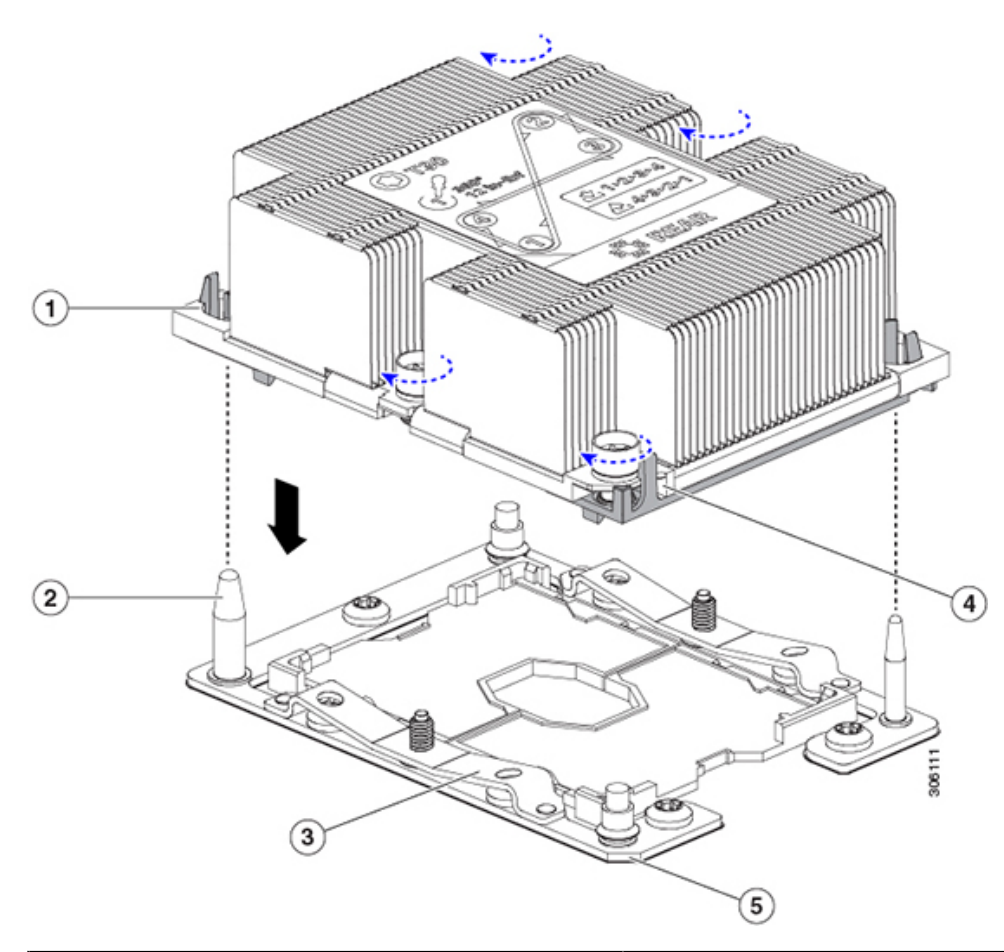

図 **19 : CPU** ソケットへのヒートシンク**/CPU** アセンブリの取り付け

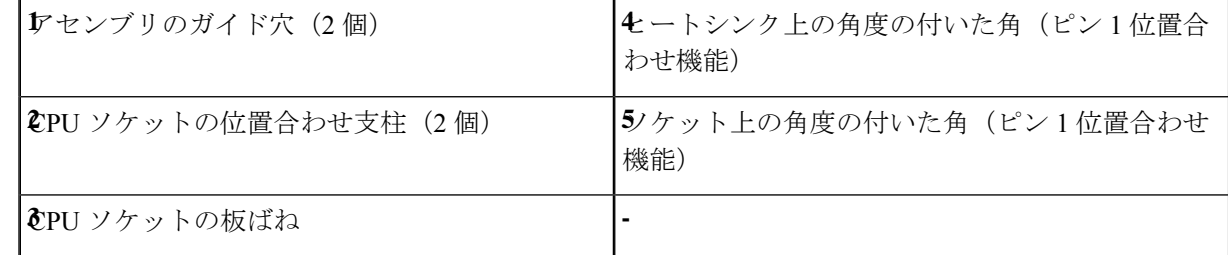

- b) 新しいボードで、CPU アセンブリとヒートシンクを CPU ソケット上に置きます。
- c) T-30 トルクス ドライバを使用して、ボードのスタンドオフにヒートシンクを固定する 4 つの非脱落型 ナットを締めます。
	- ヒートシンクが水平状態で下がるように、ヒートシンクのナットを交互に均等に締めます。 ヒートシンクのラベルに示されている順序でヒートシンクのナットを締めます(1、2、3、 4)。板ばねが CPU ソケット上で平らになるように、非脱落型ナットを十分に締める必要 があります。 (注)

## ミニストレージ モジュールまたは **M2** ブート ドライブの交換

ミニストレージモジュールをマザーボードのソケットに差し込むことにより、M.2SSD内部ス トレージを追加します。このノードに内蔵されている SATA M.2 SDD は、ブート ドライブと して使用できます。

#### ミニストレージ モジュール キャリアの交換

ここでは、ミニストレージ モジュール キャリアを取り外して交換する方法について説明しま す。

- **ステップ1 HX メンテナンス モードでの vSphere を使用したシャットダウン (8 ページ) の記述に従って、ノード** を Cisco HX メンテナンス モードにします。
- ステップ **2** ノードのシャットダウンと電源切断 (7 ページ)の説明に従って、ノードをシャットダウンします。
- ステップ **3** Cisco UCS Manager を使用したノードの停止 (6 ページ)の説明に従い、UCS Manager を使用してノー ドをデコミッションします。
	- ノードがシャットダウンされてスタンバイ電源モードになった後も、電流は引き続きノード 上を流れ続けます。完全に電源を取り外すには、ノード内の電源装置からすべての電源コー ドを取り外す必要があります。 注意
- ステップ **4** すべての電源装置からすべての電源ケーブルを外します。
- ステップ **5** 上部カバーを取り外せるように、サーバをラックの前方に引き出します。場合によっては、背面パネル からケーブルを取り外して隙間を空ける必要があります。
	- コンポーネントへの接触や確認作業を安全に行えない場合は、ラックからサーバを取り出し てください。 注意
- ステップ **6** ノード上部カバーの取り外し (12 ページ)の説明に従ってサーバから上部カバーを取り外します。
- ステップ1 ソケットからキャリアを取り外します。
	- a) 電源装置 1 の前のソケットに装着されているミニストレージ モジュール キャリアを見つけます。
	- b) キャリアの両端で、キャリアを固定しているクリップを外側に押します。
	- c) キャリアの両端を持ち上げて、マザーボードのソケットから外します。
	- d) キャリアを静電気防止シートの上に置きます。
- ステップ **8** キャリアをそのソケットに取り付けます。
	- a) キャリアのコネクタを下向きにし、マザーボードのソケットと同じ端で、キャリアをソケット上に 置きます。2 つの位置合わせペグが、キャリアの 2 つの穴の位置に合っている必要があります。
	- b) キャリアのソケットの端をそっと押し下げて、2 本のペグをキャリアの 2 つの穴に通します。
	- c) 固定クリップが両端でカチッと鳴るまで、キャリアを押し下げます。
- ステップ **9** 上部カバーをサーバに再度取り付けます。
- ステップ **10** サーバをラックの元の位置に戻し、ケーブルを再度接続したら、電源ボタンを押してサーバの電源を入 れます。

図 **20 :** ミニストレージ モジュール キャリア

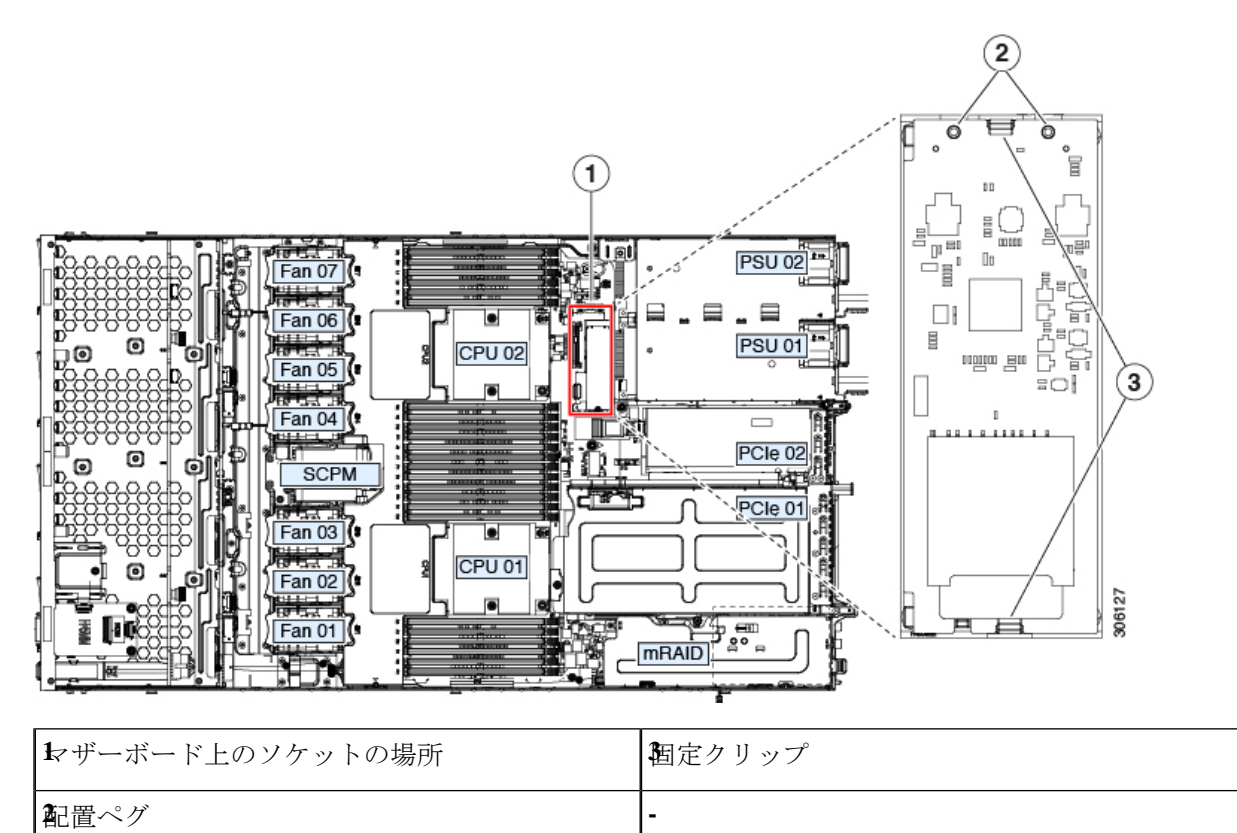

- ステップ **11** CiscoUCSManagerを使用したノードの再稼働(10ページ)の説明に従い、UCSManagerを使用してノー ドを再稼働します。
- ステップ **12** HX ノードとサービス プロファイルの関連付け (10 ページ)の説明に従って、ノードを UCS Manager サービス プロファイルに関連付けます。
- ステップ **13** ESXiリブート後に、HXメンテナンスモードの終了(11ページ)の説明に従ってHXメンテナンスモー ドを終了します。

#### **M.2** 用ミニストレージ キャリア内の **M.2 SSD** の交換

ここでは、M.2 用ミニストレージ キャリア (UCS-MSTOR-M2)内の M.2 SSD を取り外して交 換する手順について説明します。

- ステップ **1** ミニストレージ モジュール キャリアの交換 (45 ページ)の説明に従い、ノードを HX メンテナンス モー ドにし、ノードをシャットダウンしてデコミッションし、ミニストレージモジュールキャリアを取り外し ます。
- ステップ **2** 次のようにして、M.2 SSD を取り外します。
	- a) No. 1 プラス ドライバを使用して、M.2 SSD をキャリアに固定している 1 本のネジを外します。
	- b) キャリアのソケットから M.2 SSD を取り外します。

ステップ **3** 次のようにして、新しい M.2 SSD を取り付けます。

- a) M.2 SSD を下に向け、コネクタの終端をキャリアのソケットに挿入します。M.2 SSD のラベルが上向 きになっている必要があります。
- b) M.2 SSD を押し、キャリアに対して平らになるようにします。
- c) M.2 SSD の端をキャリアに固定する 1 本のネジを取り付けます。
- ステップ **4** ミニストレージ モジュール キャリアの交換 (45 ページ)の説明に従い、ミニストレージ モジュール キャ リアをノードに取り付け直し、ノードを再稼働し、そのプロファイルを再度関連付け、HX メンテナンス モードを終了します。

### **RTC** バッテリの交換

### $\blacktriangle$

バッテリを正しく交換しないと、爆発するおそれがあります。バッテリは、同型式のもの、ま 警告 たは製造業者が推奨する同等の型式のものとのみ交換してください。使用済みのバッテリは、 製造元が指示する方法に従って処分してください。

[ステートメント 1015]

リアルタイムクロック (RTC) バッテリは、ノードの電源が外れているときにシステムの設定 を保持します。バッテリ タイプは CR2032 です。シスコでは、業界標準の CR2032 バッテリを サポートしています。このバッテリはシスコに注文できます(PIDN20-MBLIBATT)。また、 ほとんどの電子ストアでも購入できます。

- ステップ1 HX メンテナンス モードでの vSphere を使用したシャットダウン (8ページ)の記述に従って、ノードを Cisco HX メンテナンス モードにします。
- ステップ2 ノードのシャットダウンと電源切断 (7ページ)の説明に従って、ノードをシャットダウンします。
- ステップ **3** Cisco UCS Manager を使用したノードの停止 (6 ページ)の説明に従い、UCS Manager を使用してノード をデコミッションします。
	- ノードがシャットダウンされてスタンバイ電源モードになった後も、電流は引き続きノード上 を流れ続けます。完全に電源を取り外すには、ノード内の電源装置からすべての電源コードを 取り外す必要があります。 注意
- ステップ **4** すべての電源装置からすべての電源ケーブルを外します。
- ステップ5 RTC バッテリを取り外します。
	- a) 上部カバーを取り外せるように、ノードをラックの前方に引き出します。場合によっては、背面パネ ルからケーブルを取り外して隙間を空ける必要があります。
		- コンポーネントへの接触や確認作業を安全に行えない場合は、ラックからノードを取り出 してください。 注意
	- b) ノード上部カバーの取り外し (12 ページ)の説明に従ってサーバから上部カバーを取り外します。
- c) RTC バッテリの位置を確認します。垂直ソケットは、PCIe ライザー 2 の正面にあります。
- d) マザーボード上のソケットからバッテリを取り外します。片側の固定クリップをゆっくりと開けて隙 間を空け、バッテリをまっすぐ持ち上げます。
- ステップ **6** 新しい RTC バッテリを取り付けます。
	- a) バッテリをホルダーに挿入し、カチッという音がするまでクリップの下に押し込みます。
		- バッテリのプラス側(「3 v +」の刻印が付いた平らな側)がサーバの正面から見て左向き になるようにしてください。 (注)
	- b) ノードに上部カバーを戻します。
	- c) ノードをラックの元の位置に戻し、ケーブルを再度接続したら、電源ボタンを押してノードの電源を オンにします。

図 **21 :** マザーボード上の **RTC** バッテリの場所

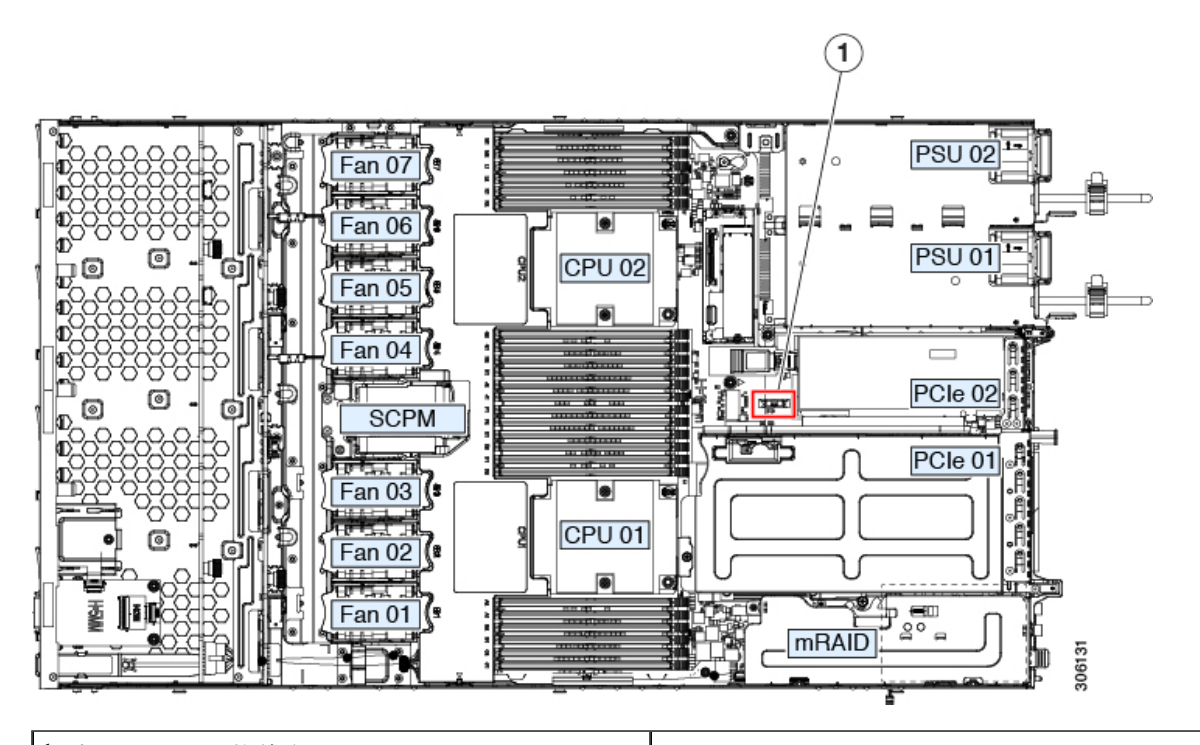

**1**垂直ソケットに装着された RTC バッテリ **-**

ステップ **7** Cisco UCS Manager を使用したノードの再稼働 (10 ページ)の説明に従い、UCS Manager を使用してノー ドを再稼働します。

- ステップ **8** HX ノードとサービス プロファイルの関連付け (10 ページ)の説明に従って、ノードを UCS Manager サー ビス プロファイルに関連付けます。
- ステップ **9** ESXi リブート後に、HX メンテナンス モードの終了 (11 ページ)の説明に従って HX メンテナンス モー ドを終了します。

### 電源装置の交換

ノードには 1 つまたは 2 つの電源装置を使用できます。2 つの電源装置を設置している場合、 それらの電源装置は 1+1 冗長です。

- •サポートされる電源装置の詳細については[、電力仕様](b-hx220c-m6_appendix1.pdf#nameddest=unique_17)も参照してください。
- 電源 LED の詳細については、背面パネルの LED (4 ページ)も参照してください。
- ここでは、AC 電源ユニットの交換手順について説明します。

#### **AC** 電源装置の交換

- 2 台の電源装置が設置されている場合は、1 + 1 として冗長なため、電源装置を交換するときに サーバの電源をオフにする必要がありません。 (注) サーバ内で異なるタイプ/ワット数の電源装置を組み合わせて使用しないでください。両方の 電源装置が同じである必要があります。 (注)
- ステップ **1** 次のようにして、交換する電源装置を取り外します。
	- a) 次のいずれかの操作を実行します。
		- ノードに電源装置が 2 台ある場合は、ノードをシャットダウンする必要はありません。手順 2 に 進みます。
		- ノードに 1 つの電源しかない場合は、次の手順を実行します。
		- **1.** HX メンテナンス モードでの vSphere を使用したシャットダウン (8 ページ)の記述に従っ て、ノードを Cisco HX メンテナンス モードにします。
		- **2.** ノードのシャットダウンと電源切断 (7 ページ)の説明に従って、ノードをシャットダウン します。
		- **3.** Cisco UCS Manager を使用したノードの停止 (6 ページ)の説明に従い、UCS Manager を使 用してノードをデコミッションします。

ステップ **2** 交換する電源装置から、電源コードを取り外します。

- ステップ **3** 電源装置のハンドルをつかみながら、リリース レバーをハンドルに向けてひねります。
- ステップ **4** 電源装置をベイから引き出します。
- ステップ **5** 次のようにして、新しい電源装置を取り付けます。
	- a) 電源装置のハンドルをつかみ、空のベイに新しい電源装置を挿入します。
	- b) リリース レバーがロックされるまで、電源装置をベイに押し込みます。
- c) 電源コードを新しい電源装置に接続します。
- ステップ **6** ノードをシャットダウンする場合にのみ、次の手順を実行します。
	- a) Cisco UCS Manager を使用したノードの再稼働 (10 ページ)の説明に従い、UCS Manager を使用して ノードを再稼働します。
	- b) HX ノードとサービス プロファイルの関連付け (10 ページ)の説明に従って、ノードを UCS Manager サービス プロファイルに関連付けます。
	- c) ESXi リブート後に、HX メンテナンス モードの終了 (11 ページ)の説明に従って HX メンテナンス モードを終了します。

図 **22 : AC** 電源装置の交換

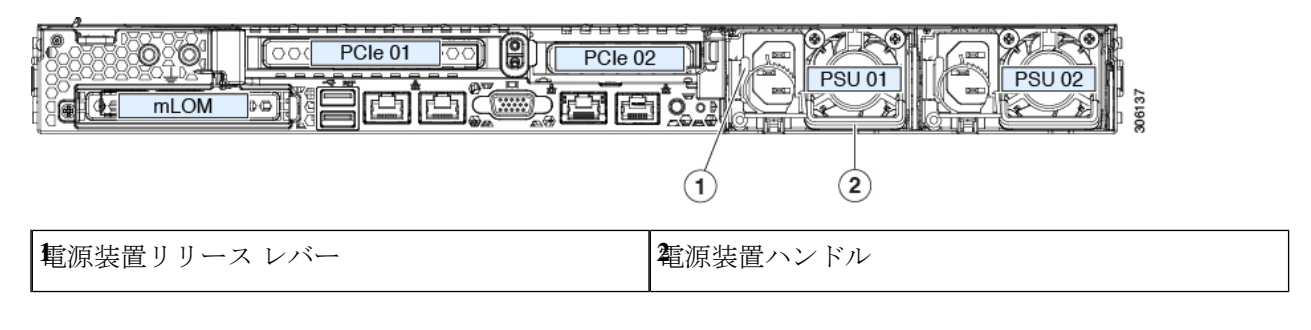

### **DC** 電源装置の交換

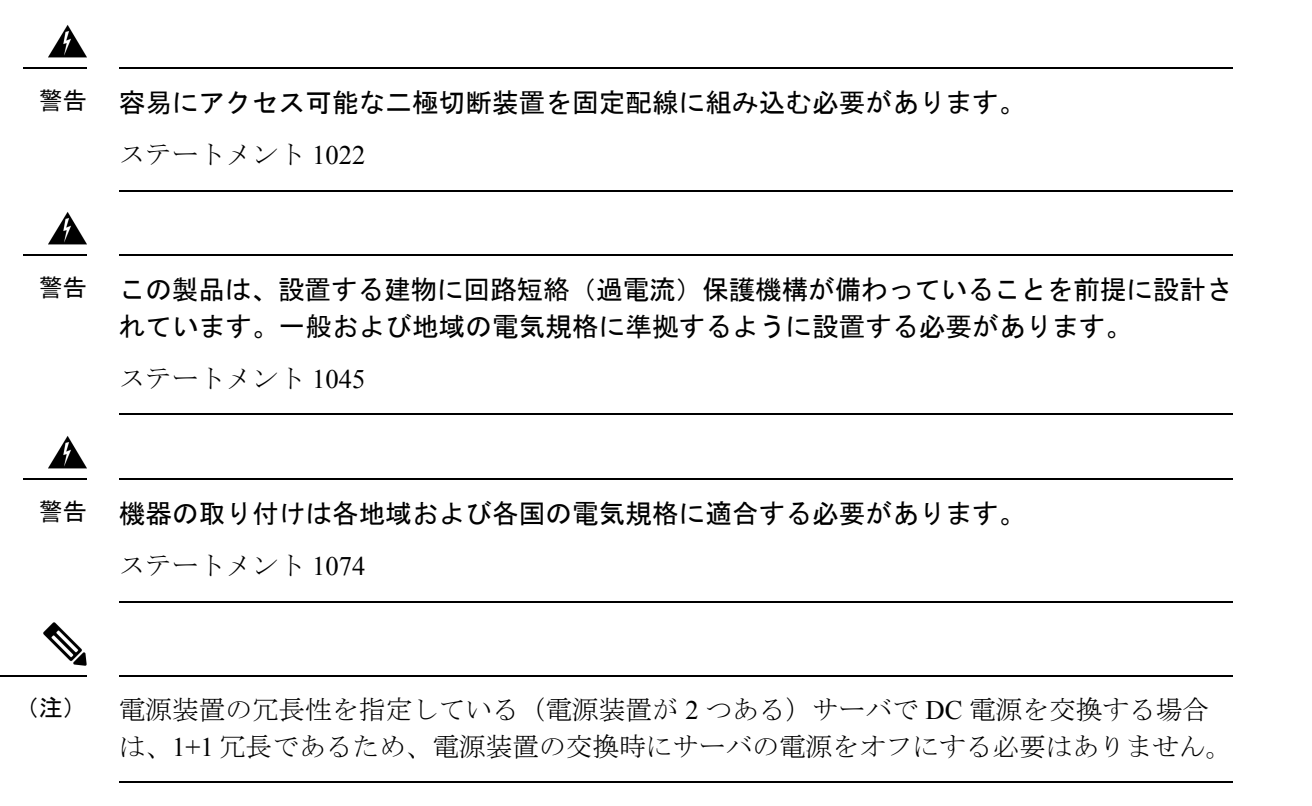

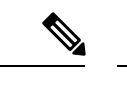

- サーバ内で異なるタイプ/ワット数の電源装置を組み合わせて使用しないでください。両方の 電源装置が同じである必要があります。 (注)
- ステップ **1** 次のようにして、交換する電源装置を取り外します。
	- a) 次のいずれかの操作を実行します。
		- ノードに電源装置が 2 台ある場合は、ノードをシャットダウンする必要はありません。手順 2 に 進みます。
		- ノードに 1 つの電源しかない場合は、次の手順を実行します。
		- 1. HX メンテナンス モードでの vSphere を使用したシャットダウン (8 ページ) の記述に従っ て、ノードを Cisco HX メンテナンス モードにします。
		- **2.** ノードのシャットダウンと電源切断 (7 ページ)の説明に従って、ノードをシャットダウン します。
		- **3.** Cisco UCS Manager を使用したノードの停止 (6ページ)の説明に従い、UCS Manager を使 用してノードをデコミッションします。
- ステップ **2** 交換する電源装置から、電源コードを取り外します。固定クリップを少し持ち上げて、電源装置のソケッ トからコネクタを引き抜きます。
- ステップ **3** 電源装置のハンドルをつかみながら、リリース レバーをハンドルに向けてひねります。
- ステップ **4** 電源装置をベイから引き出します。
- ステップ **5** 次のようにして、新しい電源装置を取り付けます。
	- a) 電源装置のハンドルをつかみ、空のベイに新しい電源装置を挿入します。
	- b) リリース レバーがロックされるまで、電源装置をベイに押し込みます。
	- c) 電源コードを新しい電源装置に接続します。固定クリップでカチッと音がするまで、コネクタをソケッ トに押し込みます。
- ステップ **6** ノードをシャットダウンする場合にのみ、次の手順を実行します。
	- a) Cisco UCS Manager を使用したノードの再稼働 (10 ページ)の説明に従い、UCS Manager を使用して ノードを再稼働します。
	- b) HX ノードとサービス プロファイルの関連付け (10 ページ)の説明に従って、ノードを UCS Manager サービス プロファイルに関連付けます。
	- c) ESXi リブート後に、HX メンテナンス モードの終了 (11 ページ)の説明に従って HX メンテナンス モードを終了します。

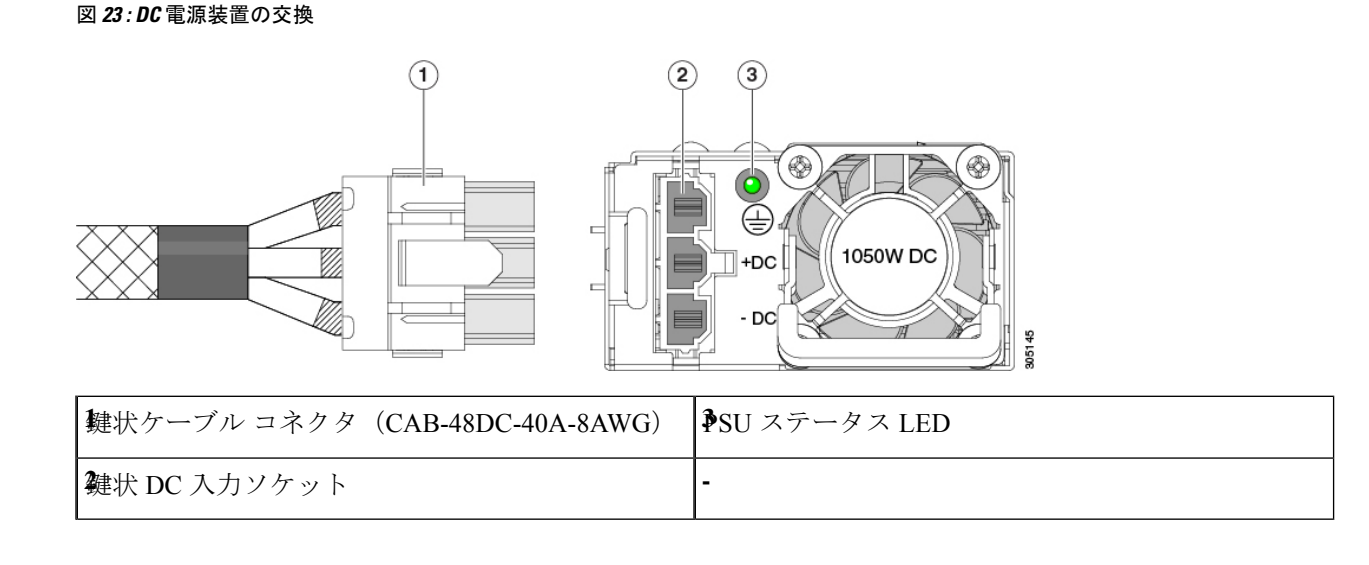

#### **DC** 電源ユニットの接地

AC 電源装置は内部アースがあるため、サポート対象の AC 電源コードを使用する場合は、そ れ以上接地する必要はありません。

DC電源装置を使用する場合は、サーバシャーシからラックのアースグラウンドへの追加の接 地を行うことができます。デュアルホール アース ラグおよびアース線で使用するネジ穴(2 個)は、シャーシの背面パネルにあります。

$$
\mathscr{A}
$$

シャーシの接地点はM6ネジに合う大きさです。独自のネジ、アースラグとアース線を提供す る必要があります。アースラグは、M6ネジに合ったデュアルホールラグである必要がありま す。ユーザが提供するアース ケーブルは 14 AWG(2 mm)、最低 60℃ のワイヤか、現地の規 定で許可されるものでなければなりません。 (注)

### **PCIe** カードの交換

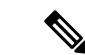

シスコでは、シスコが認定および販売しているすべての PCIe カードをサポートしています。 シスコが認定も販売もしていない PCIe カードについては、お客様の責任でご使用ください。 シスコでは、ノードのサポートは常時行っておりますが、市販の標準規格のサードパーティ カードを使用しているお客様は、そのサードパーティのカードで問題が発生した場合、その カードのベンダーにご連絡していただく必要があります。 (注)

### **PCIe** スロットの仕様

ノードには、PCIe カードを水平に取り付けるための 1 つのライザー アセンブリ上に PCIe ス ロットが 2 つあります。両方のスロットが NCSI プロトコルと 12 V のスタンバイ電源をサポー トしています。

```
図 24 : 背面パネル、PCIe スロットの番号付け
```
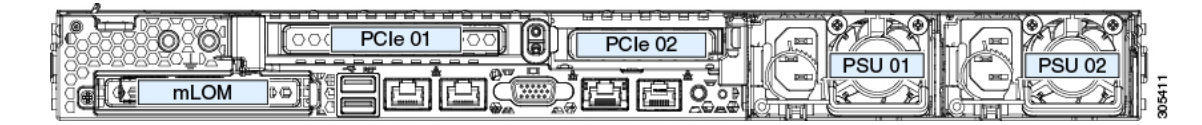

次の表で、スロットの仕様について説明します。

表 **6 : PCIe** ライザー **1/**スロット **<sup>1</sup>**

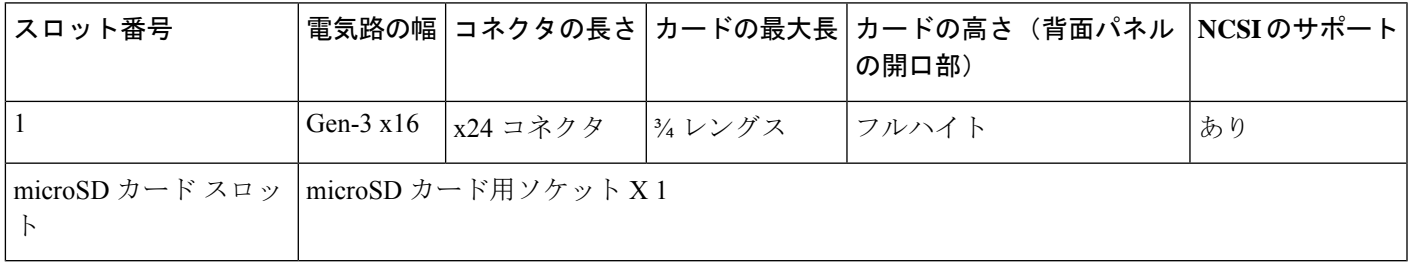

#### 表 **<sup>7</sup> : PCIe** ライザー **2/**スロット **2**

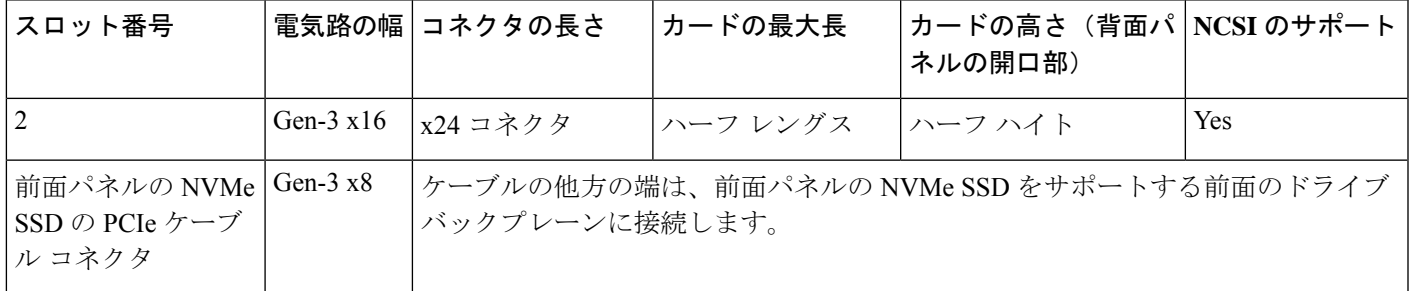

### **PCIe** カードの交換

シスコでは、シスコが認定および販売しているすべての PCIe カードをサポートしています。 シスコが認定も販売もしていない PCIe カードについては、お客様の責任でご使用ください。 シスコでは、ノードのサポートは常時行っておりますが、市販の標準規格のサードパーティ カードを使用しているお客様は、そのサードパーティのカードで問題が発生した場合、その カードのベンダーにご連絡していただく必要があります。 (注)

### **mLOM** カードの交換

ノードではモジュラ LOM(mLOM)カードがサポートされています。これにより、Cisco VIC アダプタなどの追加の背面パネル接続が可能になります。マザーボードの mRAID ライザーの 下に、水平 mLOM ソケットがあります。

MLOM ソケットには、Gen-3 x16 の PCIe レーンがあります。ノードが 12 V のスタンバイ電源 モードであり、ネットワーク通信サービス インターフェイス(NCSI)プロトコルをサポート している場合、ソケットには電源がついたままになります。

交換するカードが Cisco VIC 1457 (HX MLOM-UCSC-MLOM-C25Q-04-04) の場合は、このカー ドに Cisco HX 4.0 (1a) 以降が必要であることに注意してください。 (注)

- **ステップ1 HX** メンテナンス モードでの vSphere を使用したシャットダウン (8 ページ)の記述に従って、ノードを Cisco HX メンテナンス モードにします。
- ステップ **2** ノードのシャットダウンと電源切断 (7 ページ)の説明に従って、ノードをシャットダウンします。
- ステップ **3** Cisco UCS Manager を使用したノードの停止 (6 ページ)の説明に従い、UCS Manager を使用してノード をデコミッションします。
	- ノードがシャットダウンされてスタンバイ電源モードになった後も、電流は引き続きノード上 を流れ続けます。完全に電源を取り外すには、ノード内の電源装置からすべての電源コードを 取り外す必要があります。 注意
- ステップ **4** すべての電源装置からすべての電源ケーブルを外します。
- ステップ **5** 既存の mLOM カード(またはブランク パネル)を取り外します。
	- a) 上部カバーを取り外せるように、ノードをラックの前方に引き出します。場合によっては、背面パネ ルからケーブルを取り外して隙間を空ける必要があります。
		- コンポーネントへの接触や確認作業を安全に行えない場合は、ラックからノードを取り出 してください。 注意
	- b) ノード上部カバーの取り外し (12 ページ)の説明に従ってサーバから上部カバーを取り外します。
	- c) ライザーの下の mLOM ソケットにアクセスできるように、mRAID ライザーを取り外します。

mRAIDライザーを取り外すには、両手を使って背面の青い外部ハンドルと前面の青いつまみをつかみ ます。まっすぐ持ち上げます。

ライザーに取り付けられているHBAカードからケーブルを取り外す必要はありません。スペースを確 保するのに必要なだけ、ライザーを慎重に横に移動します。

- d) mLOM カードをシャーシ床面のネジ付きスタンドオフに固定している取り付けネジ(蝶ネジ)を緩め ます。
- e) mLOM カードを水平方向にスライドさせてソケットから外し、ノードから取り外します。

ステップ **6** 新しい mLOM カードを取り付けます。

- a) コネクタをマザーボードのソケットの位置に合わせて、シャーシ床面に mLOM カードを置きます。
- b) カードを水平方向に押し、カードのエッジ コネクタをソケットと完全にかみ合わせます。
- c) 取り付けネジ(蝶ネジ)を締めて、カードをシャーシ床面のスタンドオフに固定します。
- d) mRAID ライザーをソケットに戻します。

mRAIDライザーのエッジコネクタを慎重にマザーボードのソケットの位置に合わせ、同時にライザー の 2 つのチャネルを内側シャーシ側面の 2 つのペグの位置に合わせます。ライザーの両端を均等に押 し下げて、コネクタをマザーボードのソケットにしっかりと差し込みます。

- e) ノードに上部カバーを戻します。
- f) ノードをラックの元の位置に戻し、ケーブルを再度接続したら、電源ボタンを押してノードの電源を オンにします。

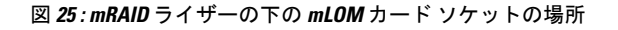

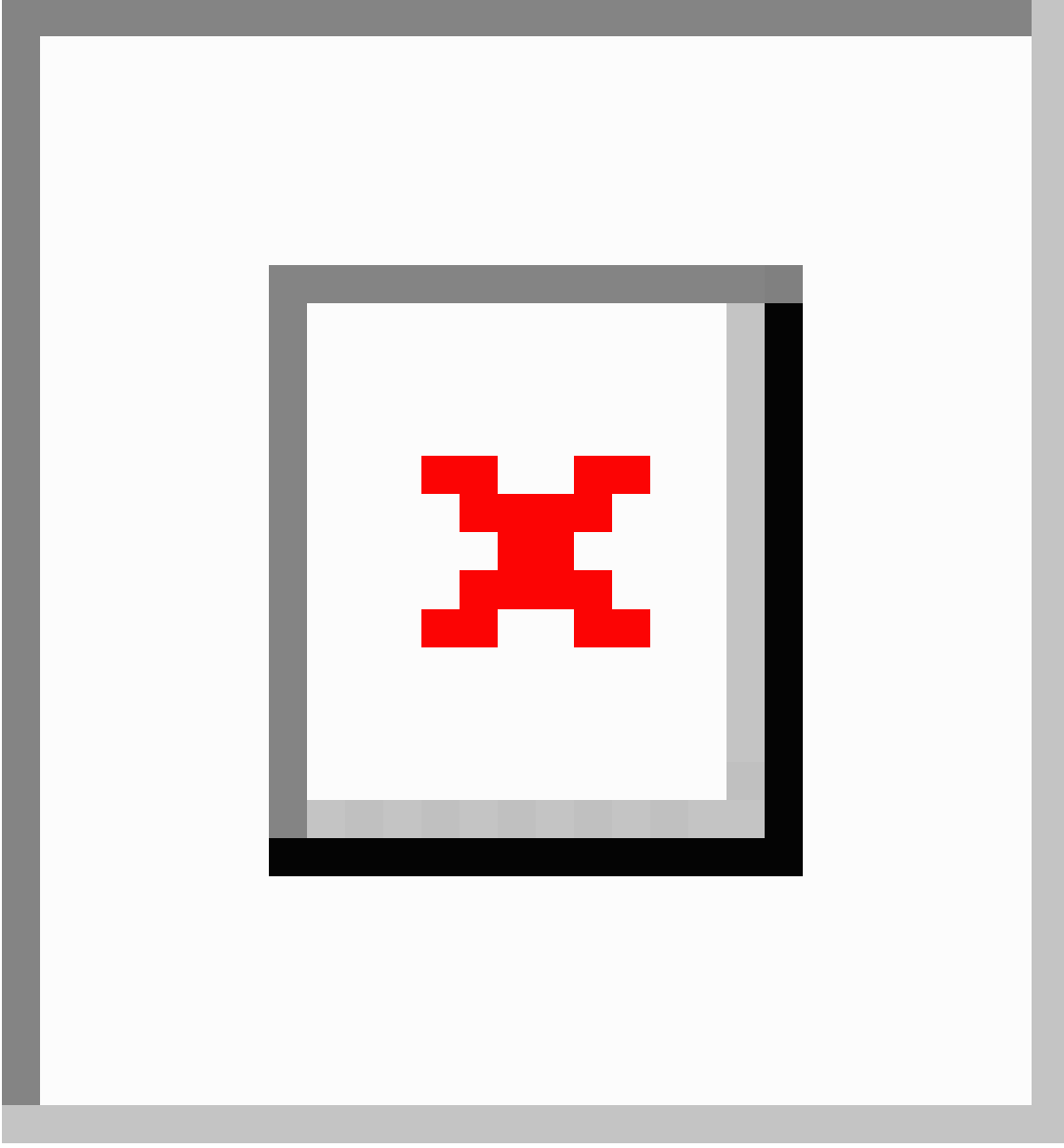

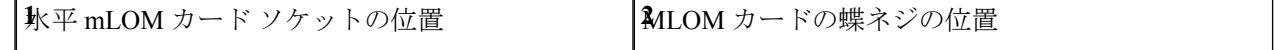

- ステップ7 Cisco UCS Manager を使用したノードの再稼働 (10ページ)の説明に従い、UCS Manager を使用してノー ドを再稼働します。
- ステップ **8** HX ノードとサービス プロファイルの関連付け (10 ページ)の説明に従って、ノードを UCS Manager サー ビス プロファイルに関連付けます。
- ステップ **9** ESXi リブート後に、HX メンテナンス モードの終了 (11 ページ)の説明に従って HX メンテナンス モー ドを終了します。

## SAS ストレージ コントローラ カード (HBA)の交換

ハードウェアベースのストレージ管理では、ノードに、専用のmRAIDライザー(内部ライザー 3)の水平ソケットに差し込む SAS HBA を使用できます。

#### ストレージ コントローラ カードのファームウェアの互換性

ストレージ コントローラ HBA 上のファームウェアに、ノード上にインストールされている Cisco IMC および BIOS の現行バージョンとの互換性があることを確認する必要があります。 互換性がない場合は、Host Upgrade Utility(HUU)を使用して、ストレージ コントローラの ファームウェアを互換性のあるレベルにアップグレードまたはダウングレードしてください。

このユーティリティをダウンロードする方法、およびこのユーティリティを使用してノードコ ンポーネントを互換性のあるレベルにする方法については、HUU [ガイドに](http://www.cisco.com/c/en/us/support/servers-unified-computing/ucs-c-series-rack-servers/products-user-guide-list.html)用意されている、 ご使用の Cisco IMC リリースに対応する HUU ガイドを参照してください。

### **SAS** ストレージ コントローラ カード(**HBA**)の交換

- ステップ1 HX メンテナンス モードでの vSphere を使用したシャットダウン (8ページ)の記述に従って、ノード を Cisco HX メンテナンス モードにします。
- ステップ **2** ノードのシャットダウンと電源切断 (7 ページ)の説明に従って、ノードをシャットダウンします。
- ステップ **3** Cisco UCS Manager を使用したノードの停止 (6 ページ)の説明に従い、UCS Manager を使用してノー ドをデコミッションします。
	- ノードがシャットダウンされてスタンバイ電源モードになった後も、電流は引き続きノード 上を流れ続けます。完全に電源を取り外すには、ノード内の電源装置からすべての電源コー ドを取り外す必要があります。 注意
- ステップ **4** すべての電源装置からすべての電源ケーブルを外します。
- ステップ **5** 次のようにして、ノードでコンポーネントを取り付ける準備をします。
	- a) 上部カバーを取り外せるように、ノードをラックの前方に引き出します。場合によっては、背面パ ネルからケーブルを取り外して隙間を空ける必要があります。
		- コンポーネントへの接触や確認作業を安全に行えない場合は、ラックからノードを取り 出してください。 注意
	- b) ノード上部カバーの取り外し (12 ページ)の説明に従ってサーバから上部カバーを取り外します。
- ステップ6 mRAID ライザー(ライザー3)をサーバから取り外します。
	- a) 両手を使って、ライザーの背面の青い外部ハンドルとライザーの前面の青いつまみをつかみます。
	- b) ライザーをまっすぐ持ち上げて、マザーボードのソケットから外します。
	- c) ライザーを上下逆にして静電気防止シートの上に置きます。
- ステップ1 ライザーから既存のカードを取り外します。
	- a) 既存のカードからケーブルを外します。
	- b) カードの背面にある青いカード イジェクト レバーを開き、ライザーのソケットから取り出します。
- c) ライザーからカードを引き出し、横に置きます。
- ステップ **8** 新しいストレージ コントローラ カードをライザーに取り付けます。
	- a) ライザーを上下逆にして、ライザー上にカードを設定します。
	- b) カードの両方の角を押して、コネクタをライザー ソケットに装着します。
	- c) カードのカード イジェクト レバーを閉じて、ライザーに固定します。
	- d) 取り付けたカードにケーブルを接続します。
- ステップ **9** ノードにライザーを戻します。
	- a) ライザーのコネクタをマザーボードのソケットの位置に合わせます。同時に、ブラケットの後ろに ある 2 つのスロットを、内側シャーシ側面の 2 つのペグの位置に合わせます。
	- b) ライザー コネクタをゆっくりと押し下げて、マザーボード ソケットに収納します。金属製ライザー ブラケットは、内側シャーシの側面に固定する 2 つのペグも収納する必要があります。
- ステップ **10** ノードに上部カバーを戻します。
- ステップ **11** ノードをラックの元の位置に戻し、ケーブルを再度接続したら、電源ボタンを押してノードの電源をオ ンにします。

```
図 26 : mRAID ライザー(内部ライザー 3)の場所
                      э
```
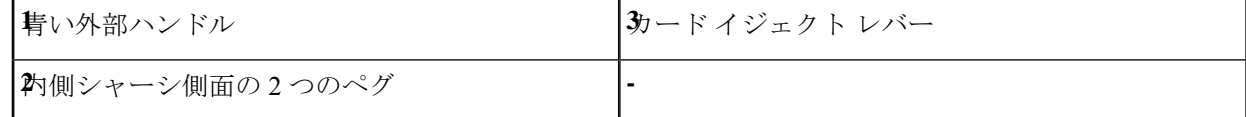

- ステップ12 Cisco UCS Managerを使用したノードの再稼働 (10ページ)の説明に従い、UCS Managerを使用してノー ドを再稼働します。
- ステップ **13** HX ノードとサービス プロファイルの関連付け (10 ページ)の説明に従って、ノードを UCS Manager サービス プロファイルに関連付けます。

ステップ **14** ESXiリブート後に、HXメンテナンスモードの終了(11ページ)の説明に従ってHXメンテナンスモー ドを終了します。

### **microSD** カードの交換

PCIe ライザー 1 の上部に、microSD カード用のソケットが 1 つあります。

- $\bigwedge$
- 注意 データの損失を避けるため、動作中(アクティビティ LED がオレンジ色に変化)に microSD カードをホット スワップすることは避けてください。アクティビティ LED は、microSD カー ドが更新中または削除中にオレンジ色に変化します。
- ステップ **1** HX メンテナンス モードでの vSphere を使用したシャットダウン (8 ページ)の記述に従って、ノードを Cisco HX メンテナンス モードにします。
- **ステップ2** ノードのシャットダウンと電源切断 (7ページ) の説明に従って、ノードをシャットダウンします。
- ステップ **3** Cisco UCS Manager を使用したノードの停止 (6 ページ)の説明に従い、UCS Manager を使用してノード をデコミッションします。
	- ノードがシャットダウンされてスタンバイ電源モードになった後も、電流は引き続きノード上 を流れ続けます。完全に電源を取り外すには、ノード内の電源装置からすべての電源コードを 取り外す必要があります。 注意
- ステップ **4** すべての電源装置からすべての電源ケーブルを外します。
- ステップ **5** 既存の microSD カードを取り外します。
	- a) 上部カバーを取り外せるように、ノードをラックの前方に引き出します。場合によっては、背面パネ ルからケーブルを取り外して隙間を空ける必要があります。
		- コンポーネントへの接触や確認作業を安全に行えない場合は、ラックからノードを取り出 してください。 注意
	- b) ノード上部カバーの取り外し (12 ページ)の説明に従ってノードから上部カバーを取り外します。
	- c) microSD カードを見つけます。ソケットは、PCIe ライザー 1 の上部の柔軟なプラスチック製カバーの 下にあります。
	- d) ソケット カバーの固定具を指先で十分に押し開いて microSD カードにアクセスし、microSD カードを 押し下げて放すとカードが飛び出します。
	- e) microSD カードをつかんでソケットから持ち上げます。
- ステップ **6** 次のようにして、新しい microSD カードを取り付けます。
	- a) プラスチック製カバーの固定具を指先で開いたまま、新しい microSD カードをソケットの位置に合わ せます。
	- b) カチッと音がしてソケットの所定の位置にロックされるまで、カードをゆっくりと押し下げます。
	- c) ノードに上部カバーを戻します。

d) ノードをラックの元の位置に戻し、ケーブルを再度接続したら、電源ボタンを押してノードの電源を オンにします。

図 **27 :** 内部 **microSD** カード ソケット

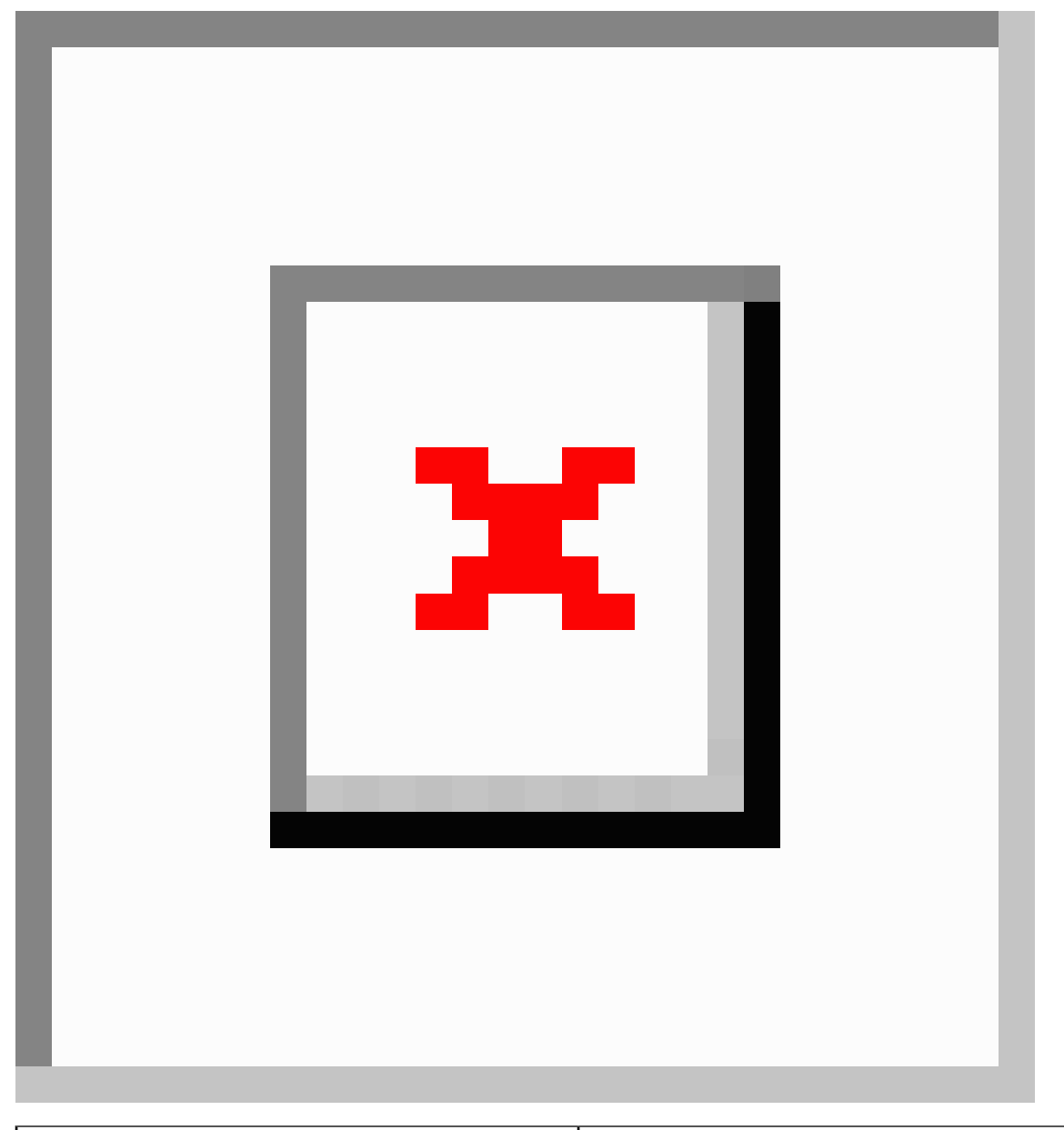

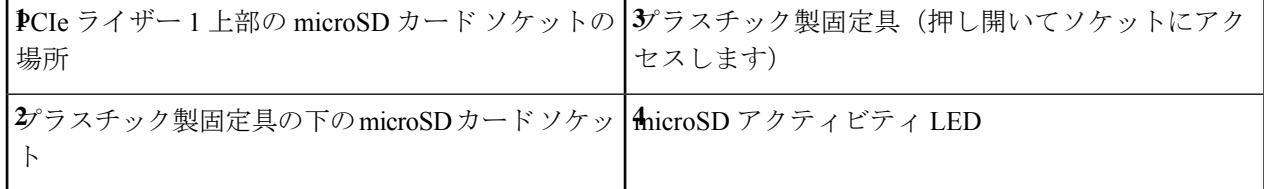

- ステップ **7** Cisco UCS Manager を使用したノードの再稼働 (10 ページ)の説明に従い、UCS Manager を使用してノー ドを再稼働します。
- ステップ **8** HX ノードとサービス プロファイルの関連付け (10 ページ)の説明に従って、ノードを UCS Manager サー ビス プロファイルに関連付けます。
- ステップ **9** ESXi リブート後に、HX メンテナンス モードの終了 (11 ページ)の説明に従って HX メンテナンス モー ドを終了します。

# サービス ヘッダーおよびジャンパ

このノードは、特定のサービスおよびデバッグ機能のジャンパを設定できる2つのヘッダーブ ロック (J38、J39) を備えています。

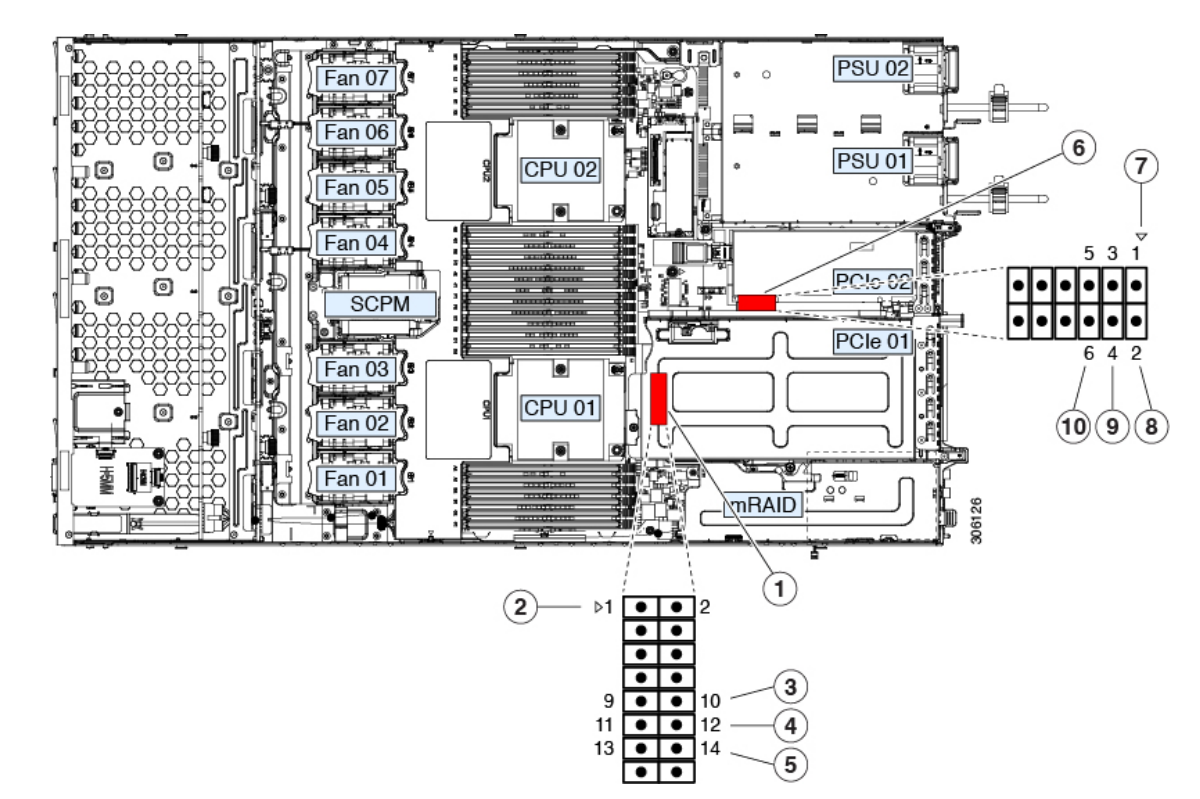

図 **28 :** サービス ヘッダー ブロック **J38** および **J39** の場所

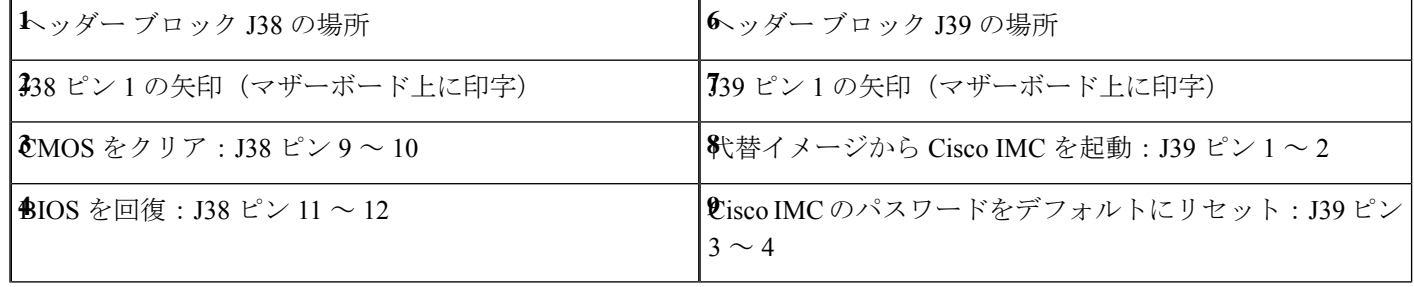

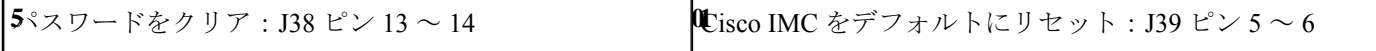

# **CMOS** クリア ヘッダー (J38、ピン9~10)の使用

このヘッダーで、システムがハングアップしたときにノードのCMOS設定をクリアできます。 たとえば、設定が正しくないためにノードがハングアップしてブートしなくなった場合に、こ のジャンパを使って設定を無効化し、デフォルト設定を使って再起動できます。

 $\bigwedge$ 

- CMOSをクリアすることによってカスタマイズされた設定が削除されるため、データが失われ 注意 ることがあります。このCMOSのクリア手順を使用する前にBIOSに必要なカスタマイズされ た設定を書き留めます。
- ステップ1 HX メンテナンス モードでの vSphere を使用したシャットダウン (8 ページ) の記述に従って、ノード を Cisco HX メンテナンス モードにします。
- ステップ **2** ノードのシャットダウンと電源切断 (7 ページ)の説明に従って、ノードをシャットダウンします。
- ステップ **3** Cisco UCS Manager を使用したノードの停止 (6 ページ)の説明に従い、UCS Manager を使用してノー ドをデコミッションします。
	- ノードがシャットダウンされてスタンバイ電源モードになった後も、電流は引き続きノード 上を流れ続けます。完全に電源を取り外すには、ノード内の電源装置からすべての電源コー ドを取り外す必要があります。 注意
- ステップ **4** すべての電源装置からすべての電源ケーブルを外します。
- ステップ **5** 上部カバーを取り外せるように、ノードをラックの前方に引き出します。場合によっては、背面パネル からケーブルを取り外して隙間を空ける必要があります。
	- コンポーネントへの接触や確認作業を安全に行えない場合は、ラックからノードを取り出し てください。 注意
- ステップ **6** ノード上部カバーの取り外し (12 ページ)の説明に従ってノードから上部カバーを取り外します。
- ステップ **7** ヘッダー ブロック J38 とピン 9 ~ 10 の場所を確認します。
- ステップ **8** ピン 9 と 10 の間に 2 ピンのジャンパを取り付けます。
- ステップ **9** 上部カバーと AC 電源コードをもう一度ノードに取り付けます。ノードの電源がスタンバイ電源モード になり、前面パネルの電源 LED がオレンジ色に点灯します。
- ステップ **10** 前面パネルの電源ボタンを押して、ノードを主電源モードに戻します。電源LEDが緑色になれば、ノー ドは主電源モードです。
	- リセットを完了するには、ノード全体が再起動して主電源モードになるようにする必要があ ります。ホスト CPU が実行されていないと、ジャンパの状態は判別できません。 (注)
- ステップ **11** 電源ボタンを押し、ノードをシャットダウンしてスタンバイ電源モードにし、電流が流れないようにす るために AC 電源コードを抜きます。
- ステップ **12** ノードの上部カバーを外します。
- ステップ **13** 取り付けたジャンパを取り外します。
	- ジャンパを取り外さないと、ノードの電源を再投入するたびに CMOS 設定がデフォルトにリ セットされます。 (注)
- ステップ **14** 上部カバーを交換し、ラックのノードを交換し、電源コードおよびその他のケーブルを交換したら、電 源ボタンを押してノードの電源をオンにします。
- ステップ **15** CiscoUCSManagerを使用したノードの再稼働(10ページ)の説明に従い、UCSManagerを使用してノー ドを再稼働します。
- ステップ 16 HX ノードとサービスプロファイルの関連付け (10ページ)の説明に従って、ノードを UCS Manager サービス プロファイルに関連付けます。
- ステップ **17** ESXiリブート後に、HXメンテナンスモードの終了(11ページ)の説明に従ってHXメンテナンスモー ドを終了します。

## **BIOS** リカバリ ヘッダー (J38、ピン11 ~ 12)の使用

どのステージで BIOS が破損しているかにより、さまざまな動作が発生することがあります。

- BIOS BootBlock が破損すると、システムが次のメッセージで停止する場合もあります。 Initializing and configuring memory/hardware
- BootBlock の破損ではない場合、次のようなメッセージが表示されます。

```
****BIOS FLASH IMAGE CORRUPTED****
Flash a valid BIOS capsule file using Cisco IMC WebGUI or CLI interface.
IF Cisco IMC INTERFACE IS NOT AVAILABLE, FOLLOW THE STEPS MENTIONED BELOW.
1. Connect the USB stick with bios.cap file in root folder.
2. Reset the host.
IF THESE STEPS DO NOT RECOVER THE BIOS
1. Power off the system.
2. Mount recovery jumper.
3. Connect the USB stick with bios.cap file in root folder.
4. Power on the system.
Wait for a few seconds if already plugged in the USB stick.
REFER TO SYSTEM MANUAL FOR ANY ISSUES.
```
(注)

上記のメッセージに示されているように、BIOS を回復する方法は 2 種類あります。まず、手 順 1 を試行します。この手順で BIOS が回復しない場合は、手順 2 を使用します。

### 手順 **1**:**bios.cap** ファイルを使った再起動

- ステップ **1** BIOS 更新パッケージをダウンロードし、一時的な場所に保存して展開します。
- ステップ2 展開したリカバリ フォルダ内のファイルを、USB ドライブのルート ディレクトリにコピーします。リカ バリ フォルダにはこの手順に必要な bios.cap ファイルが含まれています。
- bios.cap ファイルは、USB ドライブのルート ディレクトリにある必要があります。このファイ ルの名前を変更しないでください。USB ドライブは、FAT16 または FAT32 ファイル システム でフォーマットする必要があります。 (注)
- ステップ **3** USB ドライブをノードの USB ポートに挿入します。
- ステップ **4** ノードをリブートします。
- ステップ **5** 前面パネルの電源ボタンを押して、ノードを主電源モードに戻します。

ノードが、更新された BIOS ブート ブロックでブートします。BIOS が USB ドライブの有効な bios.cap ファ イルを検出すると、次のメッセージが表示されます。

Found a valid recovery file...Transferring to Cisco IMC System would flash the BIOS image now... System would restart with recovered image after a few seconds...

- ステップ **6** ノードの BIOS 更新が完了するのを待ってから、USB ドライブをノードから取り外します。
	- BIOSの更新中に、Cisco IMCはノードをシャットダウンし、画面が約10分間空白になります。 更新中は、電源コードを外さないでください。更新が完了すると、Cisco IMC はノードの電源 を投入します。 (注)

#### 手順 **2**:**BIOS** リカバリ ヘッダーおよび **bios.cap** ファイルの使用

- ステップ **1** BIOS 更新パッケージをダウンロードし、一時的な場所に保存して展開します。
- ステップ **2** 展開したリカバリフォルダ内のファイルを、USBドライブのルートディレクトリにコピーします。リカ バリ フォルダにはこの手順に必要な bios.cap ファイルが含まれています。
	- bios.cap ファイルは、USB ドライブのルート ディレクトリにある必要があります。このファ イルの名前を変更しないでください。USB ドライブは、FAT16 または FAT32 ファイル シス テムでフォーマットする必要があります。 (注)
- ステップ3 HX メンテナンス モードでの vSphere を使用したシャットダウン (8 ページ) の記述に従って、ノード を Cisco HX メンテナンス モードにします。
- ステップ **4** ノードのシャットダウンと電源切断 (7 ページ)の説明に従って、ノードをシャットダウンします。
- ステップ **5** Cisco UCS Manager を使用したノードの停止 (6 ページ)の説明に従い、UCS Manager を使用してノー ドをデコミッションします。
	- ノードがシャットダウンされてスタンバイ電源モードになった後も、電流は引き続きノード 上を流れ続けます。完全に電源を取り外すには、ノード内の電源装置からすべての電源コー ドを取り外す必要があります。 注意
- ステップ **6** すべての電源装置からすべての電源ケーブルを外します。
- ステップ **7** 上部カバーを取り外せるように、ノードをラックの前方に引き出します。場合によっては、背面パネル からケーブルを取り外して隙間を空ける必要があります。
- コンポーネントへの接触や確認作業を安全に行えない場合は、ラックからノードを取り出し てください。 注意
- ステップ **8** ノード上部カバーの取り外し (12 ページ)の説明に従ってノードから上部カバーを取り外します。
- ステップ **9** ヘッダー ブロック J38 とピン 11 ~ 12 の場所を確認します。
- ステップ **10** ピン 11 と 12 の間に 2 ピンのジャンパを取り付けます。
- ステップ **11** AC 電源コードをノードに再度取り付けます。ノードの電源がスタンバイ電源モードになります。
- ステップ **12** ステップ 2 で準備した USB メモリをノードの USB ポートに挿入します。
- ステップ **13** 前面パネルの電源ボタンを押して、ノードを主電源モードに戻します。

ノードが、更新された BIOS ブート ブロックでブートします。BIOS が USB ドライブの有効な bios.cap ファイルを検出すると、次のメッセージが表示されます。

Found a valid recovery file...Transferring to Cisco IMC System would flash the BIOS image now... System would restart with recovered image after a few seconds...

- ステップ **14** ノードの BIOS 更新が完了するのを待ってから、USB ドライブをノードから取り外します。
	- BIOS の更新中に、Cisco IMC はノードをシャットダウンし、画面が約 10 分間空白になりま す。更新中は、電源コードを外さないでください。更新が完了すると、Cisco IMCはノードの 電源を投入します。 (注)
- ステップ **15** ノードが完全にブートした後に、ノードの電源を再び切り、すべての電源コードを外します。
- ステップ **16** 取り付けたジャンパを取り外します。
	- リカバリ完了後にジャンパを取り外さない場合、「Please remove the recovery jumper」と表示 されます。 (注)
- ステップ **17** 上部カバーを交換し、ラックのノードを交換し、電源コードおよびその他のケーブルを交換したら、電 源ボタンを押してノードの電源をオンにします。
- ステップ **18** CiscoUCSManagerを使用したノードの再稼働(10ページ)の説明に従い、UCSManagerを使用してノー ドを再稼働します。
- ステップ **19** HX ノードとサービス プロファイルの関連付け (10 ページ)の説明に従って、ノードを UCS Manager サービス プロファイルに関連付けます。
- ステップ **20** ESXiリブート後に、HXメンテナンスモードの終了(11ページ)の説明に従ってHXメンテナンスモー ドを終了します。

### <u>パスワード クリア ヘッダー(J38、ピン 13 ~ 14)の使用</u>

このヘッダーを使用すると、管理者パスワードをクリアできます。

- ステップ1 HX メンテナンス モードでの vSphere を使用したシャットダウン (8ページ)の記述に従って、ノード を Cisco HX メンテナンス モードにします。
- ステップ **2** ノードのシャットダウンと電源切断 (7 ページ)の説明に従って、ノードをシャットダウンします。
- ステップ **3** Cisco UCS Manager を使用したノードの停止 (6 ページ)の説明に従い、UCS Manager を使用してノー ドをデコミッションします。
	- ノードがシャットダウンされてスタンバイ電源モードになった後も、電流は引き続きノード 上を流れ続けます。完全に電源を取り外すには、ノード内の電源装置からすべての電源コー ドを取り外す必要があります。 注意
- ステップ **4** すべての電源装置からすべての電源ケーブルを外します。
- ステップ **5** 上部カバーを取り外せるように、サーバをラックの前方に引き出します。場合によっては、背面パネル からケーブルを取り外して隙間を空ける必要があります。
	- コンポーネントへの接触や確認作業を安全に行えない場合は、ラックからサーバを取り出し てください。 注意
- ステップ **6** ノード上部カバーの取り外し (12 ページ)の説明に従ってサーバから上部カバーを取り外します。
- ステップ **7** ヘッダー ブロック J38 とピン 13 ~ 14 の場所を確認します。
- ステップ **8** ピン 13 と 14 の間に 2 ピンのジャンパを取り付けます。
- ステップ **9** 上部カバーと AC 電源コードをもう一度サーバに取り付けます。サーバの電源がスタンバイ電源モード になり、前面パネルの電源 LED がオレンジ色に点灯します。
- ステップ **10** 前面パネルの電源ボタンを押して、サーバを主電源モードに戻します。電源LEDが緑色になれば、サー バは主電源モードです。
	- リセットを完了するには、サーバ全体が再起動して主電源モードになるようにする必要があ ります。ホスト CPU が実行されていないと、ジャンパの状態は判別できません。 (注)
- ステップ **11** 電源ボタンを押し、サーバをシャットダウンしてスタンバイ電源モードにし、電流が流れないようにす るために AC 電源コードを抜きます。
- ステップ **12** サーバの上部カバーを外します。
- ステップ **13** 取り付けたジャンパを取り外します。

(注) ジャンパを取り外さないと、サーバの電源を入れ直すたびにパスワードがクリアされます。

- ステップ **14** 上部カバーを再度取り付け、サーバをラックに元どおりに配置し、電源コードおよびその他のケーブル を再度接続したら、電源ボタンを押してサーバの電源をオンにします。
- ステップ **15** CiscoUCSManagerを使用したノードの再稼働(10ページ)の説明に従い、UCSManagerを使用してノー ドを再稼働します。
- ステップ 16 HX ノードとサービス プロファイルの関連付け (10ページ)の説明に従って、ノードを UCS Manager サービス プロファイルに関連付けます。
- ステップ **17** ESXiリブート後に、HXメンテナンスモードの終了(11ページ)の説明に従ってHXメンテナンスモー ドを終了します。

## **Cisco IMC** 代替イメージ起動ヘッダー(**J39**、ピン **1** ~ **2**)の使用

この Cisco IMC デバッグ ヘッダーを使用して、Cisco IMC 代替イメージからシステムを強制的 に起動することができます。

- **ステップ1 HX** メンテナンス モードでの vSphere を使用したシャットダウン (8 ページ) の記述に従って、ノード を Cisco HX メンテナンス モードにします。
- ステップ **2** ノードのシャットダウンと電源切断 (7 ページ)の説明に従って、ノードをシャットダウンします。
- ステップ **3** Cisco UCS Manager を使用したノードの停止 (6 ページ)の説明に従い、UCS Manager を使用してノー ドをデコミッションします。
	- ノードがシャットダウンされてスタンバイ電源モードになった後も、電流は引き続きノード 上を流れ続けます。完全に電源を取り外すには、ノード内の電源装置からすべての電源コー ドを取り外す必要があります。 注意
- ステップ **4** すべての電源装置からすべての電源ケーブルを外します。
- ステップ **5** 上部カバーを取り外せるように、ノードをラックの前方に引き出します。場合によっては、背面パネル からケーブルを取り外して隙間を空ける必要があります。
	- コンポーネントへの接触や確認作業を安全に行えない場合は、ラックからノードを取り出し てください。 注意
- ステップ **6** ノード上部カバーの取り外し (12 ページ)の説明に従ってノードから上部カバーを取り外します。
- ステップ **7** ヘッダー ブロック J39 とピン 1 ~ 2 の場所を確認します。
- ステップ **8** J39 のピン 1 と 2 の間に 2 ピンのジャンパを取り付けます。
- ステップ **9** 上部カバーと AC 電源コードをもう一度ノードに取り付けます。ノードの電源がスタンバイ電源モード になり、前面パネルの電源 LED がオレンジ色に点灯します。
- ステップ **10** 前面パネルの電源ボタンを押して、ノードを主電源モードに戻します。電源LEDが緑色になれば、ノー ドは主電源モードです。
	- 次回 Cisco IMC にログインすると、次のようなメッセージが表示されます。 (注)

'Boot from alternate image' debug functionality is enabled. CIMC will boot from alternate image on next reboot or input power cycle.

- ステップ **11** 電源ボタンを押し、ノードをシャットダウンしてスタンバイ電源モードにし、電流が流れないようにす るために AC 電源コードを抜きます。
- ステップ **12** ノードの上部カバーを外します。
- ステップ **13** 取り付けたジャンパを取り外します。
	- ジャンパを取り外さないと、ノードの電源を再投入するか、または Cisco IMC を再起動する たびに、Cisco IMC 代替イメージからノードが起動します。 (注)
- ステップ **14** 上部カバーを交換し、ラックのノードを交換し、電源コードおよびその他のケーブルを交換したら、電 源ボタンを押してノードの電源をオンにします。
- ステップ **15** CiscoUCSManagerを使用したノードの再稼働(10ページ)の説明に従い、UCSManagerを使用してノー ドを再稼働します。
- ステップ 16 HX ノードとサービスプロファイルの関連付け (10ページ)の説明に従って、ノードを UCS Manager サービス プロファイルに関連付けます。
- ステップ **17** ESXiリブート後に、HXメンテナンスモードの終了(11ページ)の説明に従ってHXメンテナンスモー ドを終了します。

# **Cisco IMC** パスワード デフォルト リセット ヘッダー(**J39**、ピン **3** ~ 4) の使用

この Cisco IMC デバッグ ヘッダーを使用して、Cisco IMC パスワードを強制的にデフォルトに 戻すことができます。

- **ステップ 1** HX メンテナンス モードでの vSphere を使用したシャットダウン (8 ページ)の記述に従って、ノード を Cisco HX メンテナンス モードにします。
- ステップ **2** ノードのシャットダウンと電源切断 (7 ページ)の説明に従って、ノードをシャットダウンします。
- ステップ **3** Cisco UCS Manager を使用したノードの停止 (6 ページ)の説明に従い、UCS Manager を使用してノー ドをデコミッションします。
	- ノードがシャットダウンされてスタンバイ電源モードになった後も、電流は引き続きノード 上を流れ続けます。完全に電源を取り外すには、ノード内の電源装置からすべての電源コー ドを取り外す必要があります。 注意
- ステップ **4** すべての電源装置からすべての電源ケーブルを外します。
- ステップ **5** 上部カバーを取り外せるように、サーバをラックの前方に引き出します。場合によっては、背面パネル からケーブルを取り外して隙間を空ける必要があります。
	- コンポーネントへの接触や確認作業を安全に行えない場合は、ラックからサーバを取り出し てください。 注意
- ステップ **6** ノード上部カバーの取り外し (12 ページ)の説明に従ってサーバから上部カバーを取り外します。
- ステップ **7** ヘッダー ブロック J39 とピン 3 ~ 4 の場所を確認します。
- ステップ **8** J39 ピン 3 および 4 に 2 ピン ジャンパを取り付けます。
- ステップ **9** 上部カバーと AC 電源コードをもう一度サーバに取り付けます。サーバの電源がスタンバイ電源モード になり、前面パネルの電源 LED がオレンジ色に点灯します。
- ステップ **10** 前面パネルの電源ボタンを押して、サーバを主電源モードに戻します。電源LEDが緑色になれば、サー バは主電源モードです。
	- 次回 Cisco IMC にログインすると、次のようなメッセージが表示されます。 (注)

'Reset to default CIMC password' debug functionality is enabled. On input power cycle, CIMC password will be reset to defaults.

- ステップ **11** 電源ボタンを押し、サーバをシャットダウンしてスタンバイ電源モードにし、電流が流れないようにす るために AC 電源コードを抜きます。
- ステップ **12** サーバの上部カバーを外します。
- ステップ **13** 取り付けたジャンパを取り外します。
	- このジャンパを取り外さないと、サーバの電源を入れ直すたびに Cisco IMC パスワードがデ フォルトにリセットされます。Cisco IMC をリブートする場合、このジャンパは影響しませ  $h_{\alpha}$ (注)
- ステップ **14** 上部カバーを再度取り付け、サーバをラックに元どおりに配置し、電源コードおよびその他のケーブル を再度接続したら、電源ボタンを押してサーバの電源をオンにします。
- ステップ **15** CiscoUCSManagerを使用したノードの再稼働(10ページ)の説明に従い、UCSManagerを使用してノー ドを再稼働します。
- ステップ **16** HX ノードとサービス プロファイルの関連付け (10 ページ)の説明に従って、ノードを UCS Manager サービス プロファイルに関連付けます。
- ステップ **17** ESXiリブート後に、HXメンテナンスモードの終了(11ページ)の説明に従ってHXメンテナンスモー ドを終了します。

### **Cisco IMC** デフォルト リセット ヘッダー(J39、ピン 5 ~ 6)の使用

この Cisco IMC デバッグ ヘッダーを使用して、Cisco IMC 設定を強制的にデフォルトに戻すこ とができます。

- ステップ1 HX メンテナンス モードでの vSphere を使用したシャットダウン (8ページ)の記述に従って、ノード を Cisco HX メンテナンス モードにします。
- ステップ **2** ノードのシャットダウンと電源切断 (7 ページ)の説明に従って、ノードをシャットダウンします。
- ステップ **3** Cisco UCS Manager を使用したノードの停止 (6 ページ)の説明に従い、UCS Manager を使用してノー ドをデコミッションします。
	- ノードがシャットダウンされてスタンバイ電源モードになった後も、電流は引き続きノード 上を流れ続けます。完全に電源を取り外すには、ノード内の電源装置からすべての電源コー ドを取り外す必要があります。 注意
- ステップ **4** すべての電源装置からすべての電源ケーブルを外します。
- ステップ **5** 上部カバーを取り外せるように、サーバをラックの前方に引き出します。場合によっては、背面パネル からケーブルを取り外して隙間を空ける必要があります。
	- コンポーネントへの接触や確認作業を安全に行えない場合は、ラックからサーバを取り出し てください。 注意
- ステップ **6** ノード上部カバーの取り外し (12 ページ)の説明に従ってサーバから上部カバーを取り外します。
- ステップ **7** ヘッダー ブロック J39 とピン 5 ~ 6 の場所を確認します。
- ステップ **8** J39 ピン 5 および 6 に 2 ピン ジャンパを取り付けます。
- ステップ **9** 上部カバーと AC 電源コードをもう一度サーバに取り付けます。サーバの電源がスタンバイ電源モード になり、前面パネルの電源 LED がオレンジ色に点灯します。
- ステップ **10** 前面パネルの電源ボタンを押して、サーバを主電源モードに戻します。電源LEDが緑色になれば、サー バは主電源モードです。
	- 次回 Cisco IMC にログインすると、次のようなメッセージが表示されます。 (注)

'CIMC reset to factory defaults' debug functionality is enabled. On input power cycle, CIMC will be reset to factory defaults.

- ステップ **11** ジャンパを取り外すには、電源ボタンを押しサーバをシャットダウンしてスタンバイ電源モードにし、 電流がまったく流れないようにするために AC 電源コードを抜きます。
- ステップ **12** サーバの上部カバーを外します。
- ステップ **13** 取り付けたジャンパを取り外します。
	- ジャンパを取り外さないと、サーバの電源を再投入するたびに Cisco IMC がデフォルト設定 にリセットされます。Cisco IMC をリブートする場合、このジャンパは影響しません。 (注)
- ステップ **14** 上部カバーを再度取り付け、サーバをラックに元どおりに配置し、電源コードおよびその他のケーブル を再度接続したら、電源ボタンを押してサーバの電源をオンにします。
- ステップ **15** CiscoUCSManagerを使用したノードの再稼働(10ページ)の説明に従い、UCSManagerを使用してノー ドを再稼働します。
- ステップ **16** HX ノードとサービス プロファイルの関連付け (10 ページ)の説明に従って、ノードを UCS Manager サービス プロファイルに関連付けます。
- ステップ **17** ESXiリブート後に、HXメンテナンスモードの終了(11ページ)の説明に従ってHXメンテナンスモー ドを終了します。

# スタンドアロン モードでのノードの設定

HX シリーズ ノードは、UCS Manager による制御モードで常に管理されます。この項は、トラ ブルシューティングのためにノードをスタンドアロンモードにする必要がある場合のみ含まれ ます。HX シリーズ ノードの通常運用にはこの設定を使用しないでください。 (注)

### ノードの初期設定(スタンドアロン)

ここでは、ノードをスタンドアロン モードで使用する場合のノードの電源投入方法、IP アド レスの割り当て方法、ノード管理への接続方法について説明します。 (注)

#### ノードのデフォルト設定

ノードは次のデフォルト設定で出荷されます。

• NIC モードは *Shared LOM EXT* です。

Shared LOM EXT モードでは、1 Gb/10 Gb イーサネット ポートおよび取り付け済みの Cisco 仮想インターフェイス カード(VIC)上のすべてのポートが、Cisco Integrated Management Interface (Cisco CIMC) にアクセスできます。10/100/1000 専用管理ポートを使用して Cisco IMC にアクセスする場合は、Cisco IMC 設定ユーティリティを使用したノードのセット アップ (74 ページ)の説明に従って、ノードに接続して NIC モードを変更できます。

- NIC の冗長性はアクティブ*-*アクティブです。すべてのイーサネット ポートが同時に使用 されます。
- DHCP は有効になっています。
- IPv4 は有効です。

#### 接続方法

システムに接続して初期設定を行うには、次の 2 つの方法があります。

- ローカル設定:キーボードとモニタをシステムに直接接続して設定を行う場合は、この手 順を使用します。この手順では、KVM ケーブル(Cisco PID N20-BKVM)またはノードの 背面にあるポートが使用できます。
- リモート設定:専用管理 LAN 経由で設定を行う場合は、この手順を使用します。

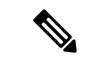

(注)

システムをリモートで設定するには、システムと同じネットワー ク上に DHCP サーバが存在する必要があります。このノードの MACアドレスの範囲を、DHCPサーバにあらかじめ設定しておく 必要があります。MACアドレスは、前面パネルの引き抜きアセッ トタグにあるラベルに印字されています。このノードでは、Cisco IMC に 6 つの MAC アドレスの範囲が割り当てられています。ラ ベルに印字されている MAC アドレスは、6 つの連続する MAC ア ドレスの範囲のうち最初のものです。

#### スタンドアロン設定のためのノードへのローカル接続

この手順では、次の機器が必要です。

- VGA モニタ
- USB キーボード
- サポートされている Cisco KVM ケーブル(CiscoPID N20-BKVM)、または USB ケーブル と VGA DB-15 ケーブル
- ステップ **1** 電源コードをノードの各電源装置に接続し、次に、接地された電源コンセントに各コードを接続します。 初回のブート時には、ノードが起動してスタンバイ電源モードになるまでに約 2 分かかります。システム の電源ステータスは、前面パネルのシステムの電源ステータスLEDで確認できます。LEDがオレンジの場 合、サーバはスタンバイ電源モードです。
- ステップ **2** 次のいずれかの方法を使用して、USB キーボードと VGA モニタをノードに接続します。
	- オプションの KVM ケーブル (Cisco PID N20-BKVM) を前面パネルの KVM コネクタに接続します。 USB キーボードと VGA モニタを KVM ケーブルに接続します。
	- USB キーボードと VGA モニタを背面パネルの対応するコネクタに接続します。
- ステップ **3** Cisco IMC 設定ユーティリティを開きます。
	- a) 前面パネルの電源ボタンを 4 秒間長押しして、ノードを起動します。
	- b) ブートアップ時に、Cisco IMC 設定ユーティリティを開くよう求められたら F8 を押します。
- ステップ **4** Cisco IMC 設定ユーティリティを使用したノードのセットアップ (74 ページ)に進みます。

# スタンドアロン設定のためのノードへのリモート接続

この手順では、次の機器が必要です。

• 管理 LAN に接続した RJ-45 イーサネット ケーブル X 1。

## 始める前に

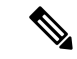

システムをリモートで設定するには、システムと同じネットワーク上にDHCPサーバが存在す る必要があります。このノードの MAC アドレスの範囲を、DHCP サーバにあらかじめ設定し ておく必要があります。MAC アドレスは、前面パネルの引き抜きアセット タグにあるラベル に印字されています。このノードでは、Cisco IMC に 6 つの MAC アドレスの範囲が割り当て られています。ラベルに印字されている MAC アドレスは、6 つの連続する MAC アドレスの 範囲のうち最初のものです。 (注)

ステップ **1** 電源コードをノードの各電源装置に接続し、次に、接地された電源コンセントに各コードを接続します。 初回のブート時には、ノードが起動してスタンバイ電源モードになるまでに約 2 分かかります。システム の電源ステータスは、前面パネルのシステムの電源ステータスLEDで確認できます。LEDがオレンジの場 合、サーバはスタンバイ電源モードです。

- ステップ **2** 管理イーサネット ケーブルを背面パネルの専用管理ポートに差し込みます。
- ステップ **3** 事前設定された DHCP サーバで、ノードに IP アドレスを割り当てられるようにします。

ステップ **4** 割り当てられた IP アドレスを使用して、ノードの Cisco IMC にアクセスし、ログインします。IP アドレス を特定するには、DHCP ノードの管理者に相談してください。

(注) ノードのデフォルトのユーザ名は *admin* です。デフォルト パスワードは *password* です。

- ステップ **5** Cisco IMC ノードの [Summary] ページで、[Launch KVM Console] をクリックします。別の KVM コンソール ウィンドウが開きます。
- ステップ **6** Cisco IMC の [Summary] ページで、[Power Cycle node] をクリックします。システムがリブートします。
- ステップ **7** KVM コンソール ウィンドウを選択します。
	- 次のキーボード操作を有効にするには、KVM コンソール ウィンドウがアクティブ ウィンドウ である必要があります。 (注)
- ステップ **8** プロンプトが表示されたら、**F8** を押して、Cisco IMC 設定ユーティリティを起動します。このユーティリ ティは、KVM コンソール ウィンドウで開きます。
- ステップ **9** スタンドアロン設定のためのノードへのリモート接続 (73 ページ)に進みます。

# **Cisco IMC** 設定ユーティリティを使用したノードのセットアップ

#### 始める前に

ノードに接続して Cisco IMC 設定ユーティリティを開いた後に、次の手順を実行します。

- ステップ **1** NICモードを設定して、サーバ管理のためCisco IMCにアクセスする際に使用するポートを選択します。
	- *[*共有 *LOM*拡張(*Shared LOM EXT*)*]*(デフォルト):「共有 LOM 拡張」モード。工場出荷時のデ フォルト設定です。このモードでは、共有 LOM と Cisco カードの両方のインターフェイスが有効に なります。次の手順で、デフォルトの *[*アクティブ*-*アクティブ(*Active-active*)*]* NIC 冗長化設定を 選択する必要があります。

この NIC モードでは、DHCP 応答が共有 LOM ポートと Cisco カード ポートの両方に返されます。 サーバがスタンドアロン モードであるために、Cisco カード接続でその IP アドレスが Cisco UCS Managerシステムから取得されないと判断された場合は、そのCiscoカードからのその後のDHCP要 求は無効になります。スタンドアロンモードでCiscoカードを介してCisco IMCに接続する場合は、 「Cisco カード」NIC モードを使用します。

- *[*共有 *LOM*(*Shared LOM*)*]*:Cisco IMC へのアクセスに 1 Gb/10 Gb イーサネット ポートを使用しま す。次のステップで、*[*アクティブ*-*アクティブ(*Active-active*)*]* または *[*アクティブ*-*スタンバイ (*Active-standby*)*]* のいずれかの NIC 冗長化設定を選択する必要があります。
- *[*専用(*Dedicated*)*]*:Cisco IMC へのアクセスに専用管理ポートを使用します。次の手順で、*[*なし (*None*)*]* NIC 冗長化設定を選択する必要があります。
- *[Cisco* カード(*Cisco Card*)*]*:Cisco IMC へのアクセスに、取り付け済みの Cisco UCS 仮想インター フェイス カード(VIC)のポートを使用します。次のステップで、*[*アクティブ*-*アクティブ (*Active-active*)*]* または *[*アクティブ*-*スタンバイ(*Active-standby*)*]* のいずれかの NIC 冗長化設定を 選択する必要があります。

下記にある必須の VIC スロットの設定も参照してください。

- [VIC Slot]:Cisco Card NIC モードを使用する場合にのみ、VIC を取り付けた場所に合わせて、この 設定を選択する必要があります。Riser1、Riser2、または Flex-LOM (mLOM スロット) のいずれか を選択します。
	- [ライザー1(Riser1)] を選択した場合は、スロット 1 に VIC を取り付ける必要があります。
	- [ライザー2(Riser2)] を選択した場合は、スロット 2 に VIC を取り付ける必要があります。
	- [Flex-LOM] を選択した場合は、mLOM スロットに mLOM タイプの VIC を取り付ける必要があ ります。
- ステップ **2** 必要に応じて NIC 冗長化を設定します。このサーバでは、次の 3 つの NIC 冗長化設定を行うことができ ます。
	- *[*なし(*None*)*]*:イーサネット ポートは個別に動作し、障害が発生してもフェールオーバーを行い ません。この設定は、「専用」NIC モードでのみ使用できます。
	- *[*アクティブ*-*スタンバイ(*Active-standby*)*]*:アクティブなイーサネット ポートに障害が発生した場 合、スタンバイポートにトラフィックをフェールオーバーします。共有LOMモードとCiscoカード モードでは、[アクティブ-スタンバイ(Active-standby)] または [アクティブ-アクティブ (Active-active)] のいずれかの設定を使用できます。
	- *[*アクティブ*-*アクティブ(*Active-active*)*]*(デフォルト):すべてのイーサネットポートが同時に使 用されます。「共有 LOM 拡張」モードでは、この NIC 冗長化設定のみ使用できます。共有 LOM モードと Cisco カード モードでは、[アクティブ-スタンバイ(Active-standby)] または [アクティブ-アクティブ(Active-active)] のいずれかの設定を使用できます。
- ステップ **3** ダイナミックネットワーク設定用にDHCPを有効にするか、スタティックネットワーク設定を開始する かを選択します。
	- DHCP を有効にするには、このサーバの MAC アドレスの範囲を DHCP サーバにあらかじめ 設定しておく必要があります。MACアドレスはサーバ背面のラベルに印字されています。こ のサーバでは、Cisco IMC に 6 つの MAC アドレスの範囲が割り当てられています。ラベルに 印字されている MAC アドレスは、6 つの連続する MAC アドレスの範囲のうち最初のもので す。 (注)

スタティック IPv4 および IPv6 の設定を以下に示します。

• Cisco IMC の IP アドレス。

IPv6 では、有効な値は 1 ~ 127 です。

• ゲートウェイ。

IPv6では、ゲートウェイが不明な場合、::(2つのコロン)を入力して「なし」と設定することがで きます。

• 優先 DNS サーバ アドレス。

IPv6 では、::(2 つのコロン)を入力して「なし」と設定することができます。

- ステップ4 (オプション) VLAN を設定します。
- ステップ **5 F1** を押して 2 番目の設定ウィンドウに移動し、次の手順に進みます。 2 番目のウィンドウで **F2** を押すと、最初のウィンドウに戻ることができます。
- ステップ **6** (オプション)サーバのホスト名を設定します。
- ステップ **7** (オプション)ダイナミック DNS を有効にし、ダイナミック DNS(DDNS)ドメインを設定します。
- ステップ **8** (オプション)[工場出荷時のデフォルト(Factory Default)] チェックボックスをオンにすると、サーバ は工場出荷時の初期状態に戻ります。
- ステップ **9** (オプション)デフォルトのユーザ パスワードを設定します。
	- サーバの工場出荷時デフォルトのユーザ名は*admin*です。デフォルトのパスワードは*password* です。 (注)
- ステップ **10** (オプション)ポート設定の自動ネゴシエーションを有効にするか、またはポート速度とデュプレック ス モードを手動で設定します。
	- 自動ネゴシエーションは専用NICモードを使用する場合にのみ適用できます。自動ネゴシエー ションを適用すると、サーバが接続されているスイッチ ポートに基づいて自動的にポート速 度とデュプレックス モードが設定されます。自動ネゴシエーションを無効にした場合、ポー ト速度とデュプレックス モードを手動で設定する必要があります。 (注)
- ステップ 11 (オプション)ポート プロファイルとポート名をリセットします。
- ステップ **12 F5** を押して設定を更新します。新しい設定と「ネットワーク設定が構成されました(Network settings configured)」というメッセージが表示されるまでに約 45 秒かかります。その後、次の手順でサーバを リブートします。
- ステップ **13 F10** を押して設定を保存し、サーバをリブートします。
	- DHCP の無効化を選択した場合、動的に割り当てられた IP アドレスと MAC アドレスがブー トアップ時にコンソール画面に表示されます。 (注)

### 次のタスク

ブラウザと Cisco IMC の IP アドレスを使用して、Cisco IMC 管理インターフェイスに接続しま す。IP アドレスは、設定した内容(スタティック アドレスまたは DHCP サーバによって割り 当てられたアドレス)に基づいて決まります。

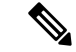

(注)

サーバの工場出荷時デフォルトのユーザ名は*admin*です。デフォルトのパスワードは*password* です。

翻訳について

このドキュメントは、米国シスコ発行ドキュメントの参考和訳です。リンク情報につきましては 、日本語版掲載時点で、英語版にアップデートがあり、リンク先のページが移動/変更されている 場合がありますことをご了承ください。あくまでも参考和訳となりますので、正式な内容につい ては米国サイトのドキュメントを参照ください。